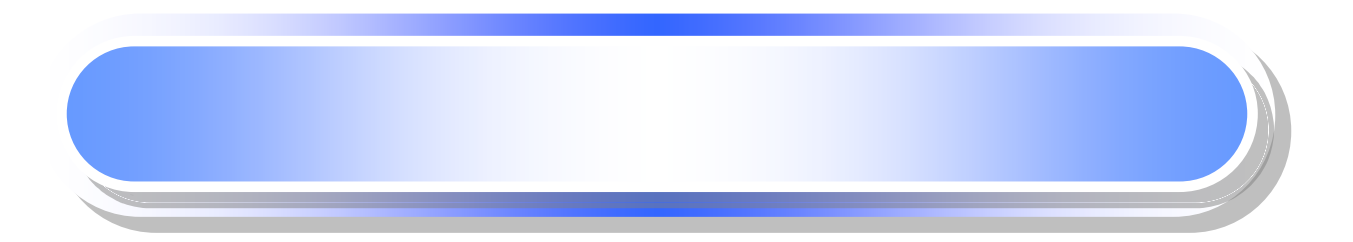

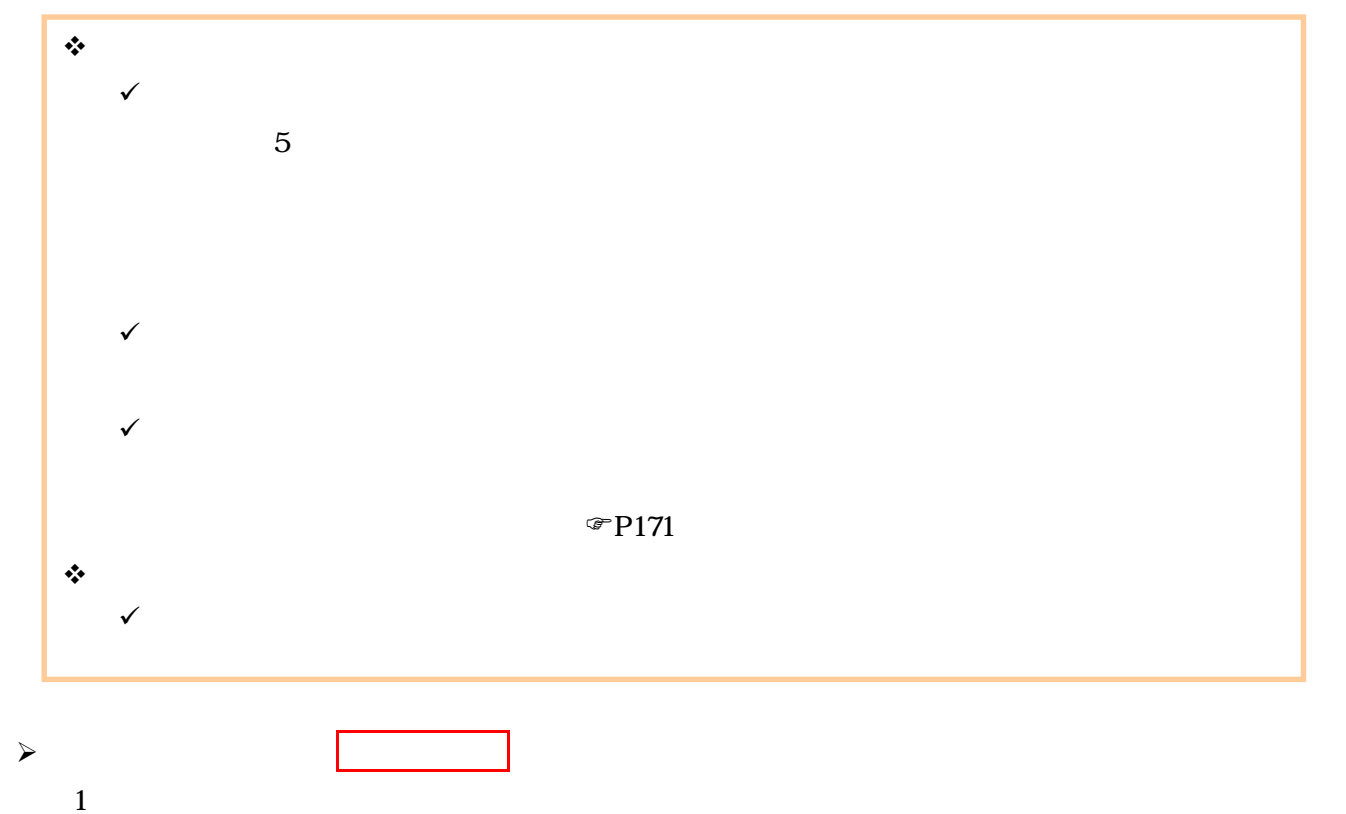

### でんさい花子ログイン中 でんさい銀行  $\frac{\sqrt{b}}{2}$ 法人IBへ戻る ログアウト コーポレートメッセージ表示エリア 最終揀作日時: 2009/05/01 15:00:00 トゥブ | 債権情報照会 債権発生請求 債権課渡請求 債権一括請求  $\mathbf{d}(\mathbf{r},\mathbf{r},\mathbf{r},\mathbf{r})$ 諸資申込 その他請求 管理業務 債権発生請求メニュー **SCCMNU12200** ■ 債権発生請求メニュー 债務者請求 ■<br>■電生記録(債務看請求)の登録/取消を行います。 **信権者請求 おもし おもし おもの (** 客生記録( 債権者請求) の登録/取消を行います。

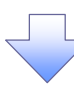

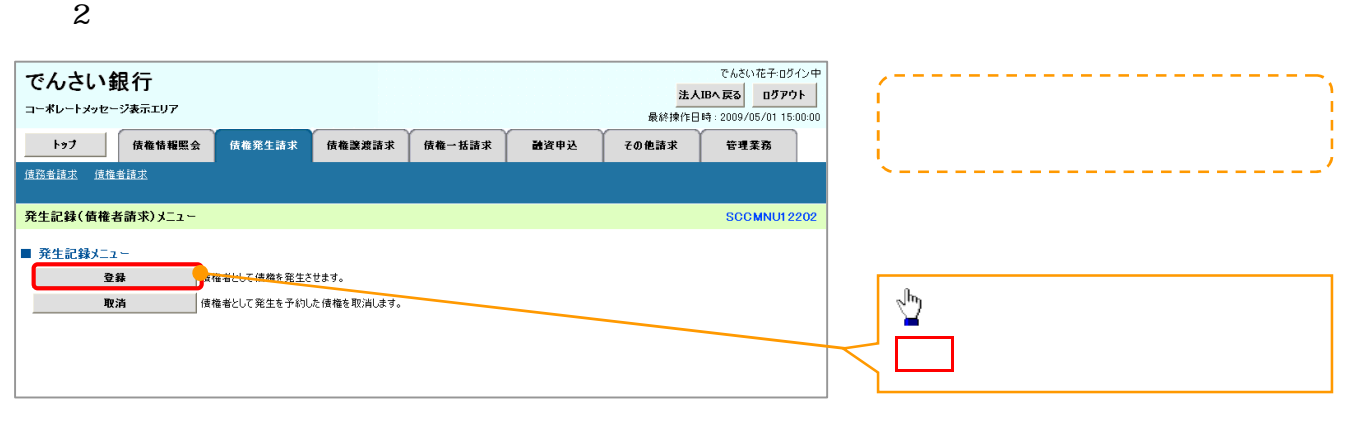

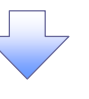

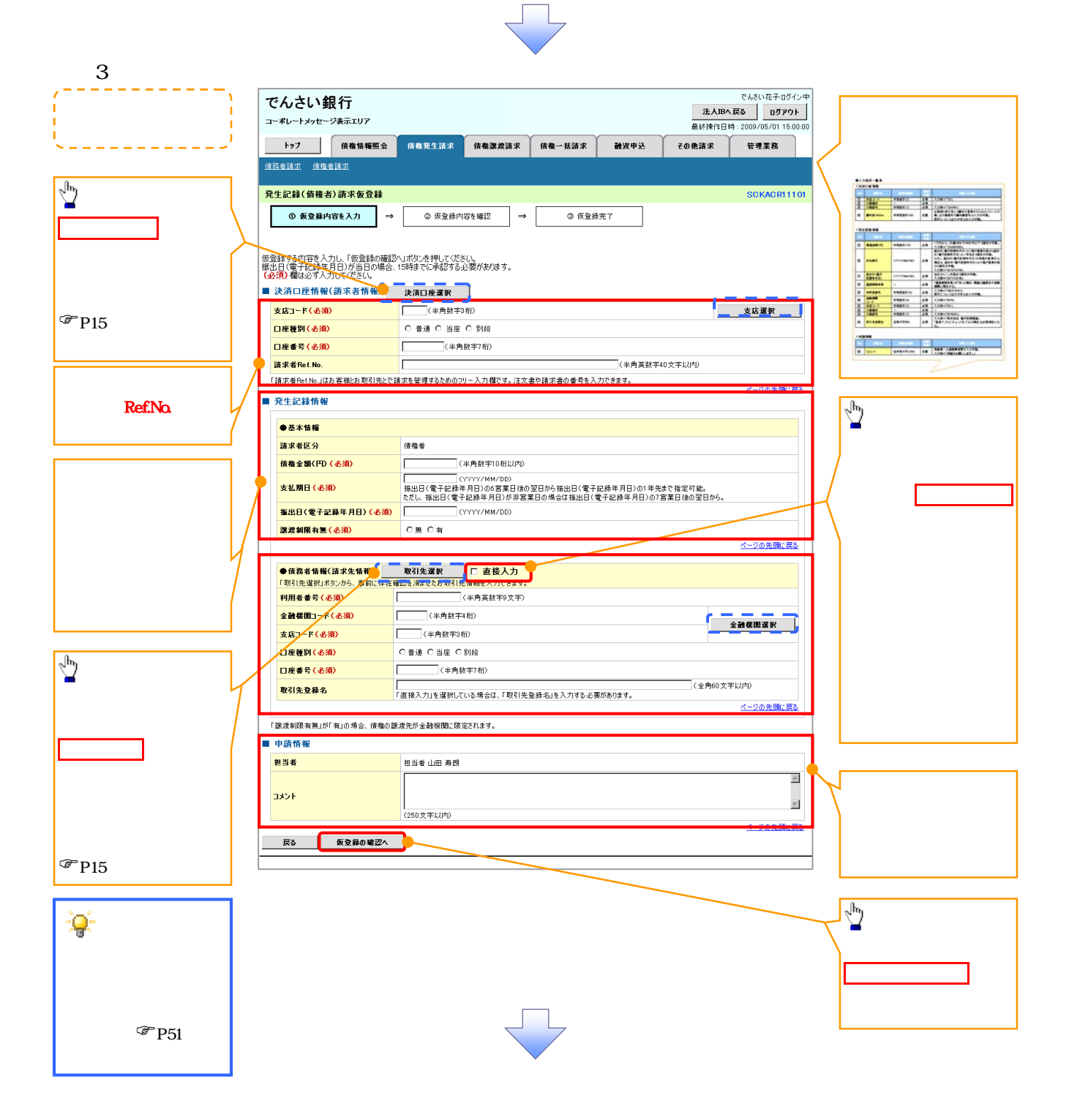

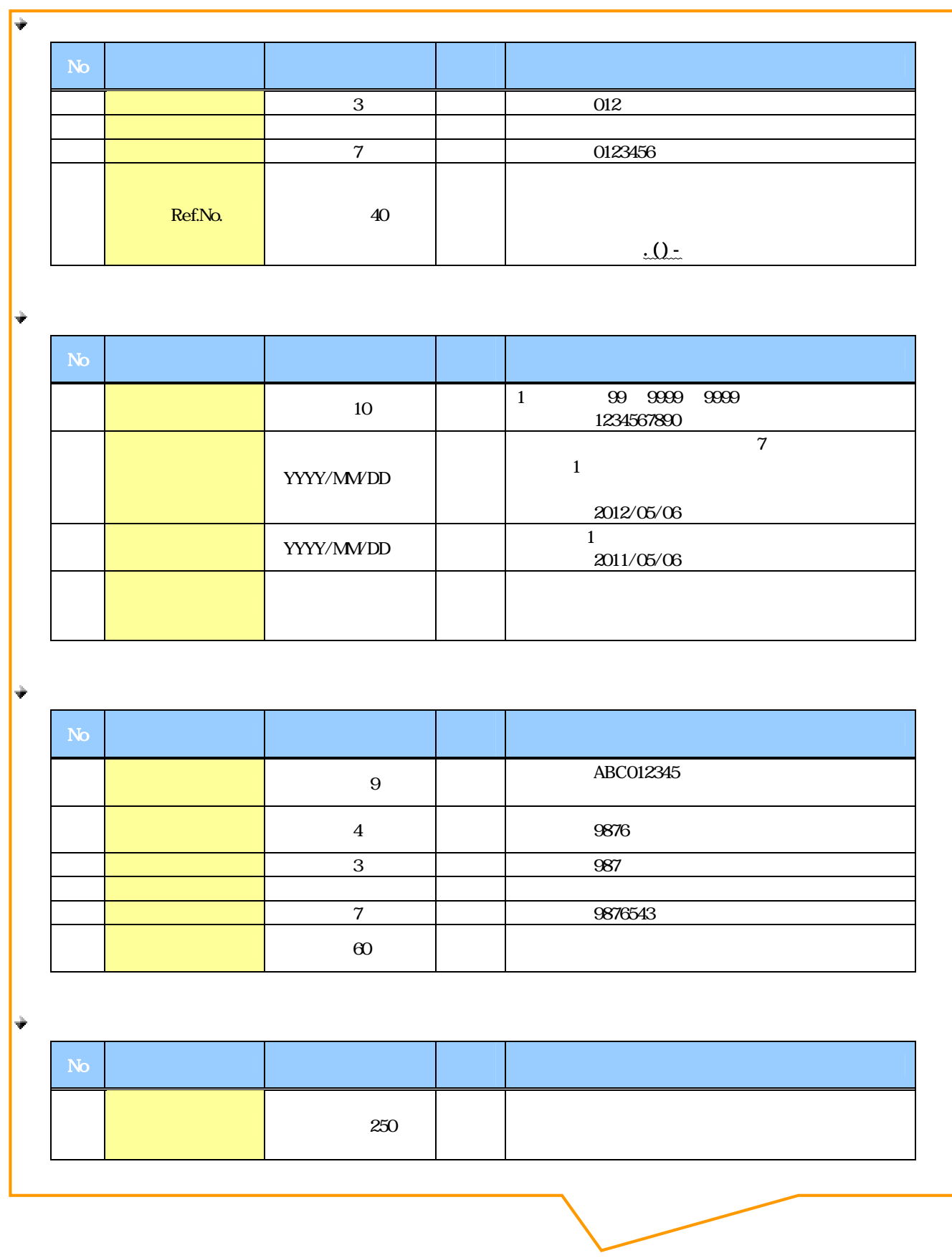

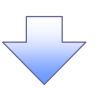

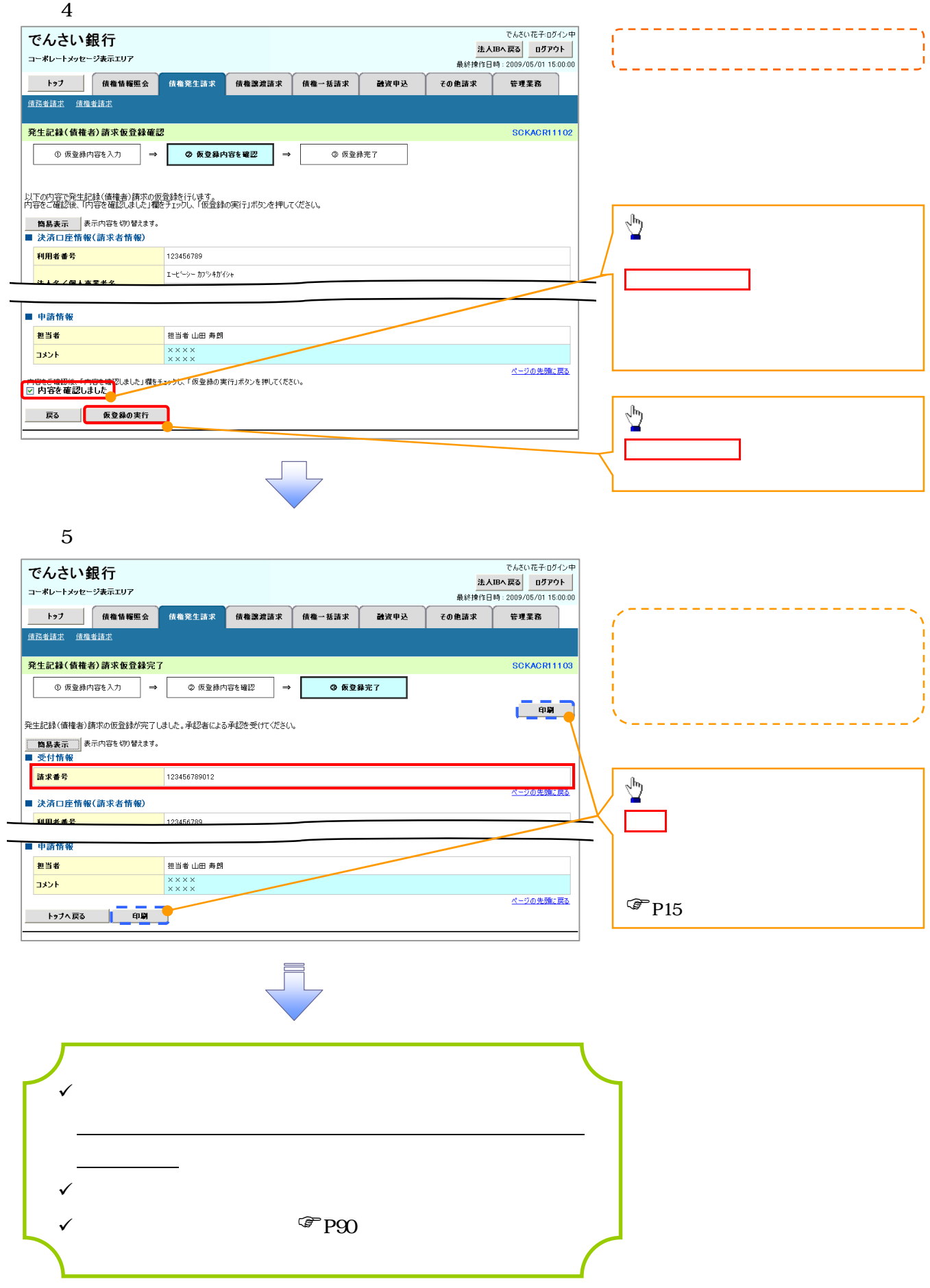

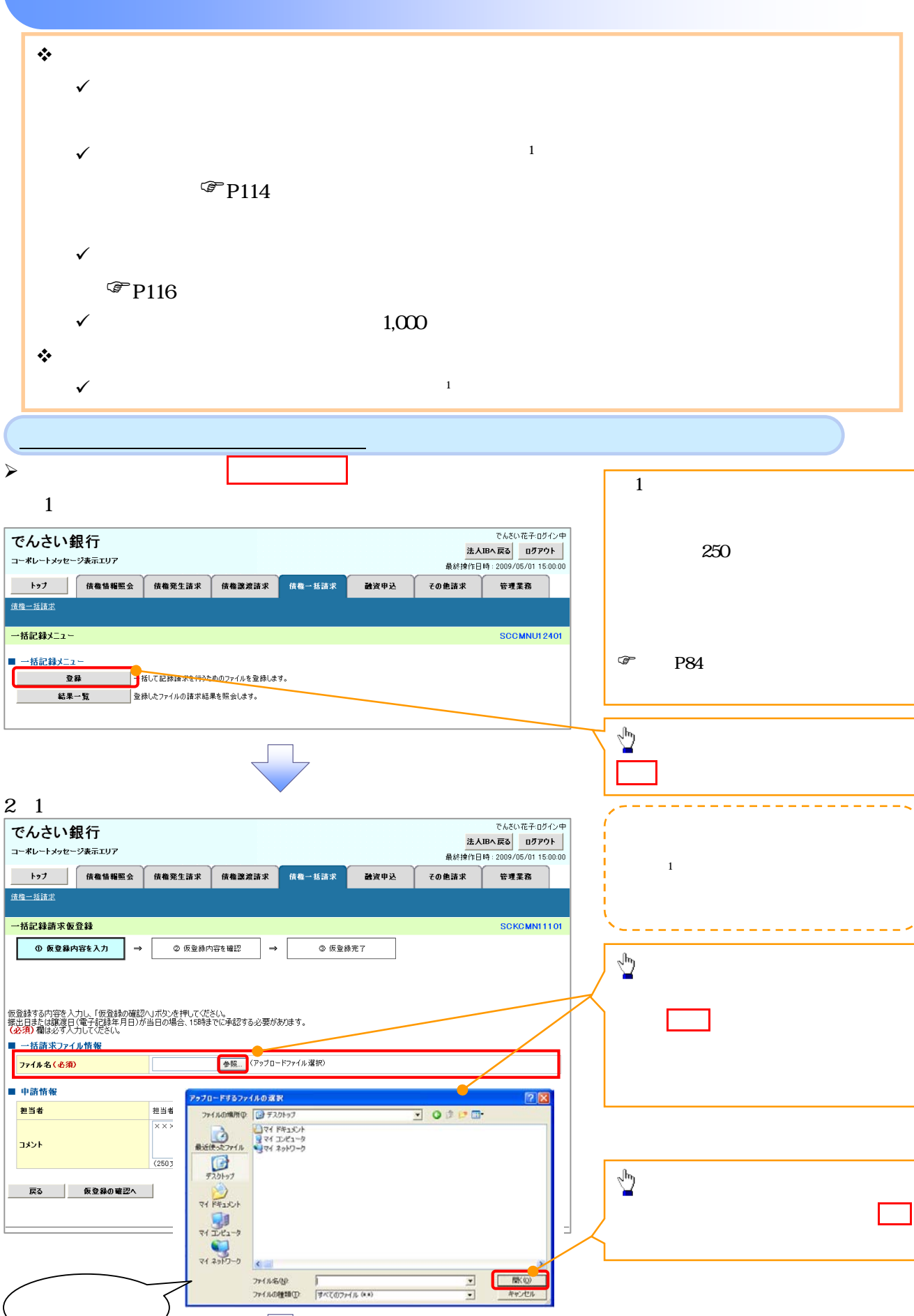

U Ļ

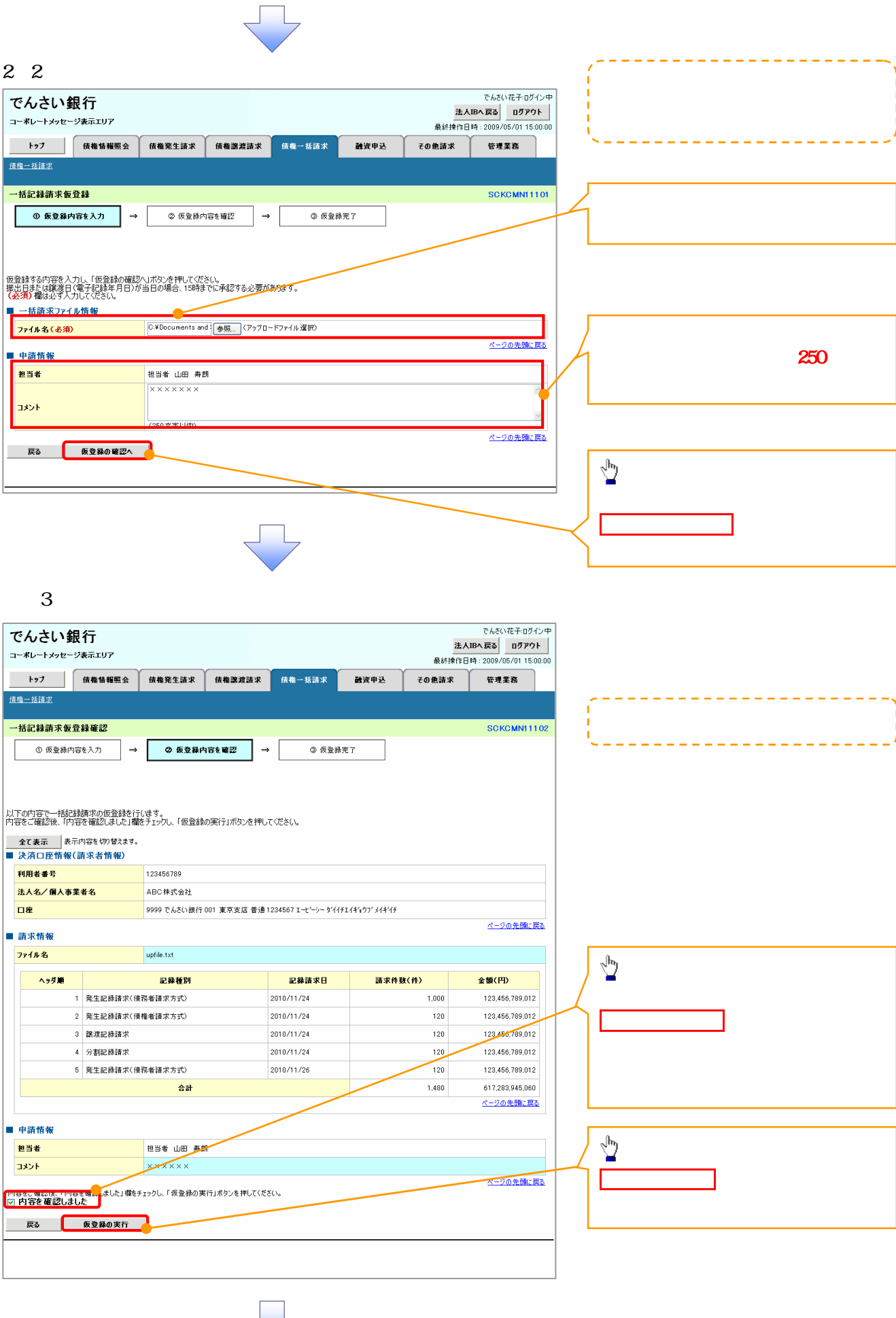

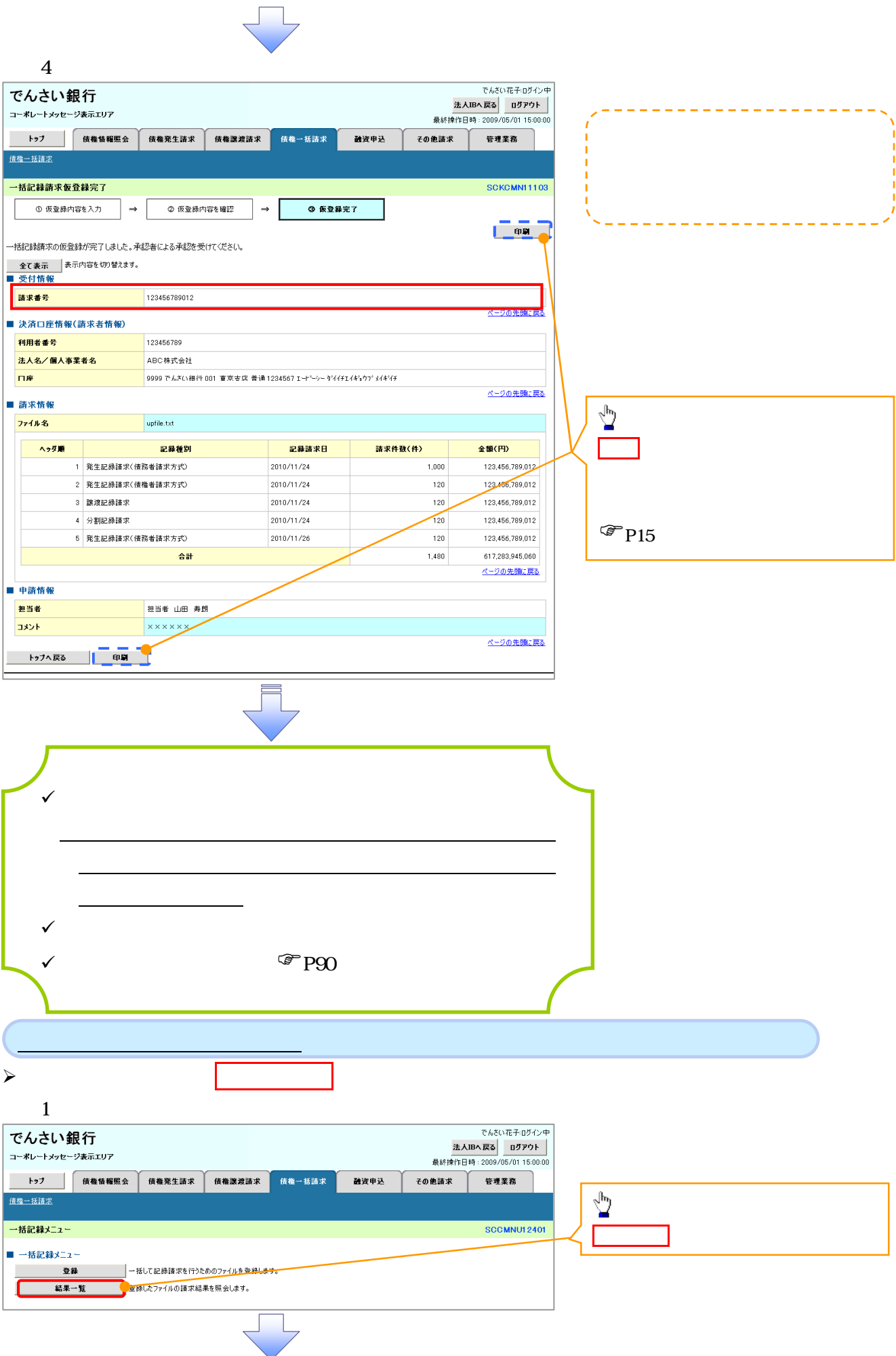

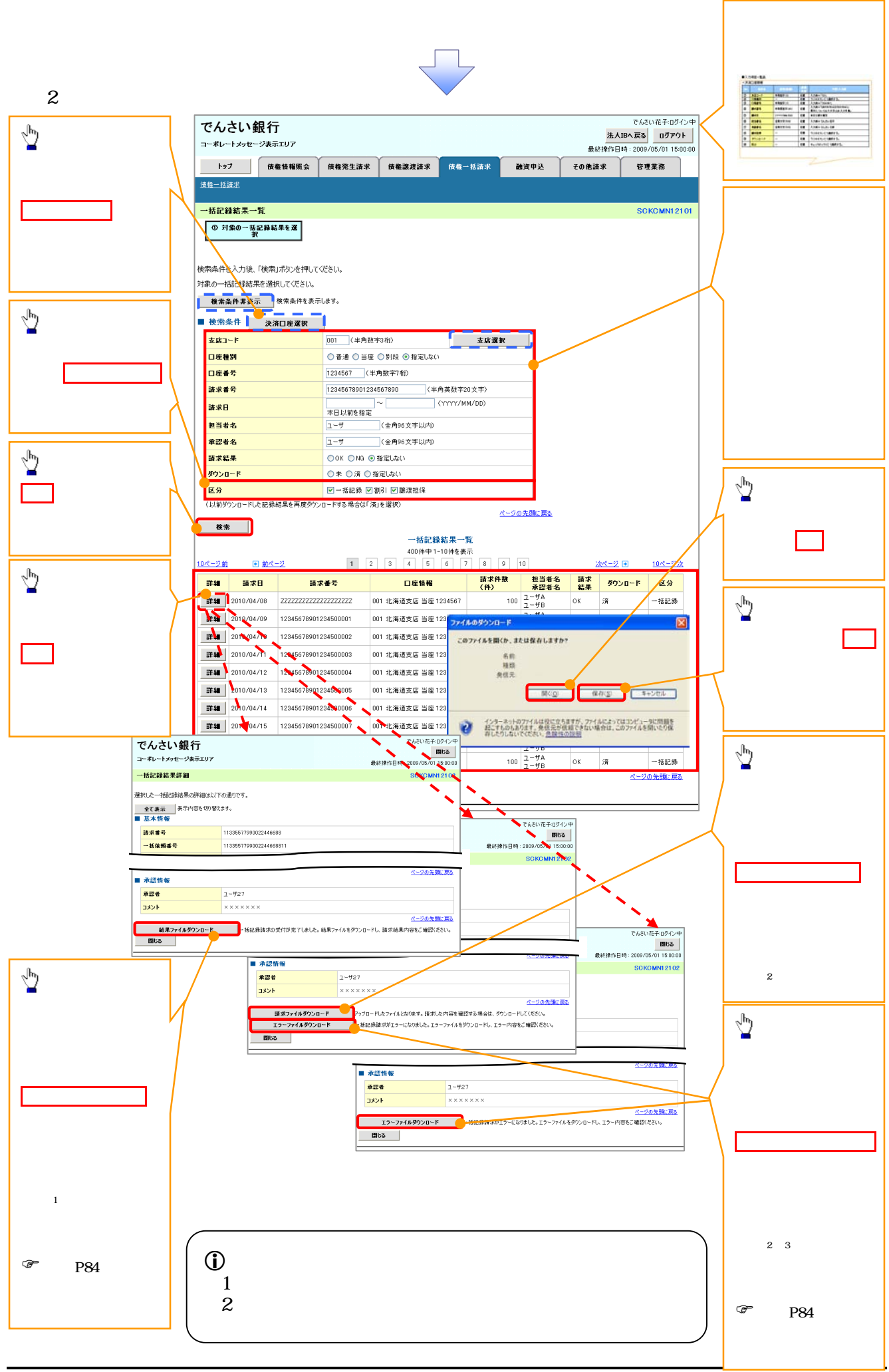

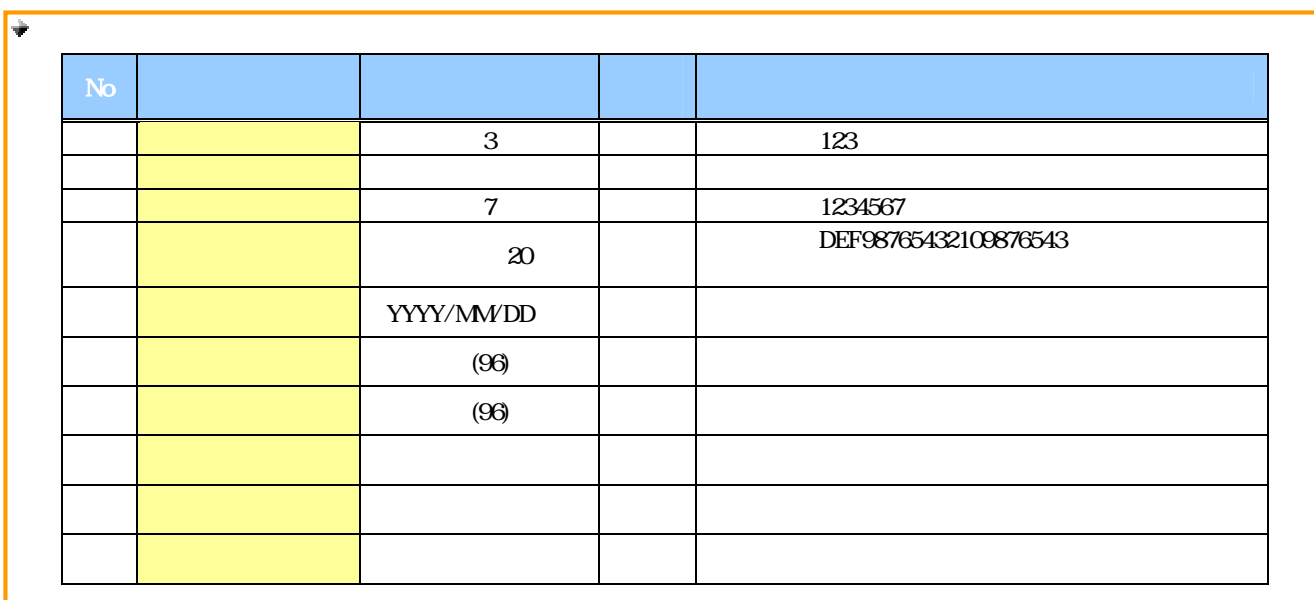

 $\overline{ }$ 

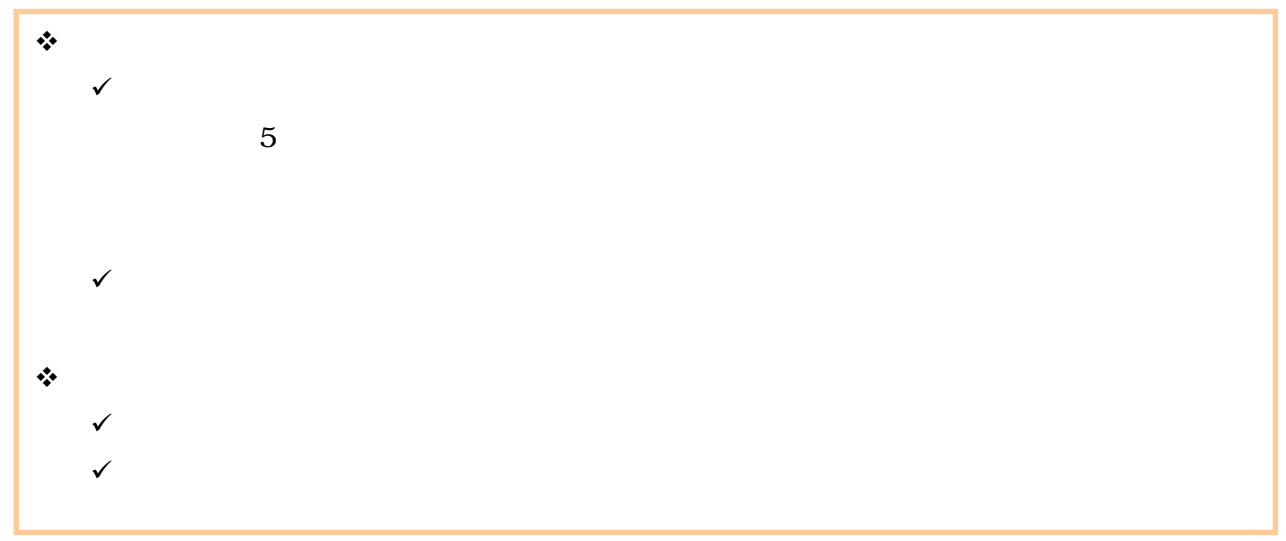

## ログイン後、トップ画面のその他請求タブをクリックしてください。  $1$

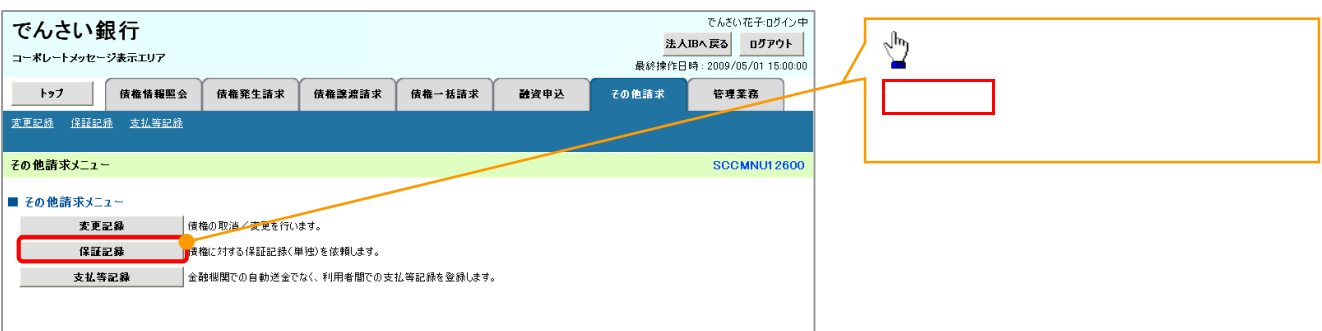

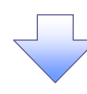

### $2 \left( \frac{1}{2} \right)$ でんさい花子:ログイン中<br><mark>法人IBへ戻る ログアウト</mark><br>最終操作日時 : 2009/05/01 15:00:00 でんさい銀行 コーポレートメッセージ表示エリア  $\sum_{i=1}^{N}$ ■ トゥブ **■ 債権情報監会 債権発生請求 債権激激請求 債権一括請求**<br>変更記録 保証記録 支出等記録 融資申込 その他請求 管理業務 登録ボタンをクリックしてください。 ーーーーーーーーーーーー<br>- 保証記録メニュー **SCCMNU12603** ■ 保証記録メニュー 。<br><mark>※有する債権に対する保証記録〈単独〉を依頼します。</mark>

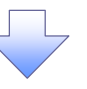

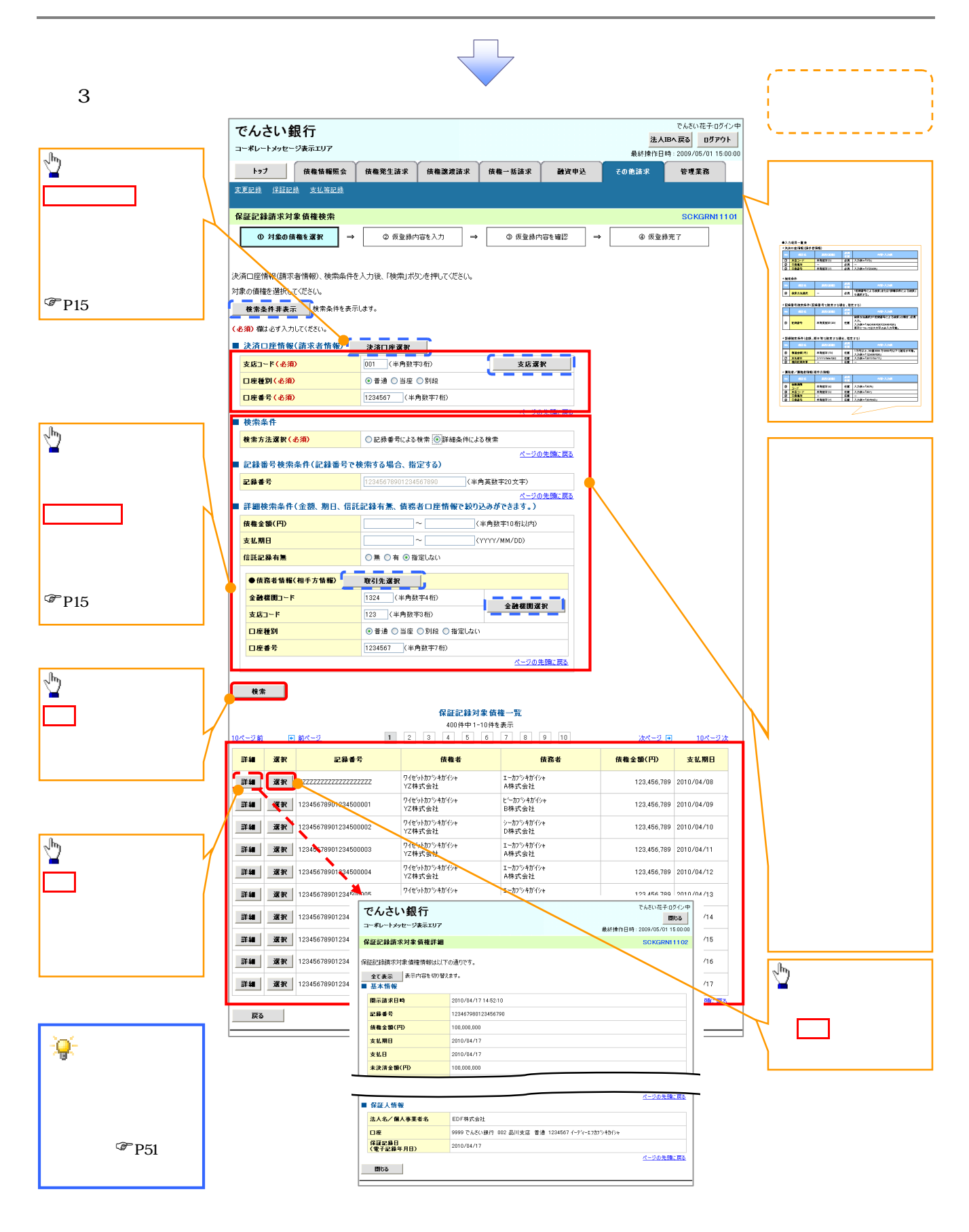

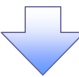

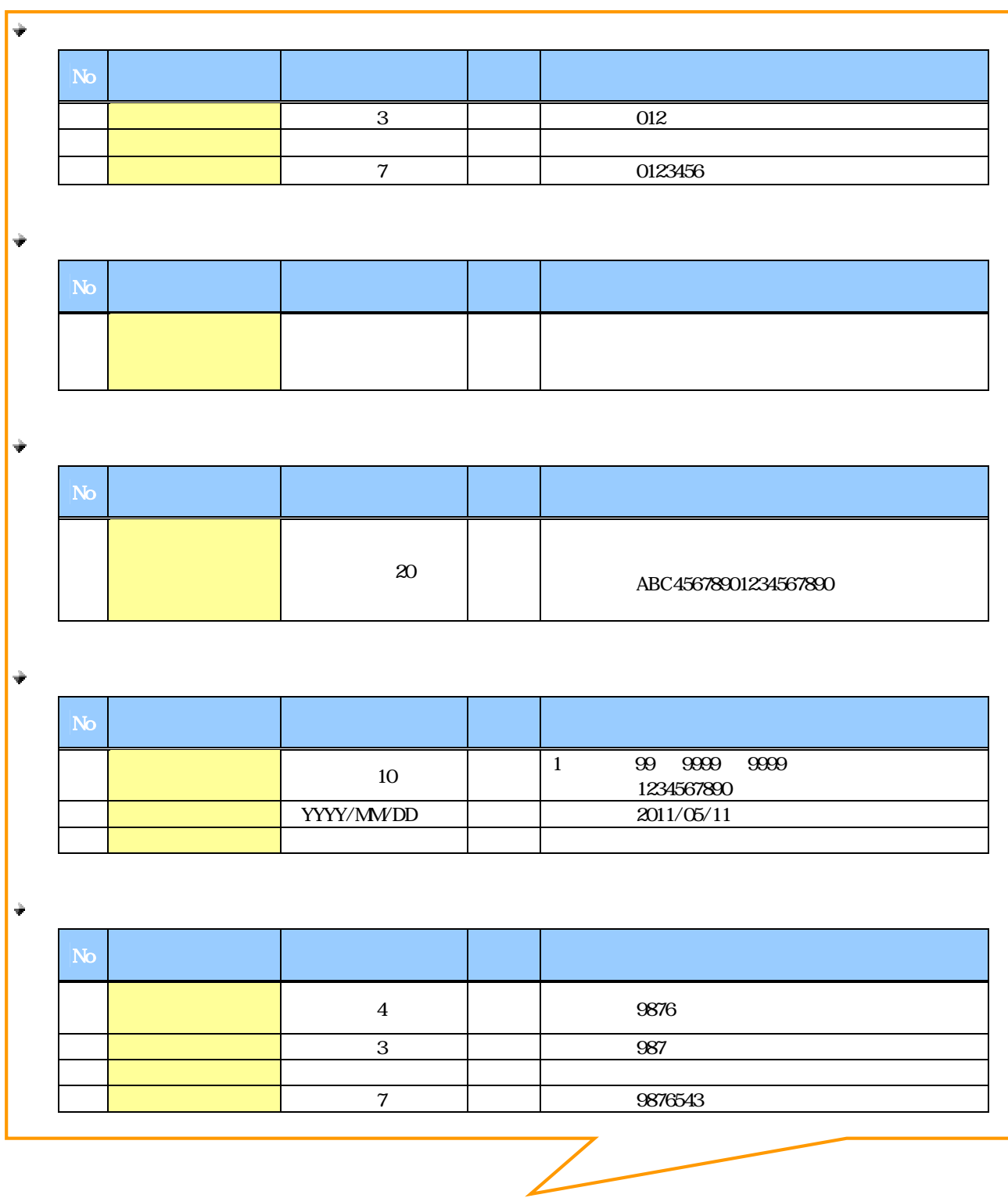

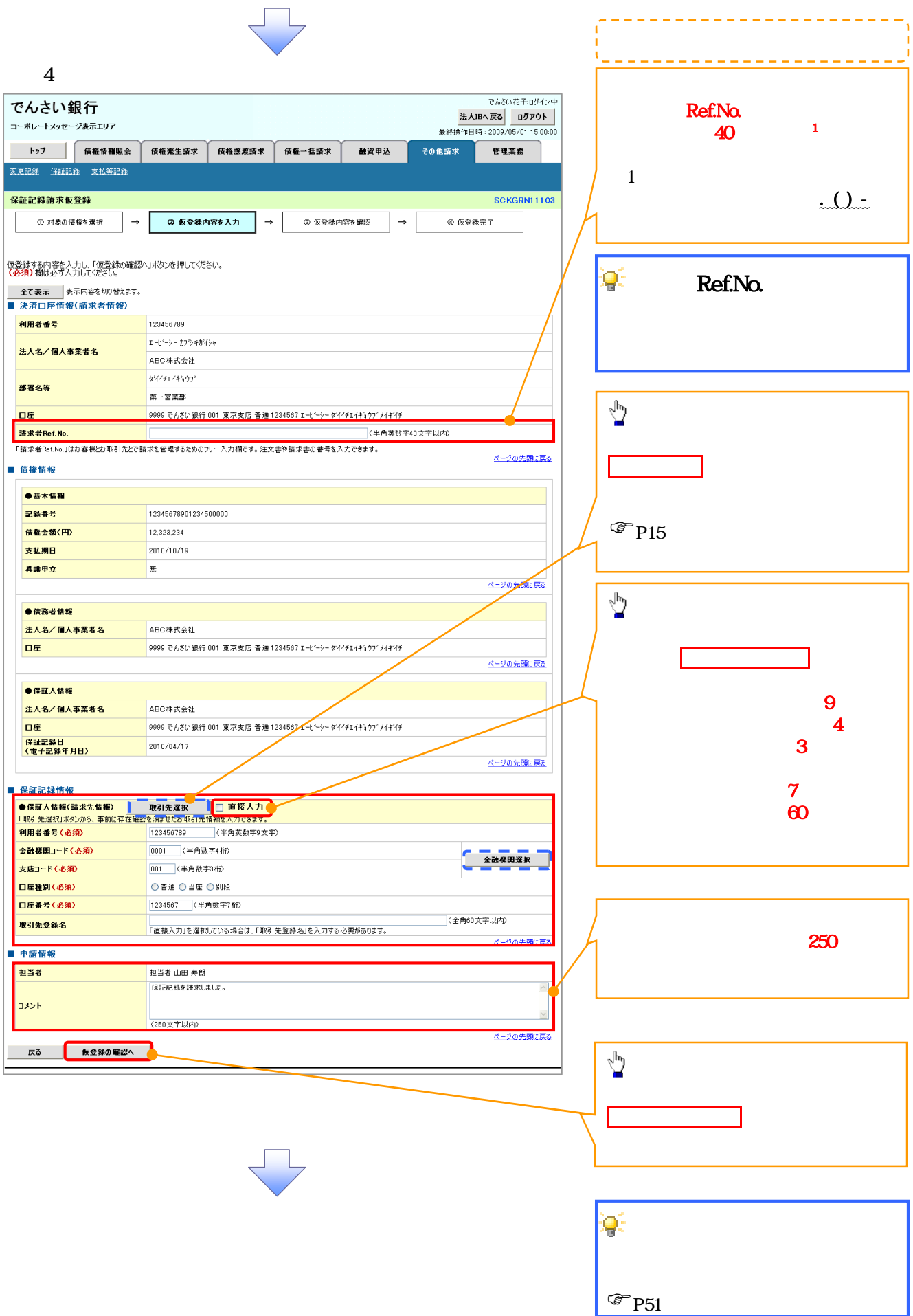

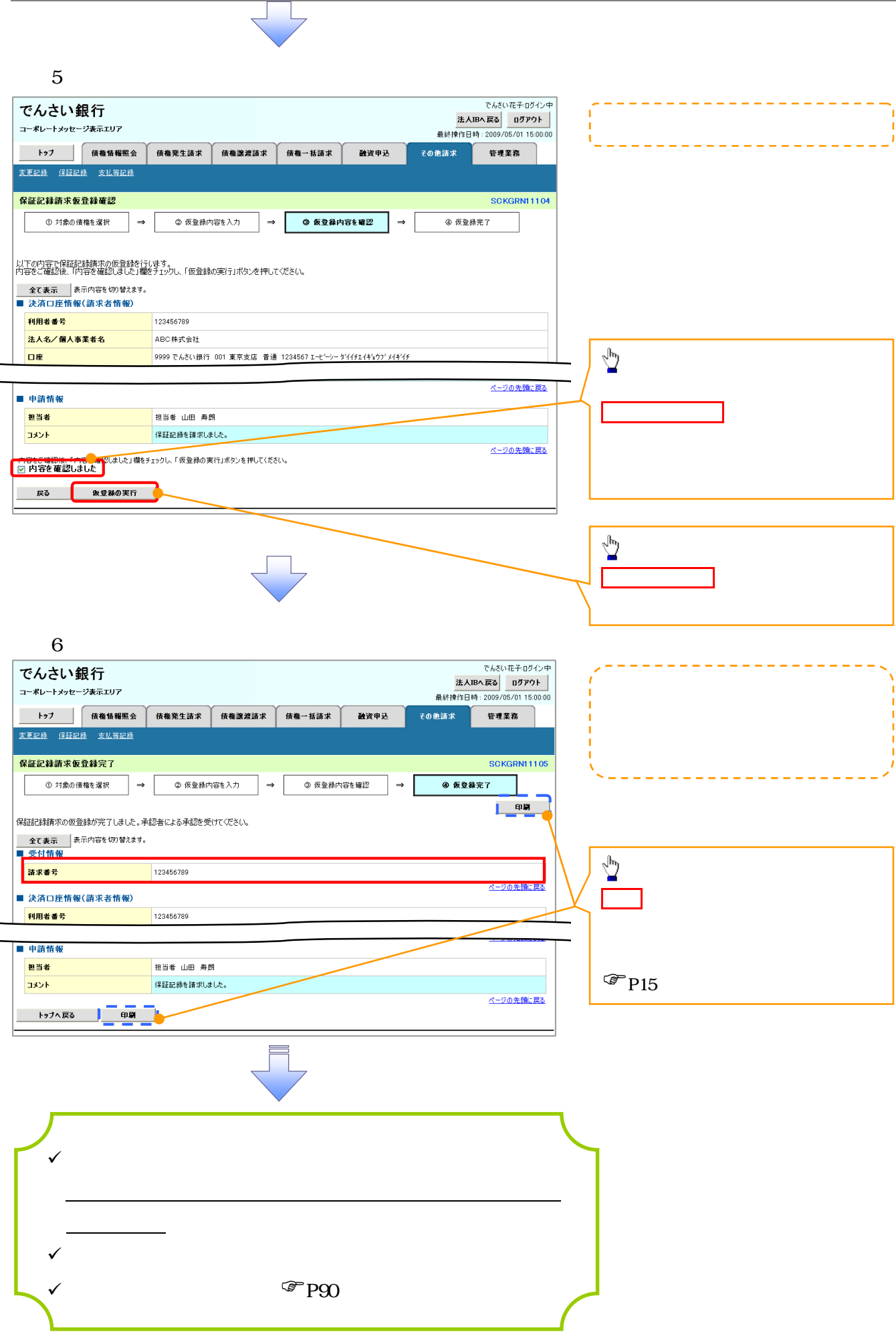

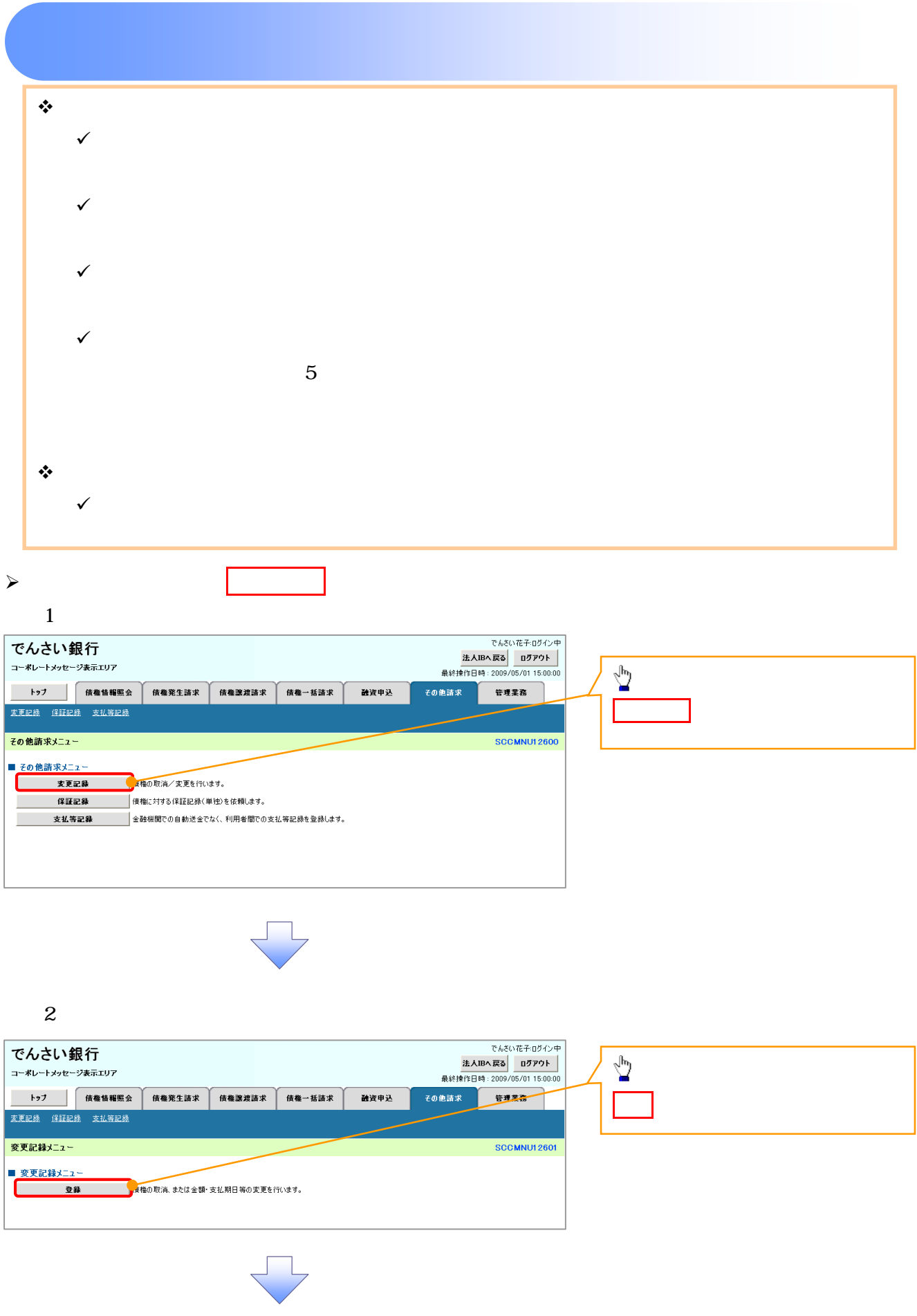

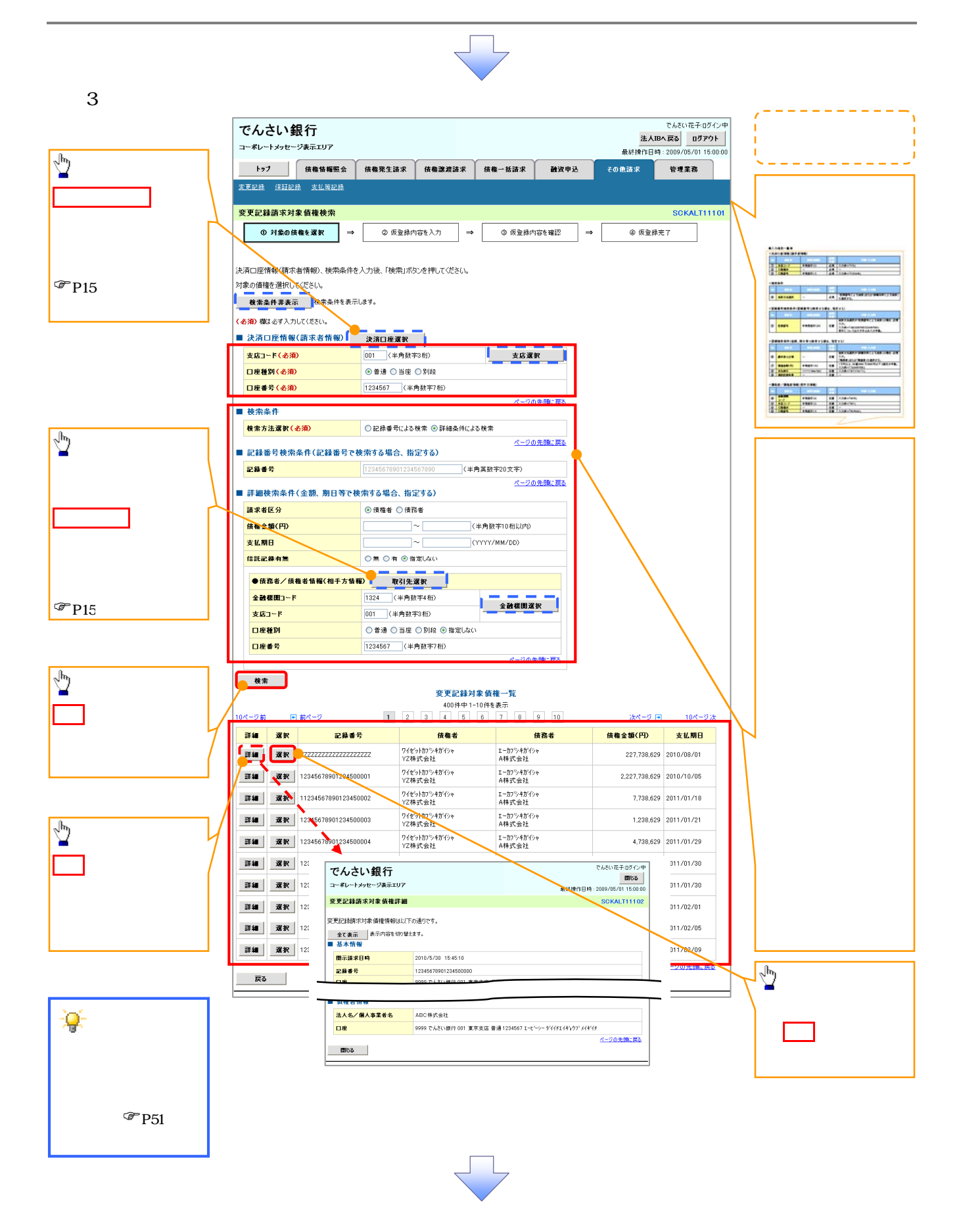

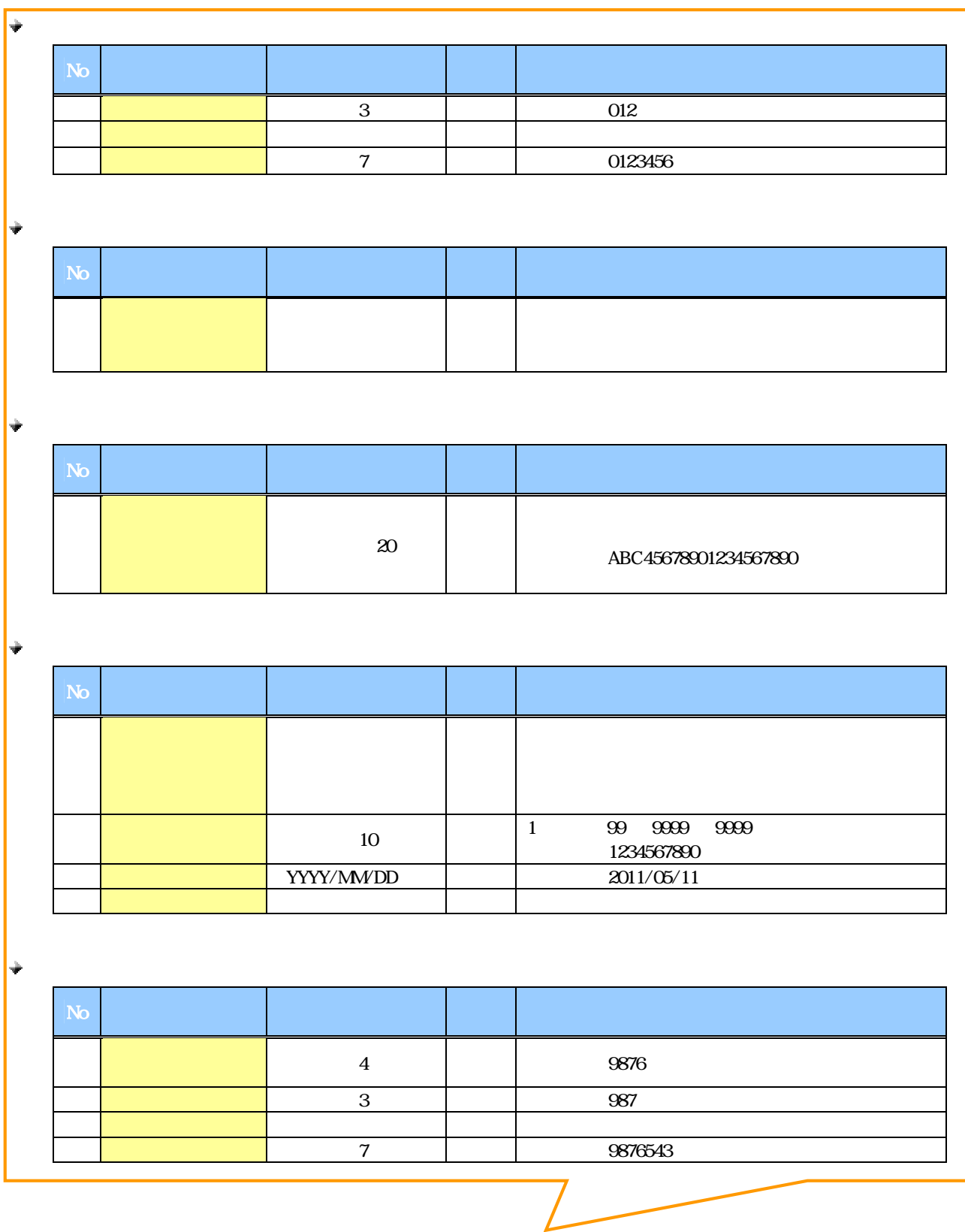

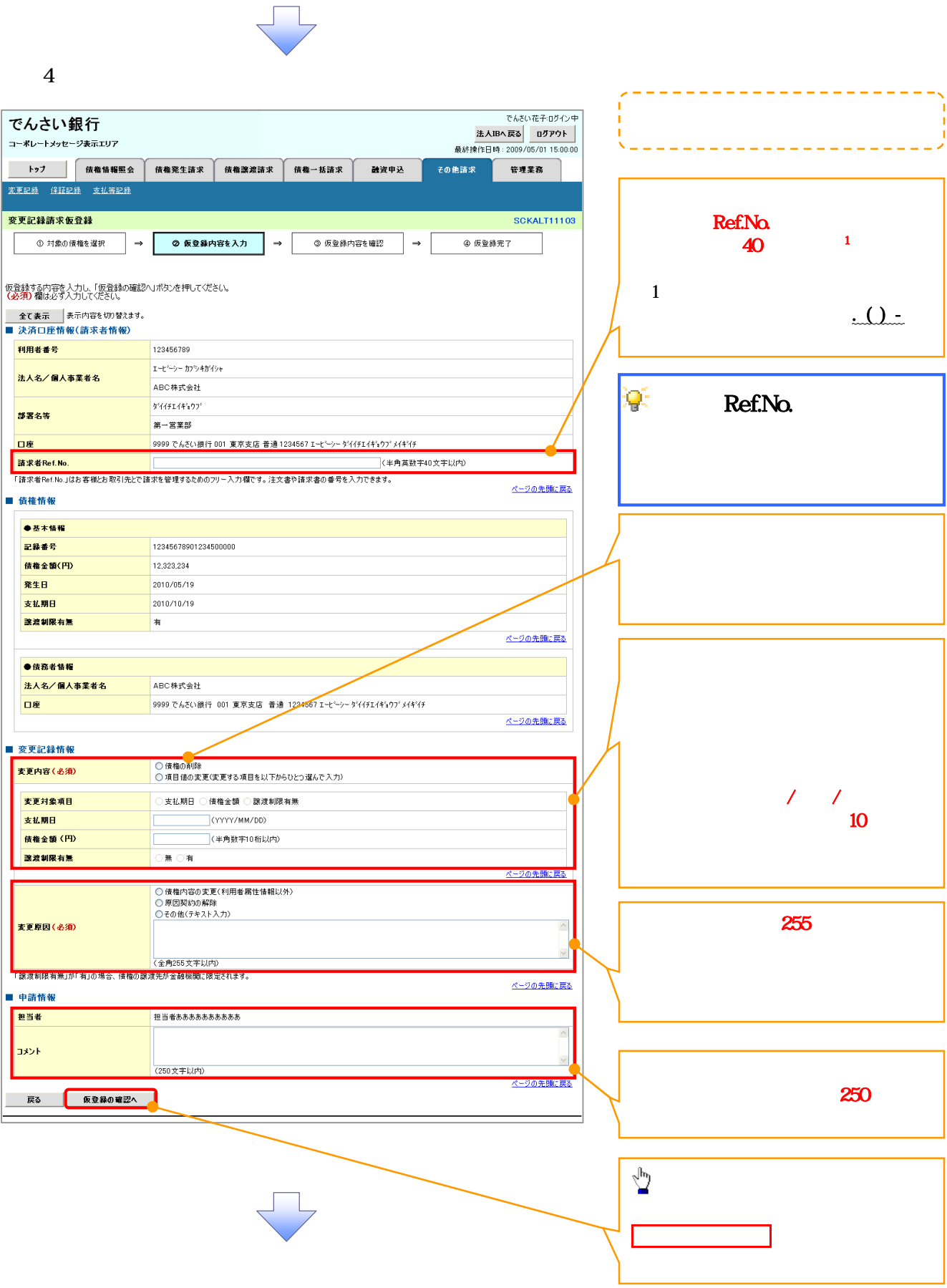

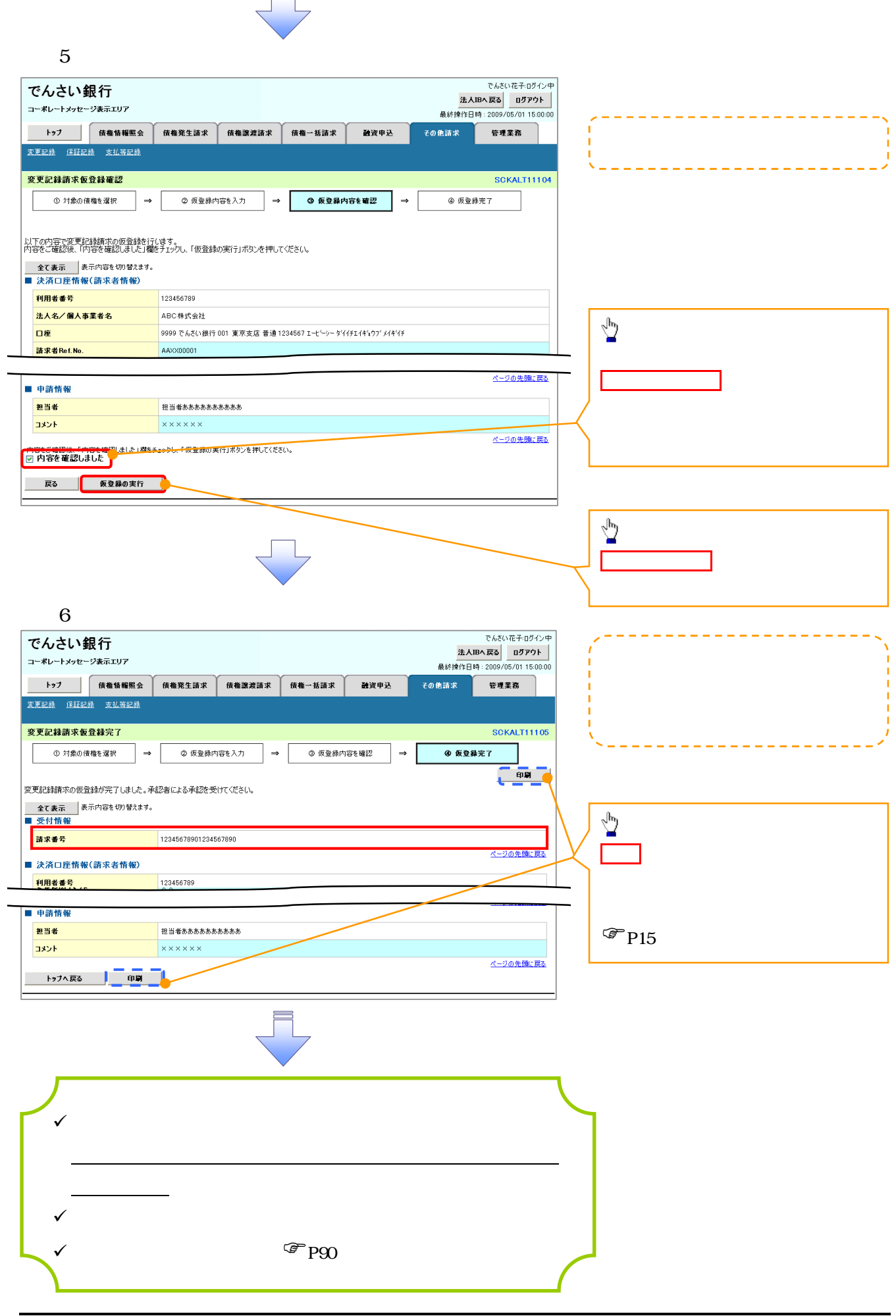

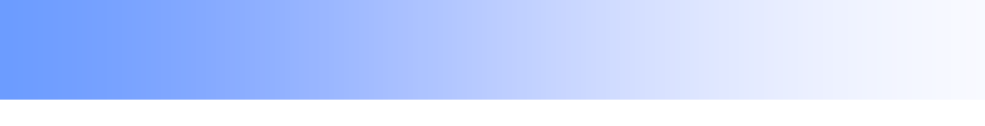

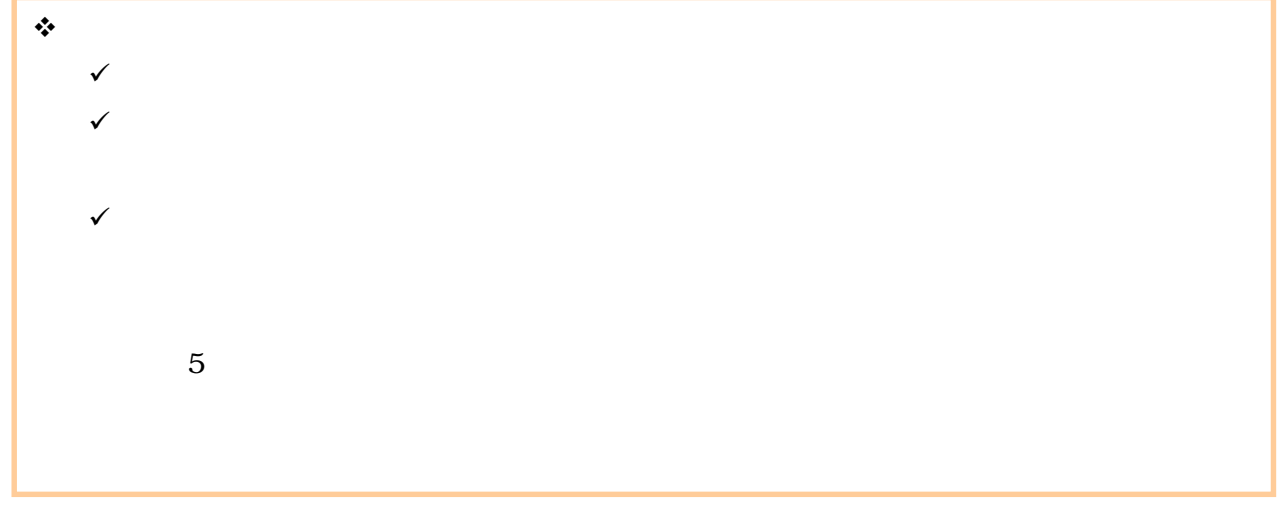

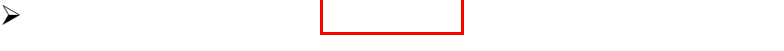

## $1$

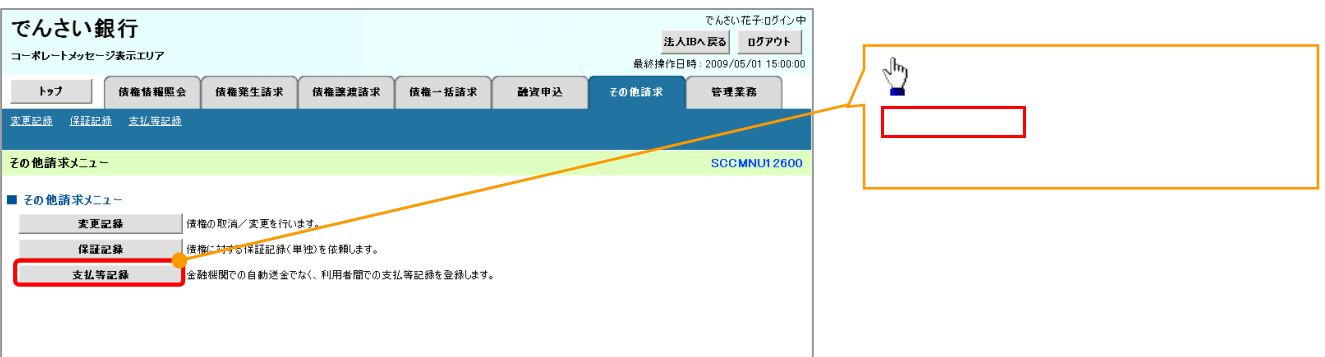

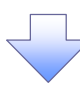

 $2 \angle$ 

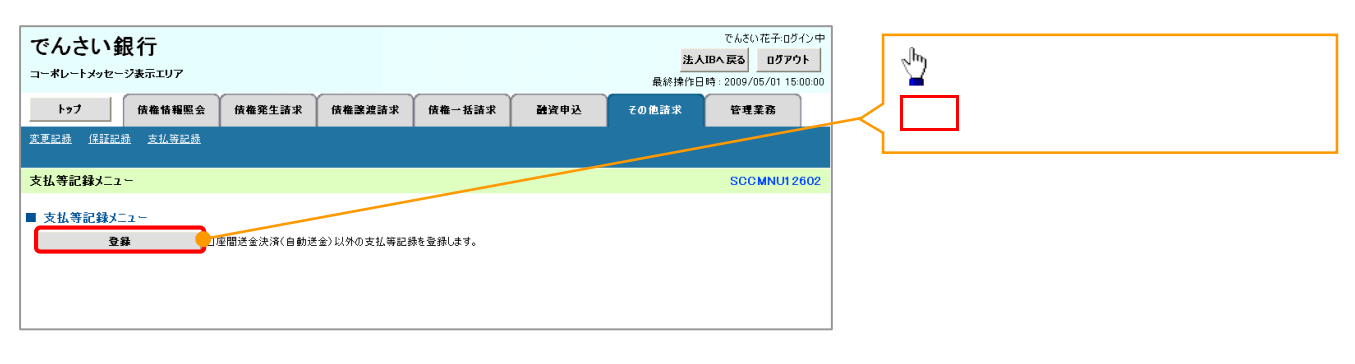

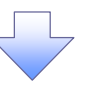

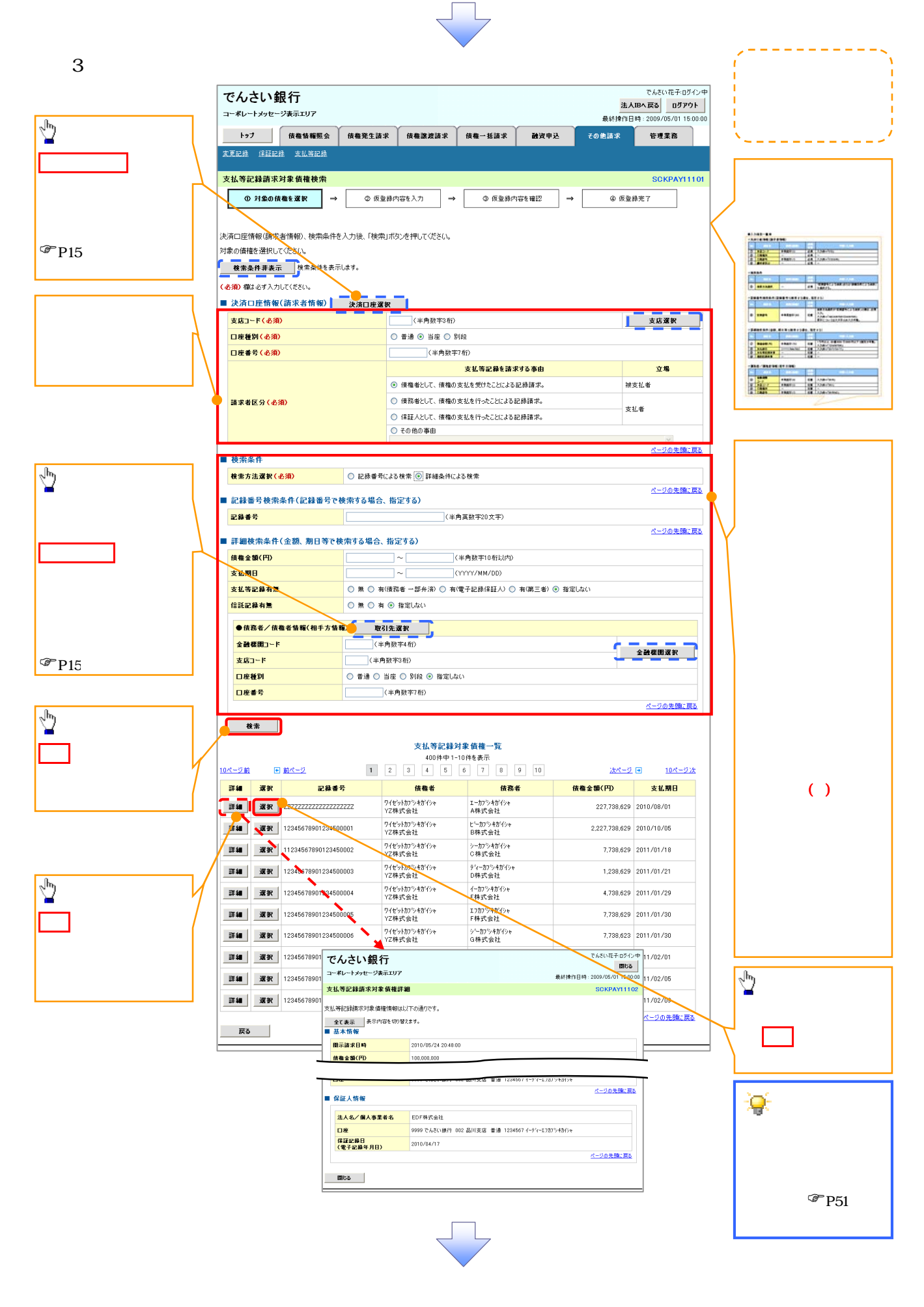

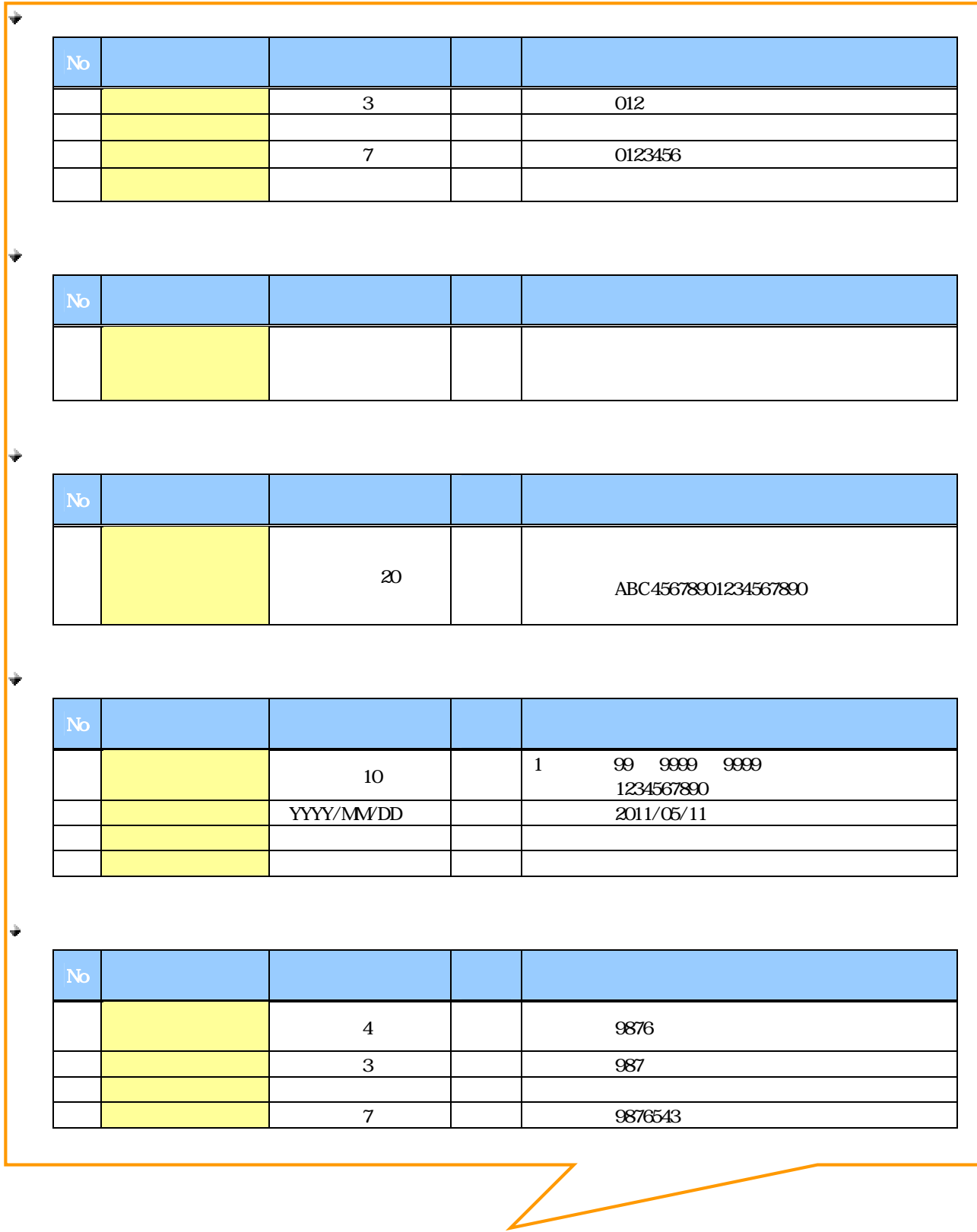

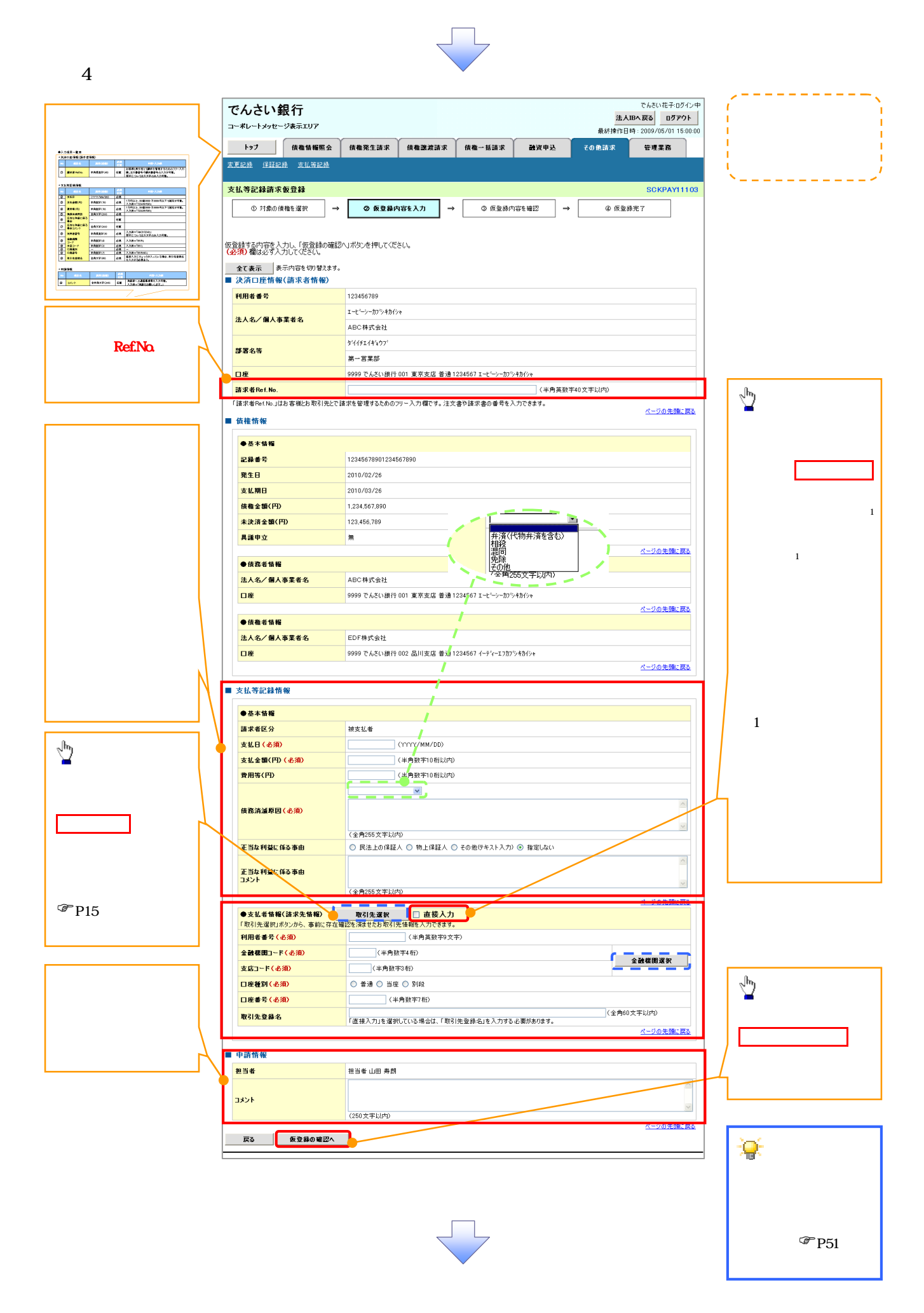

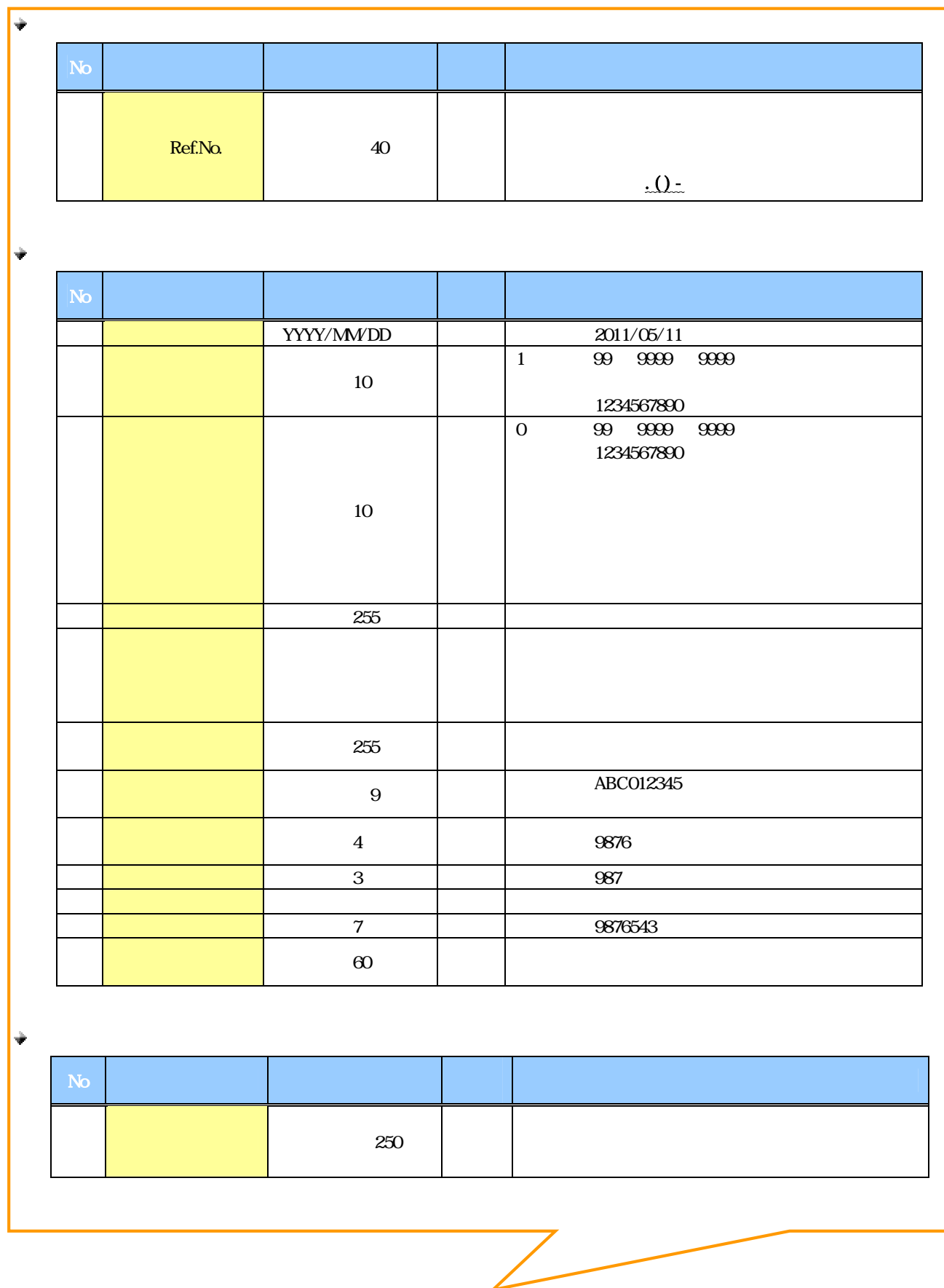

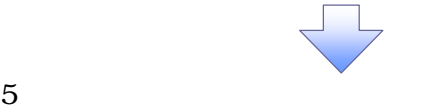

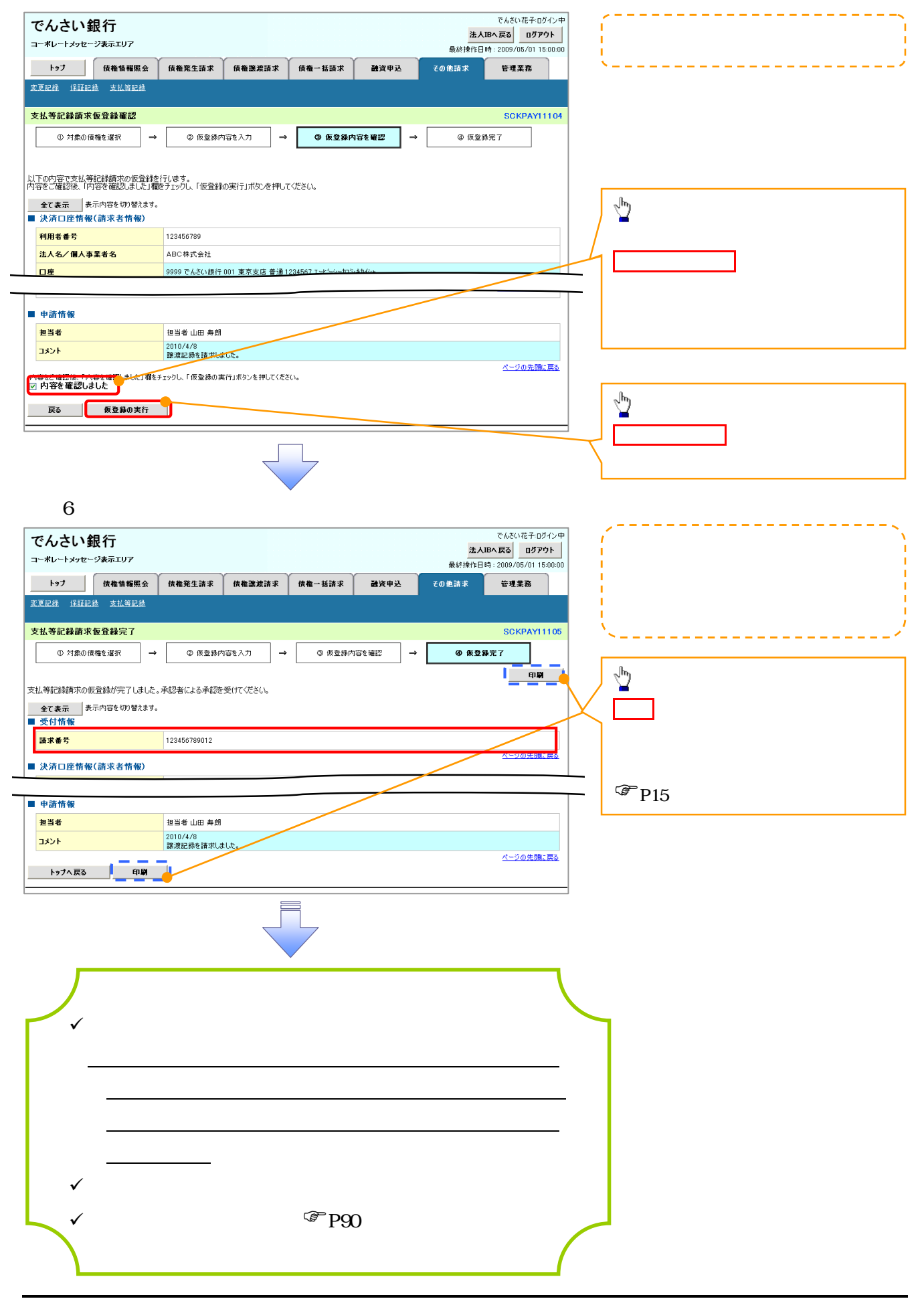

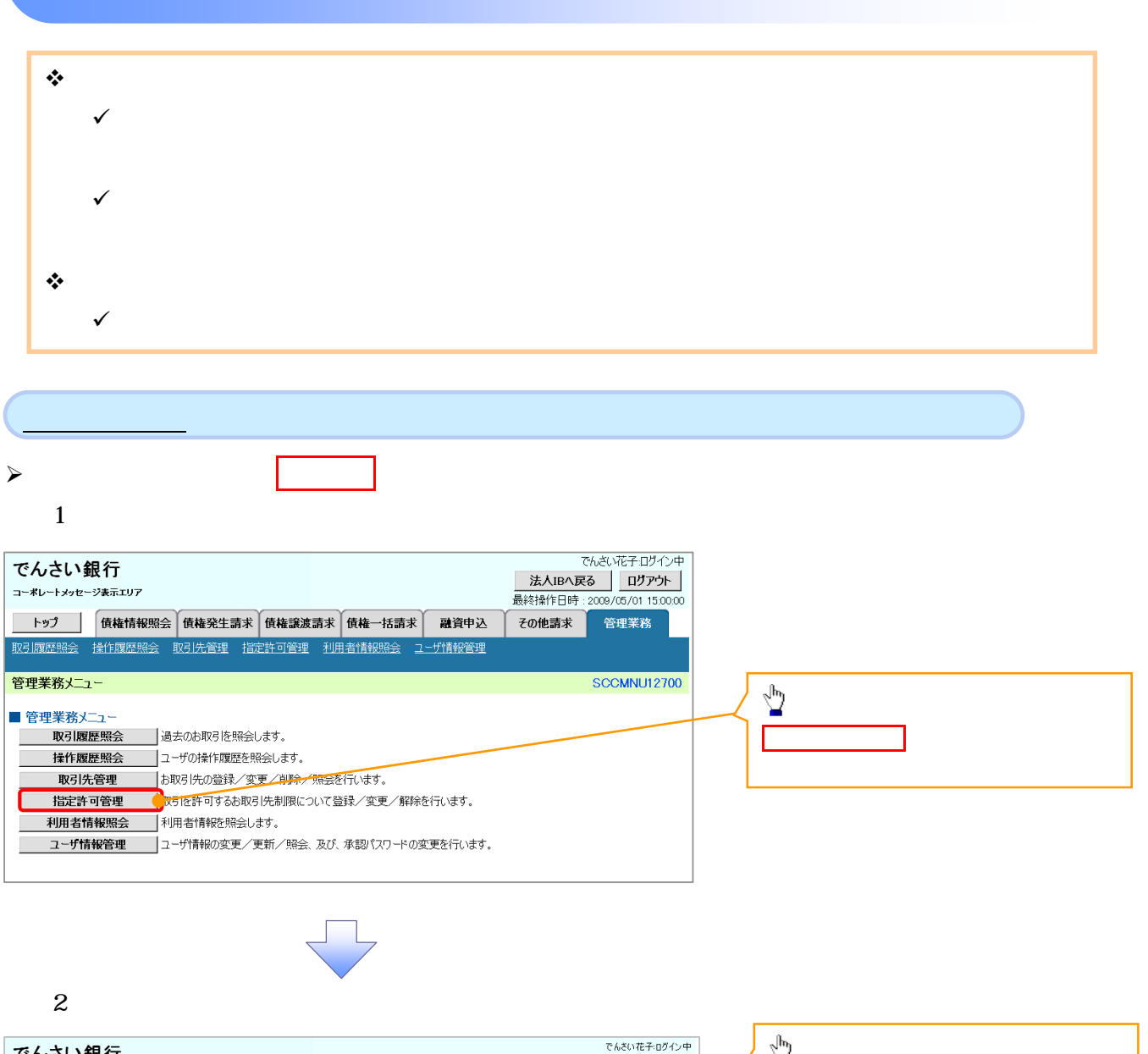

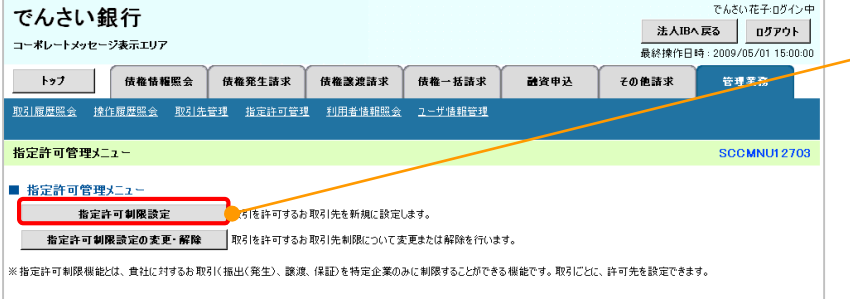

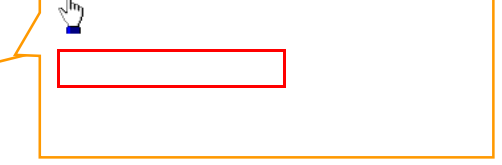

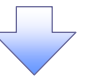

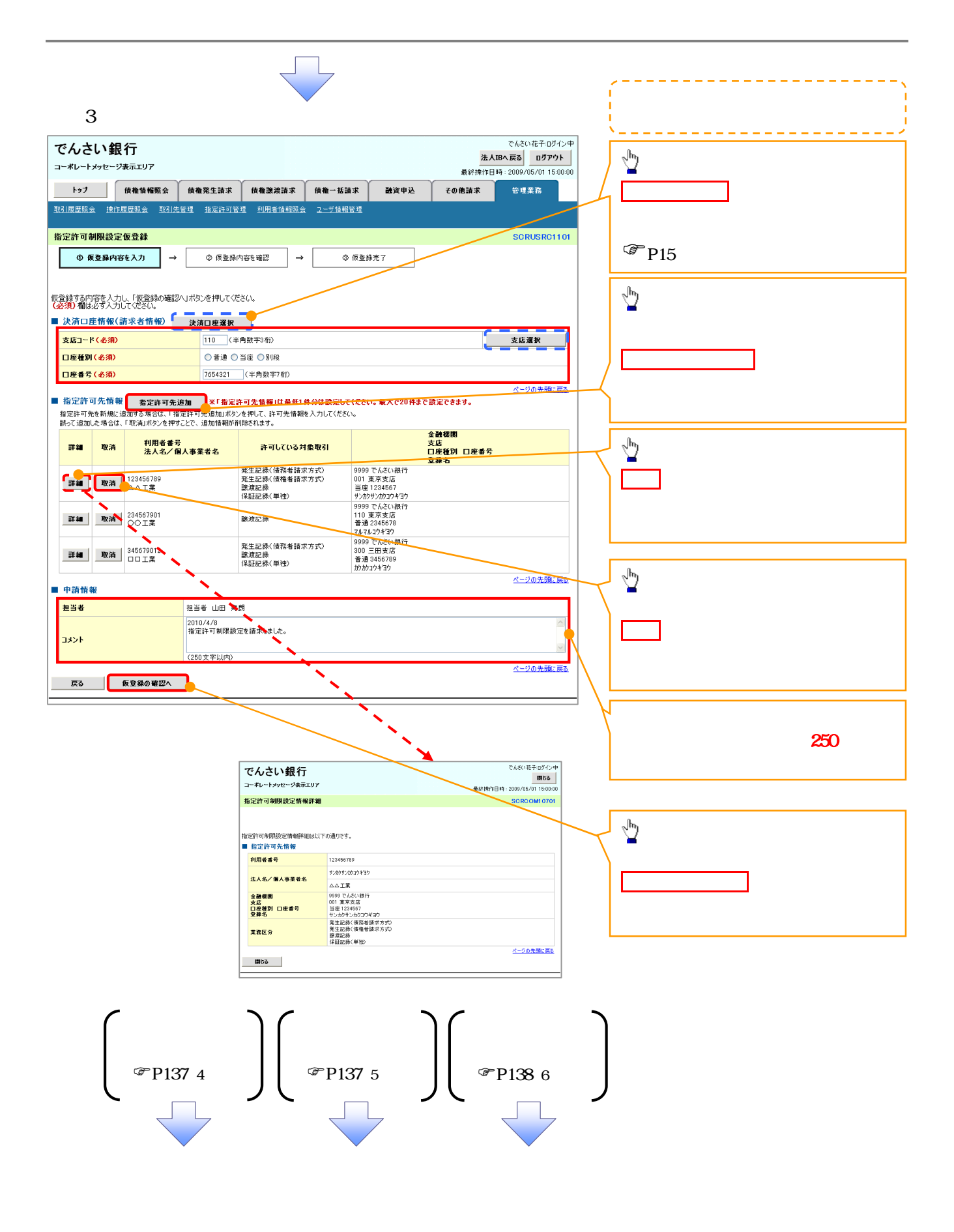

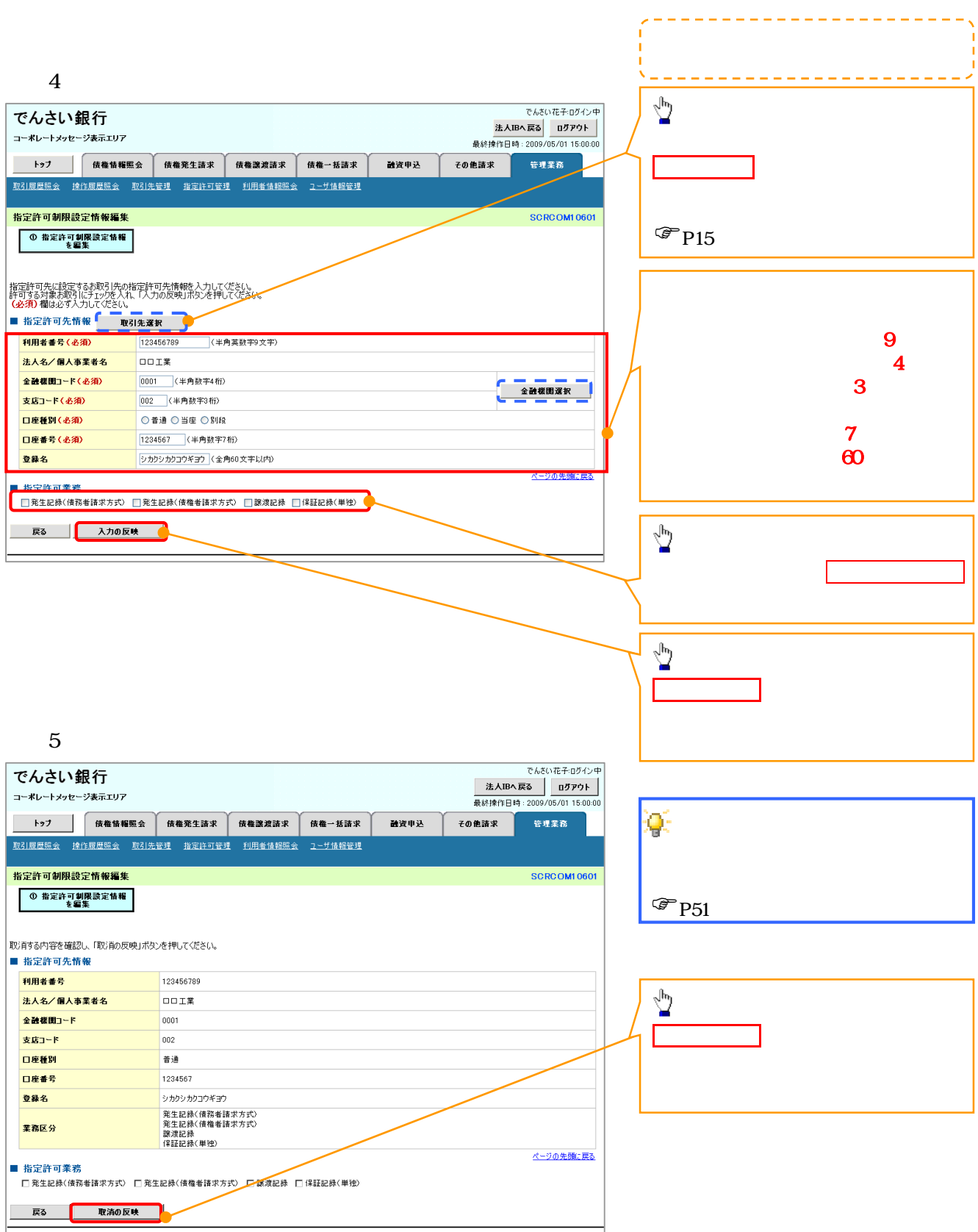

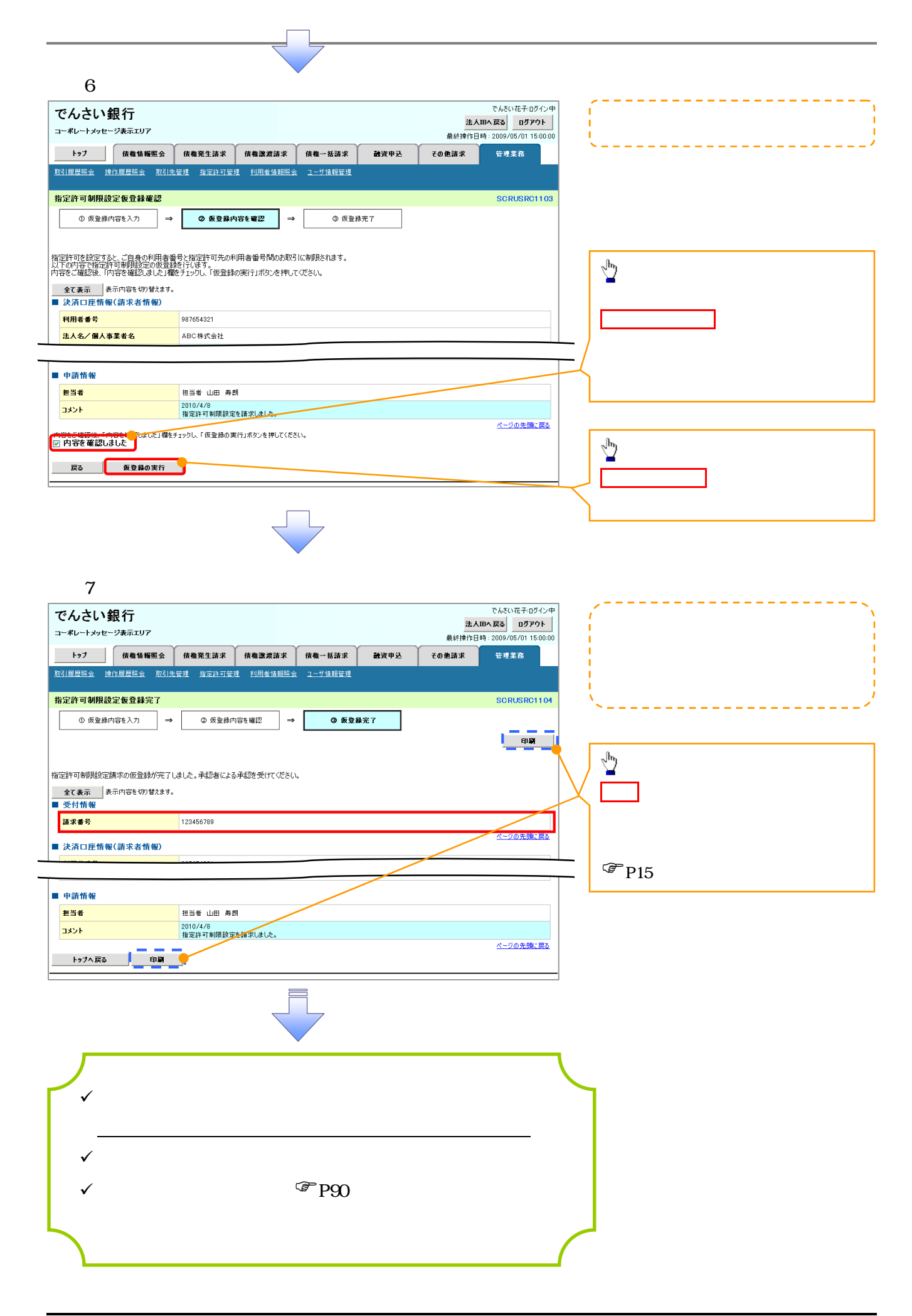

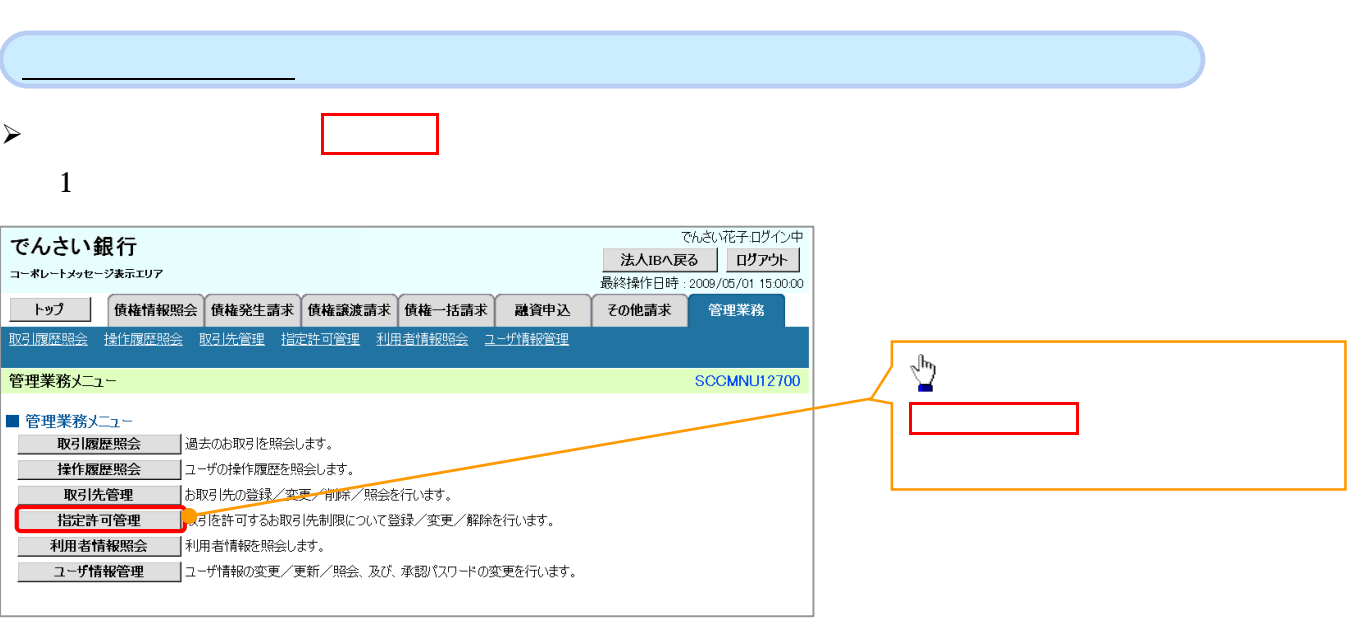

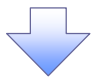

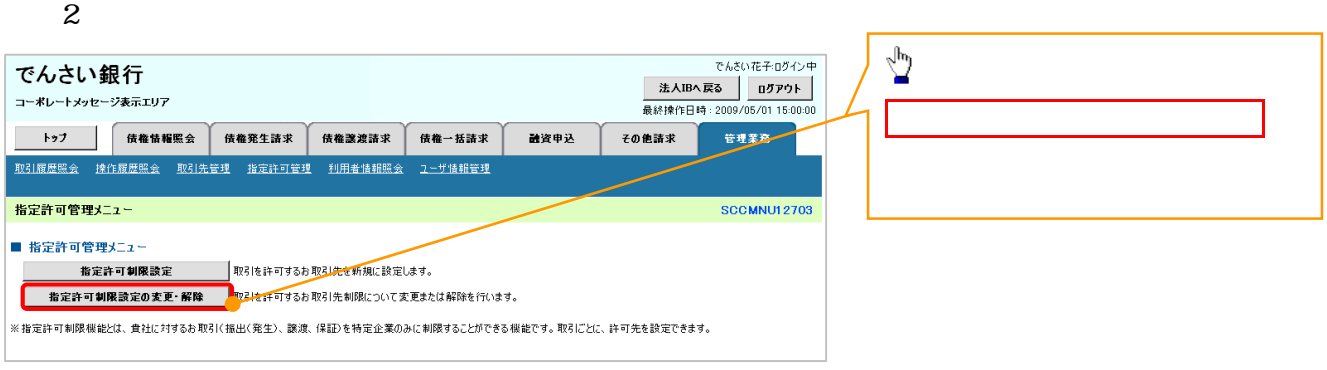

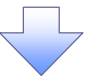

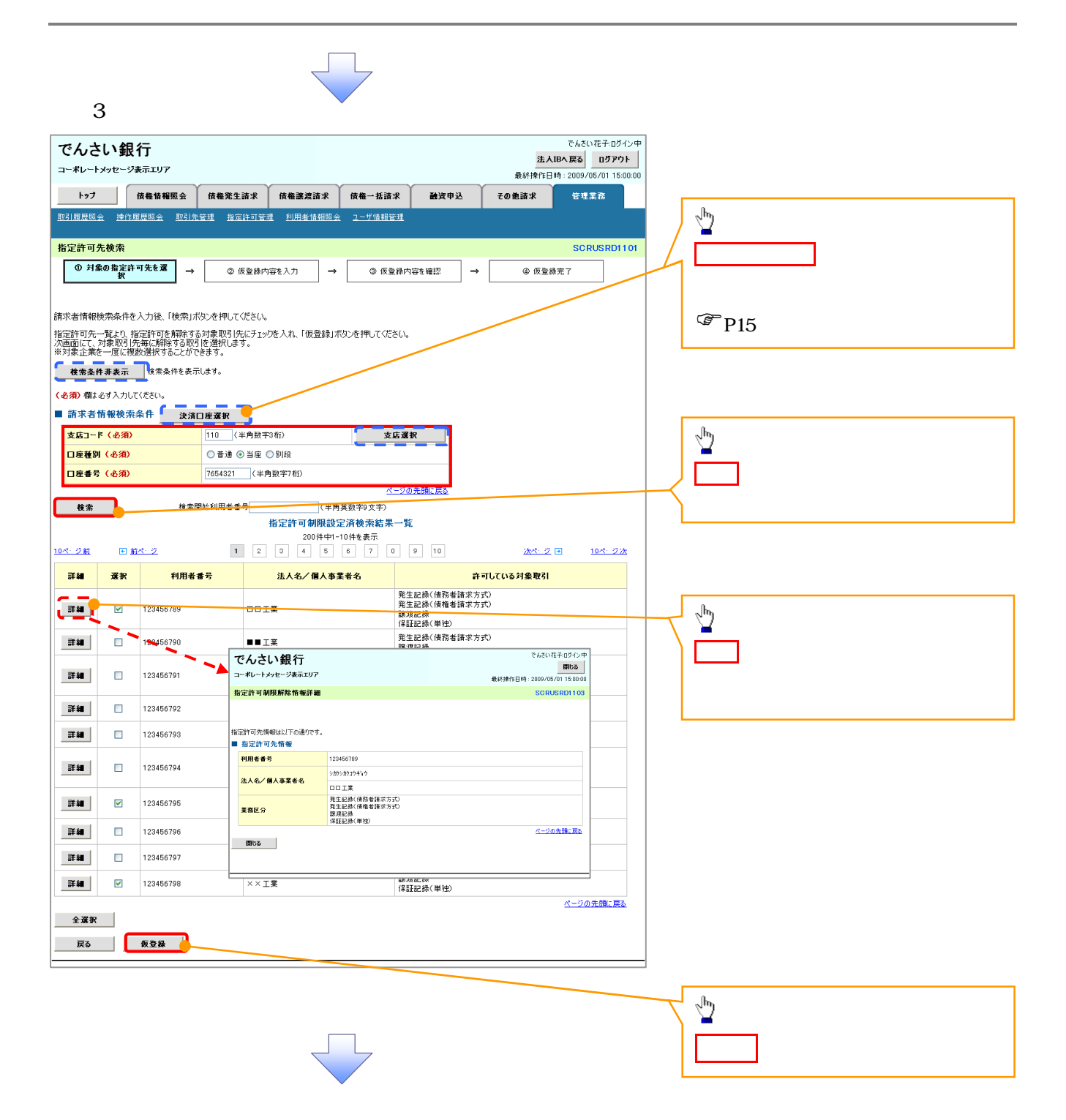

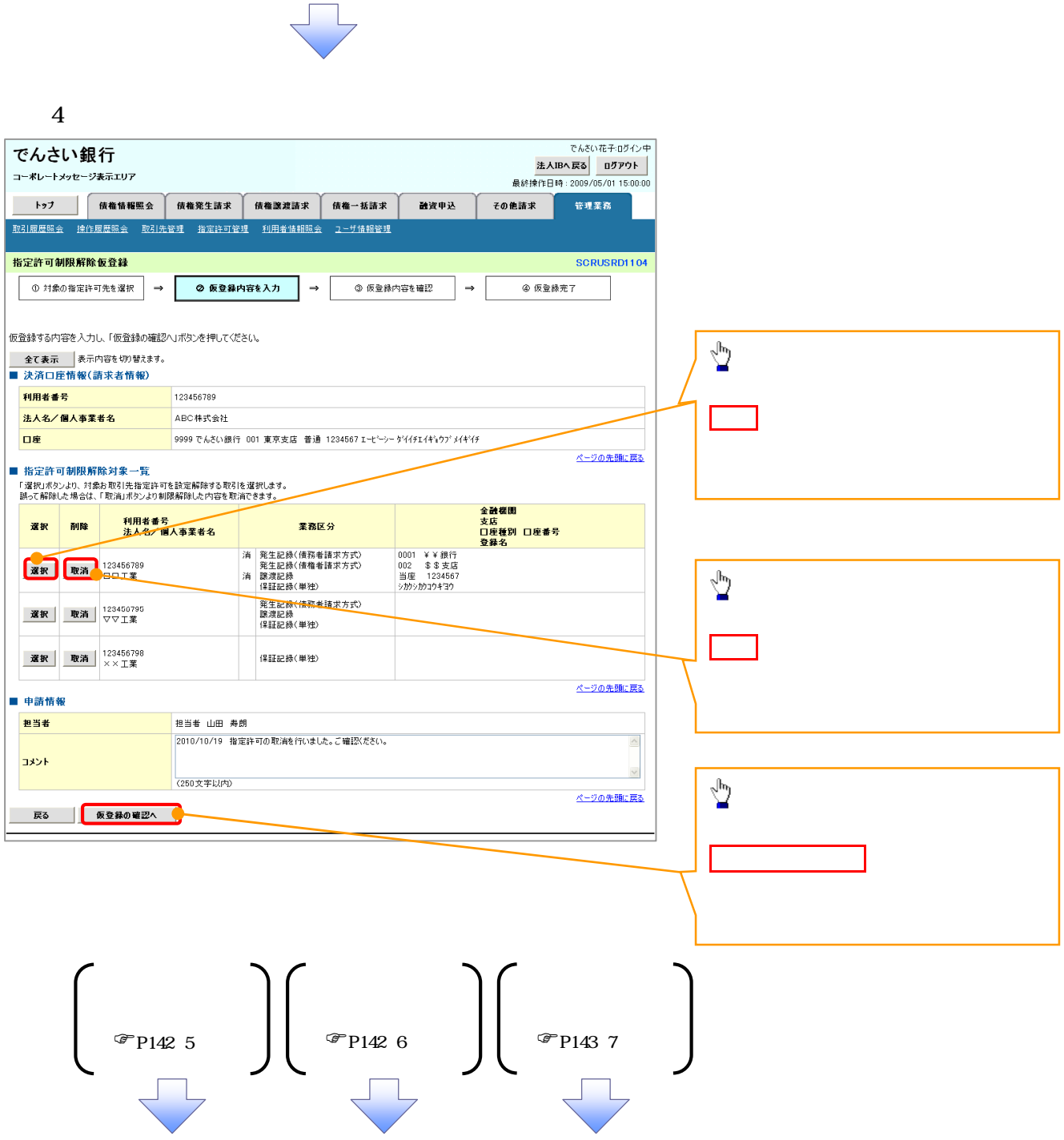

 $5\,$ 

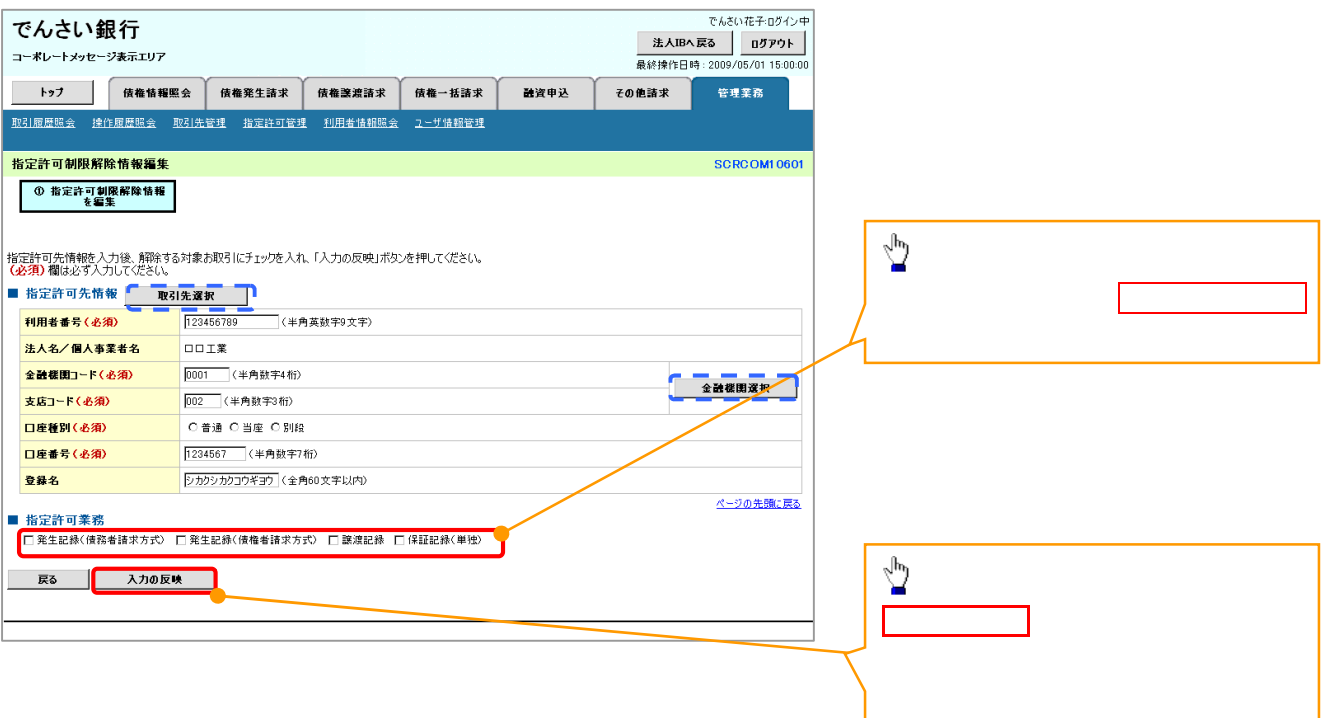

 $6 \,$ 

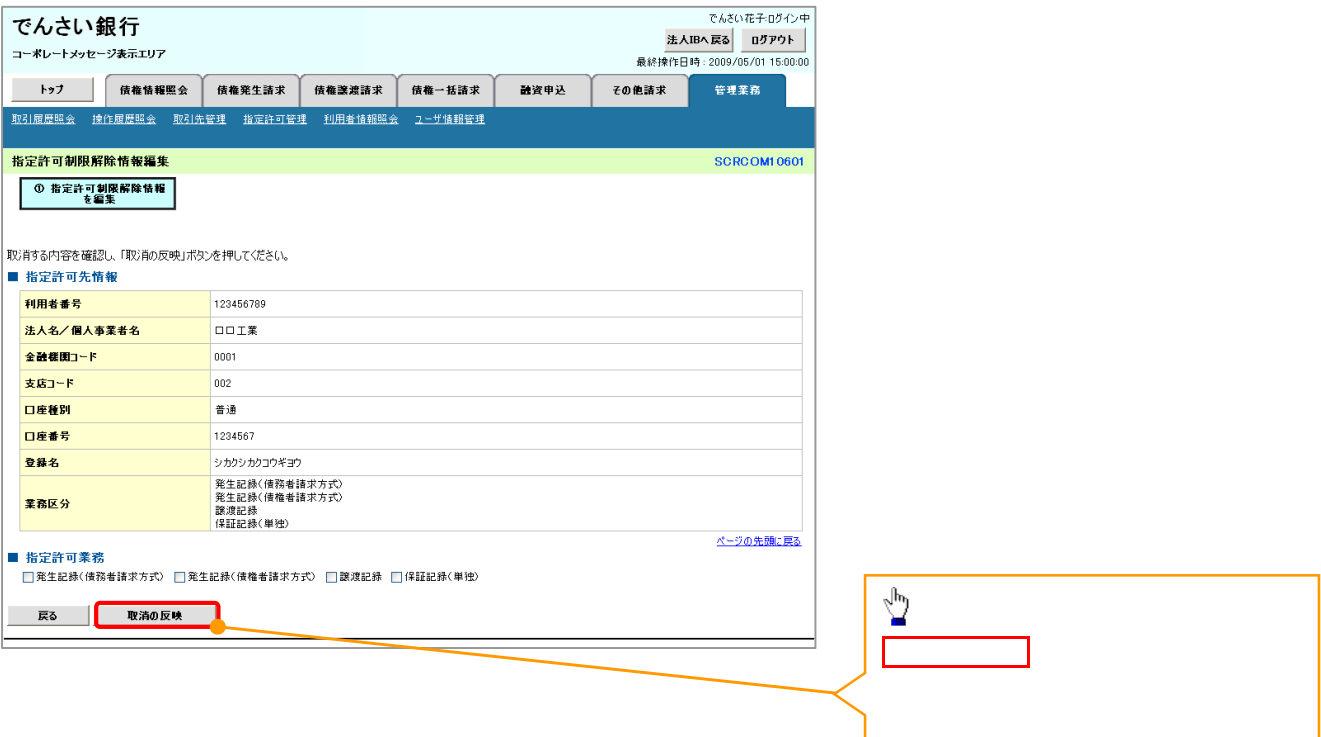

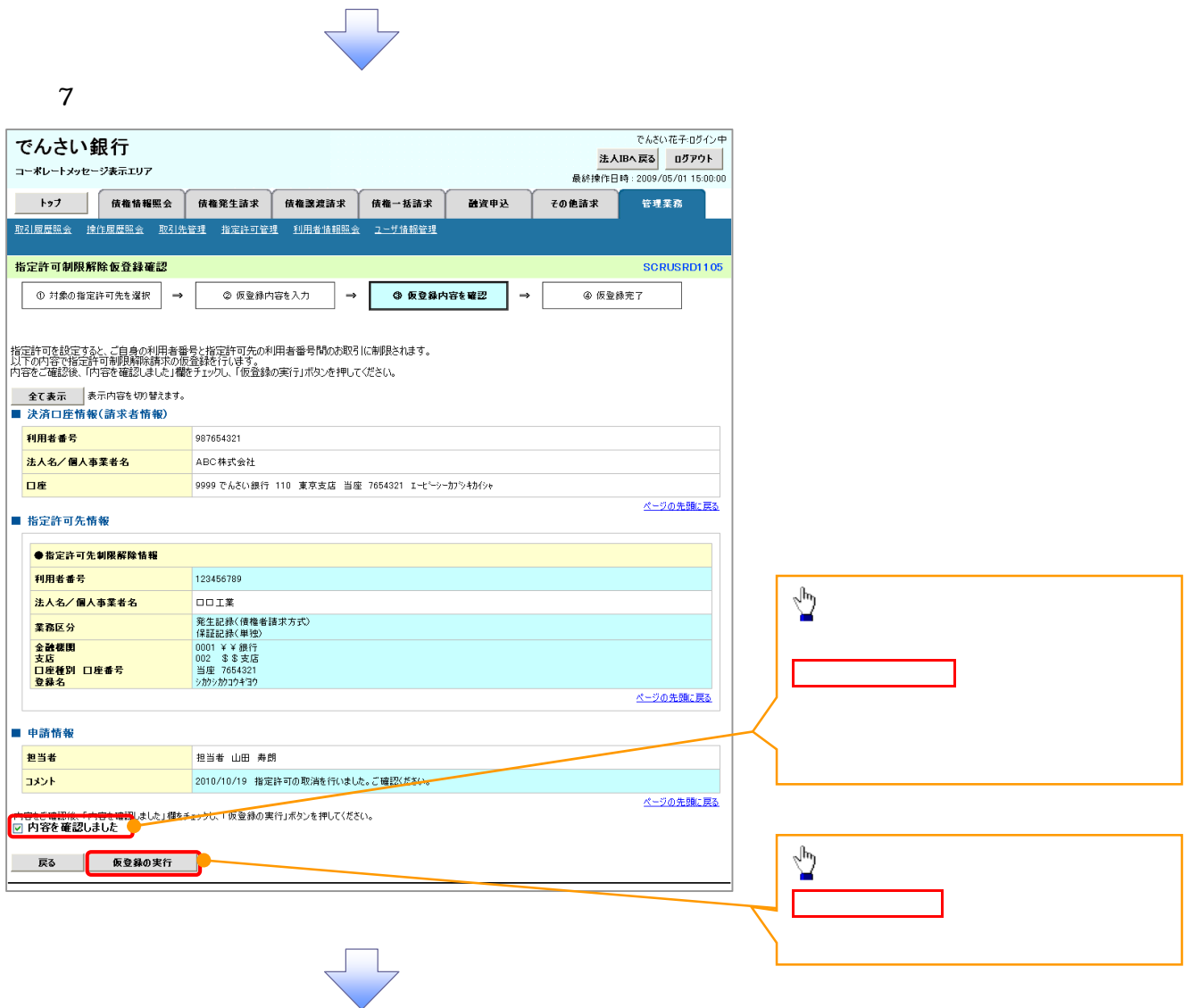

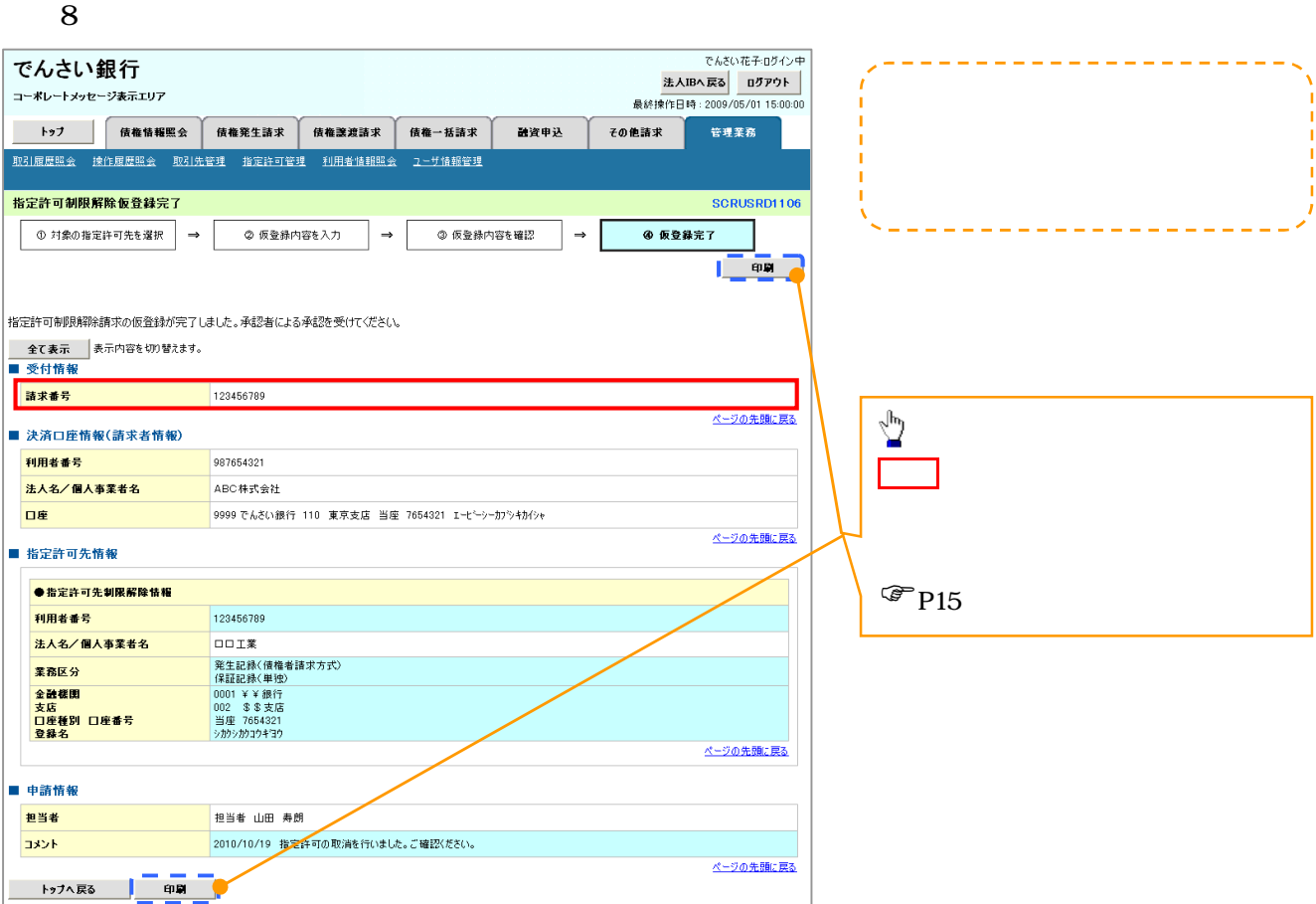

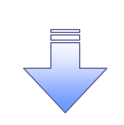

リー

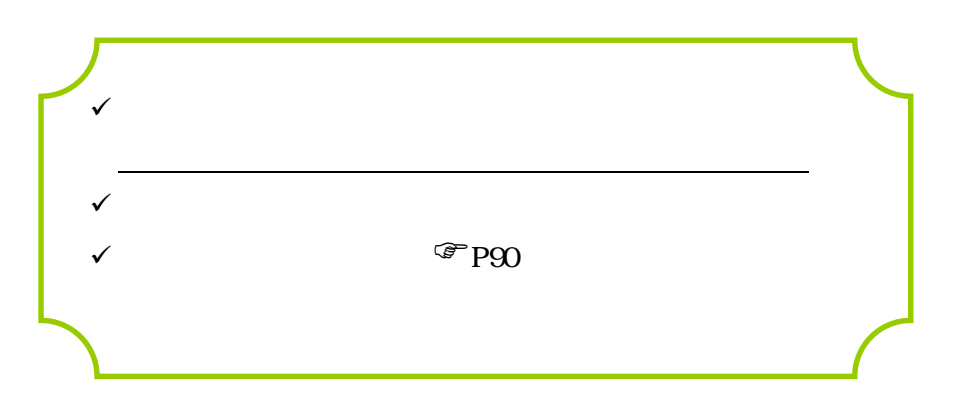

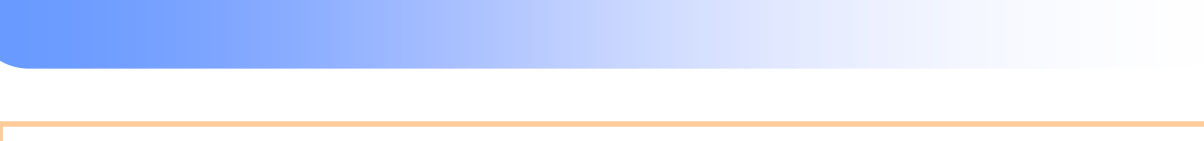

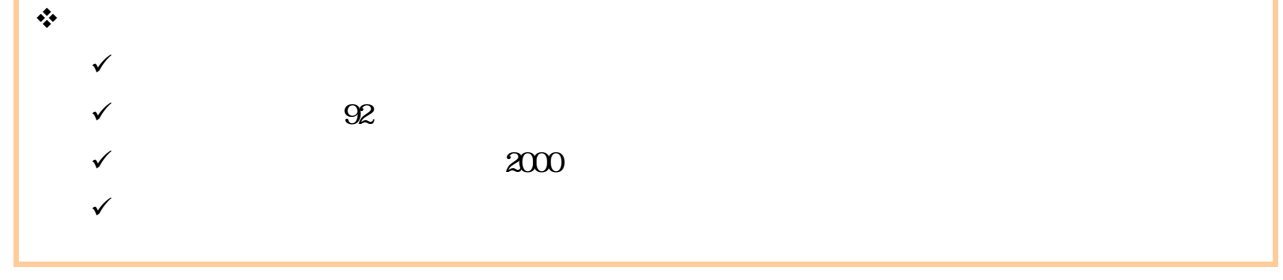

 ログイン後、トップ画面の管理業務タブをクリックしてください。  $1$ 

 $\left| \frac{1}{2} \right|$ 取引履歴照会 操作 取引履歴照会メニュ ■ 取引先管理メニュー

| 取引履歴一覧 過去のお取引を照会します。

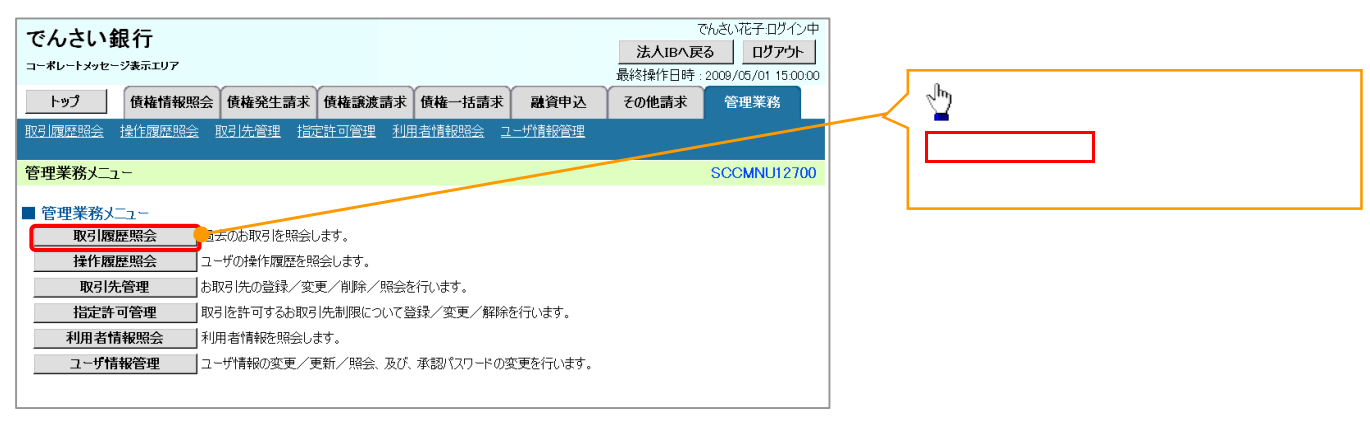

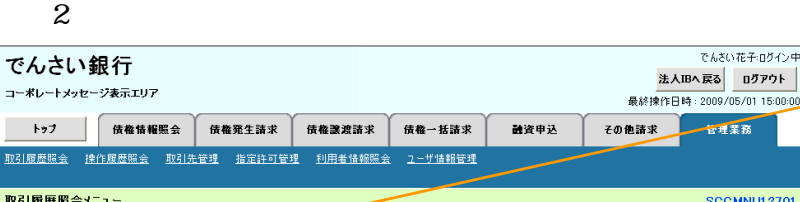

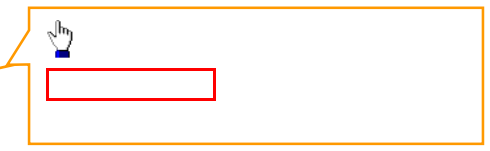

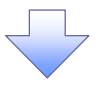

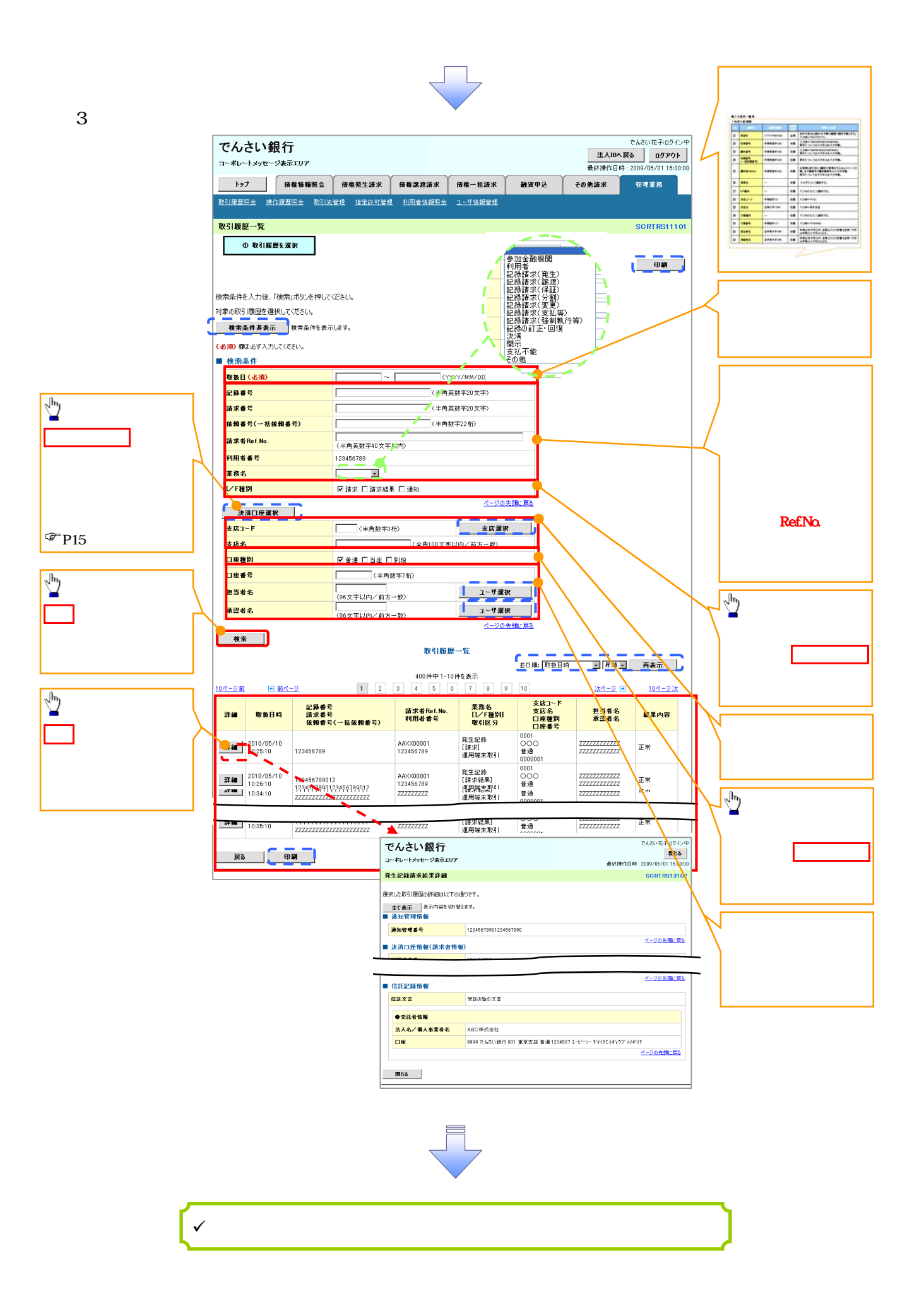

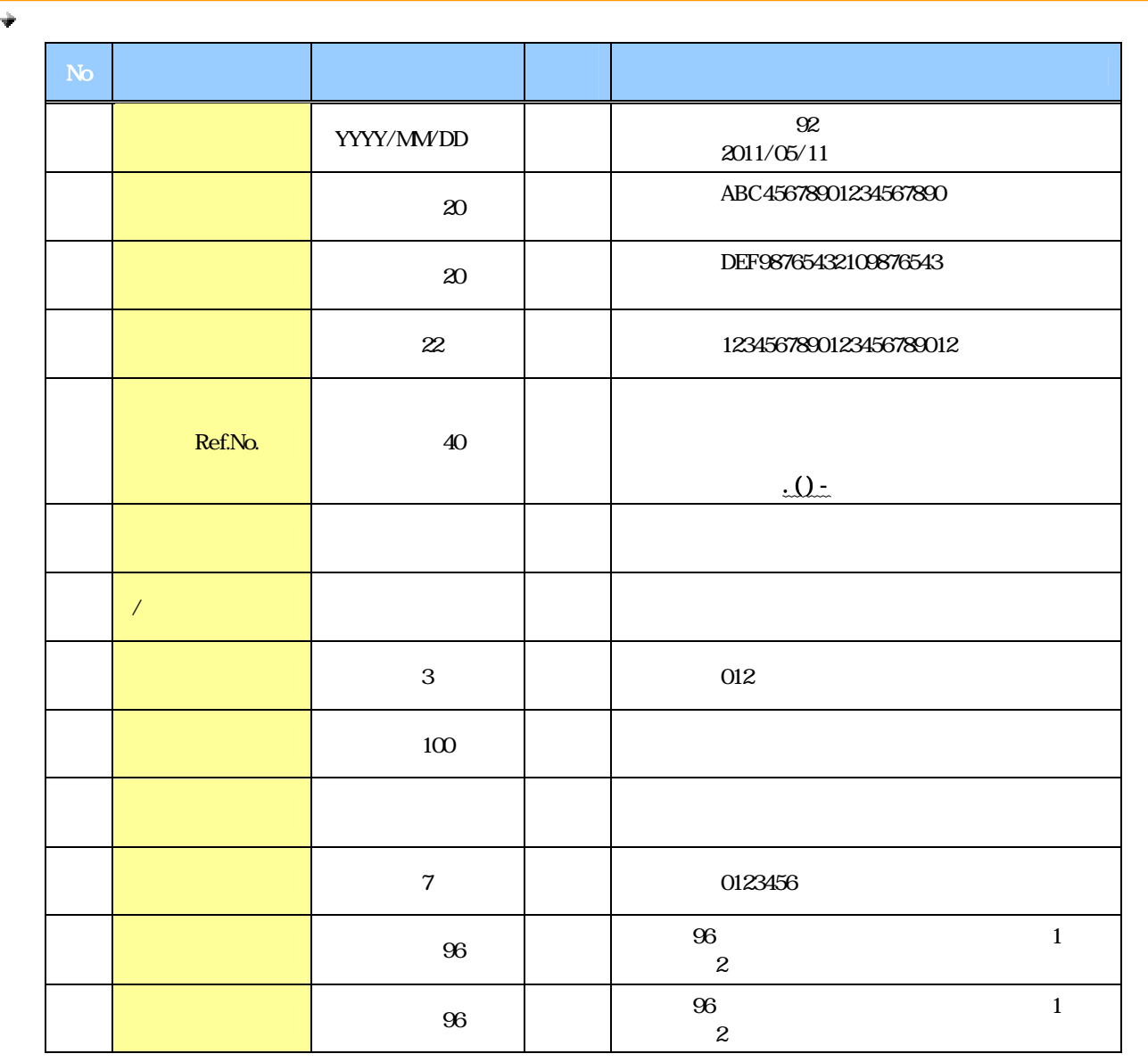

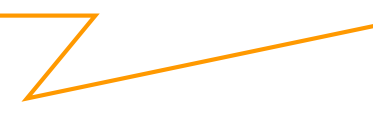

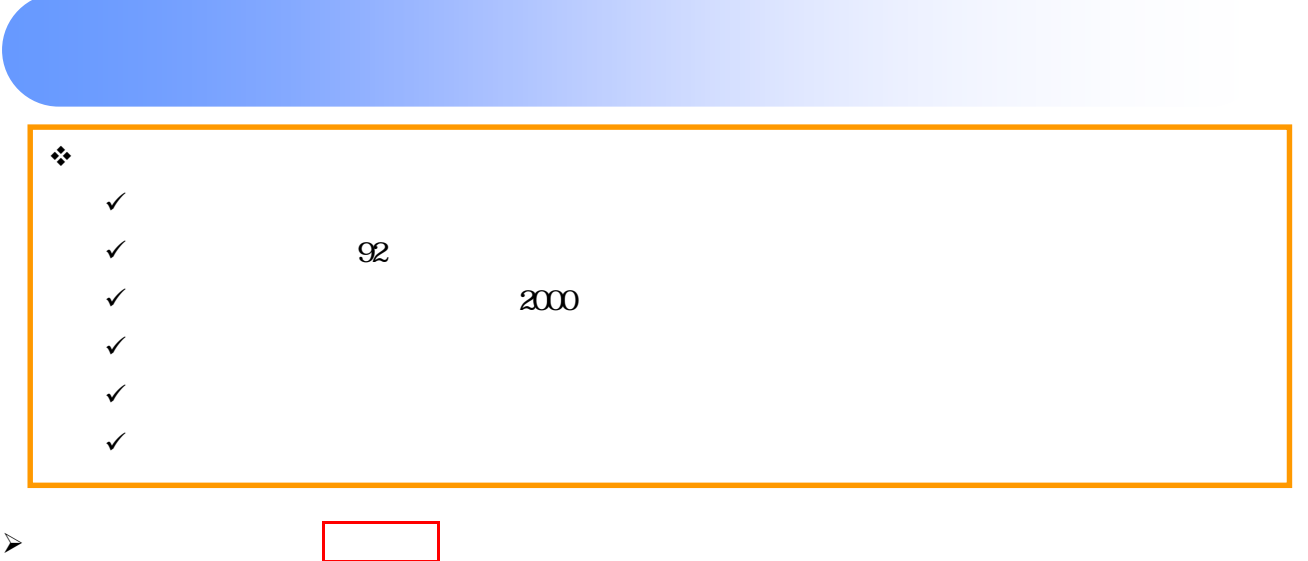

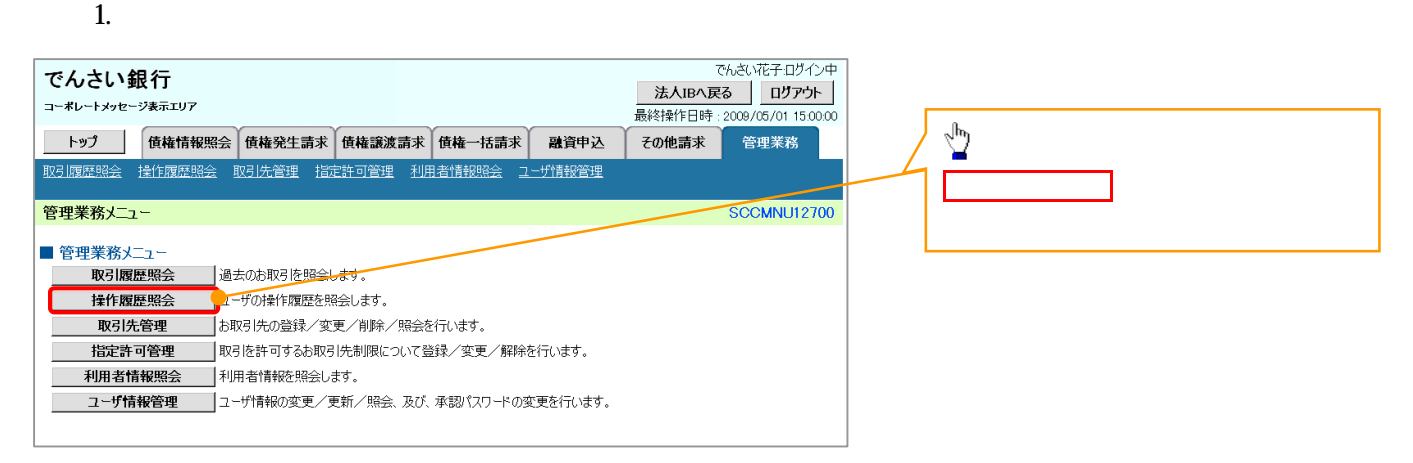

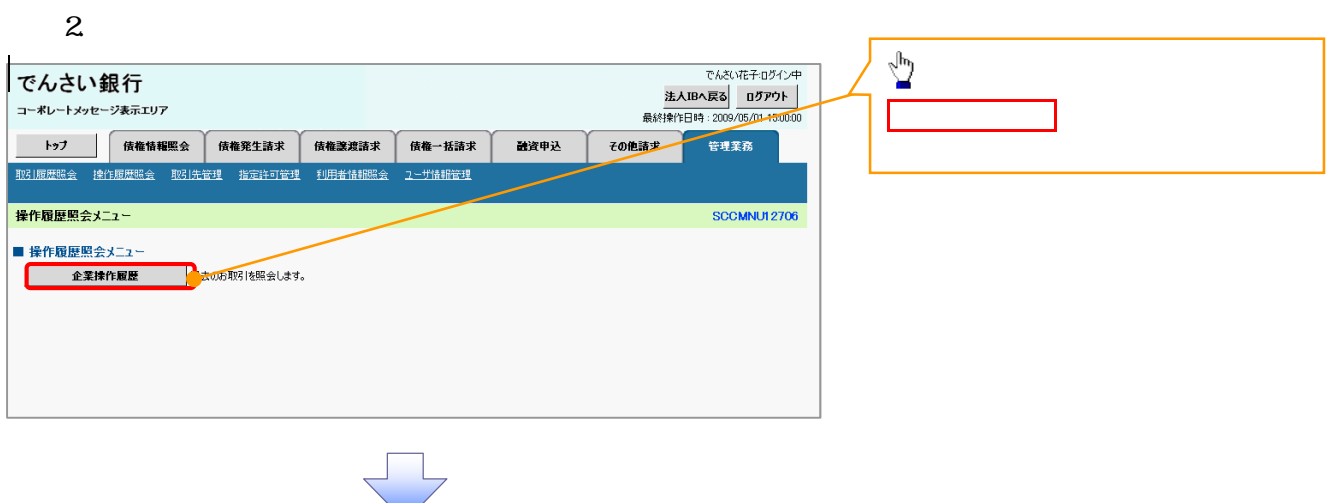

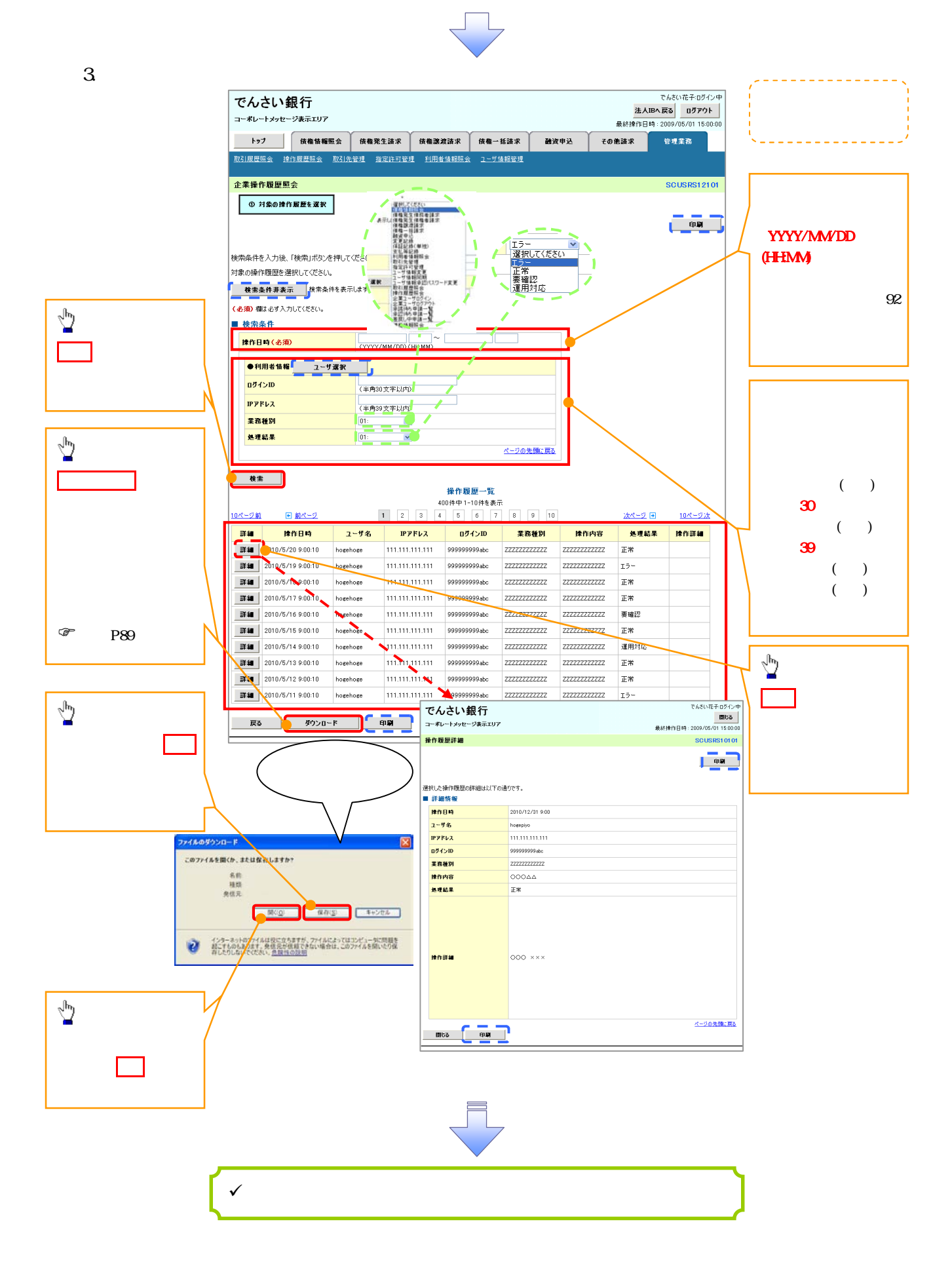

# 概要 譲渡記録請求は保証をつけることを原則としますが、保証をつけないで譲渡することも可能です。  $\sqrt{ }$  譲渡日(電子記録年月日)は当日または先日付を入力することができます。  $\sqrt{ }$ 事前準備 譲渡する債権の債権情報と取引先の情報を事前に準備してください。

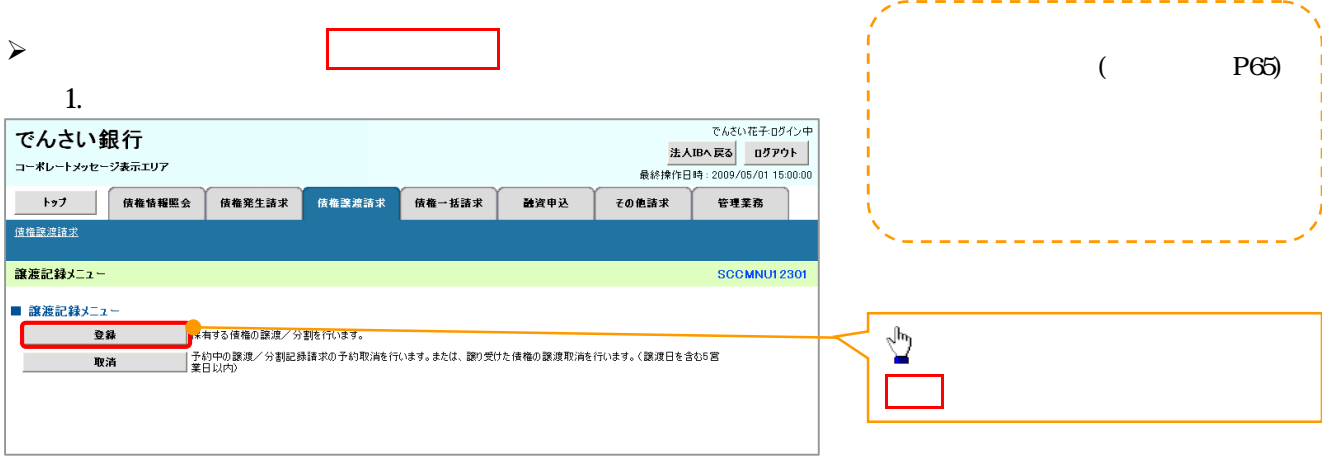

L

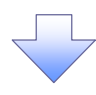

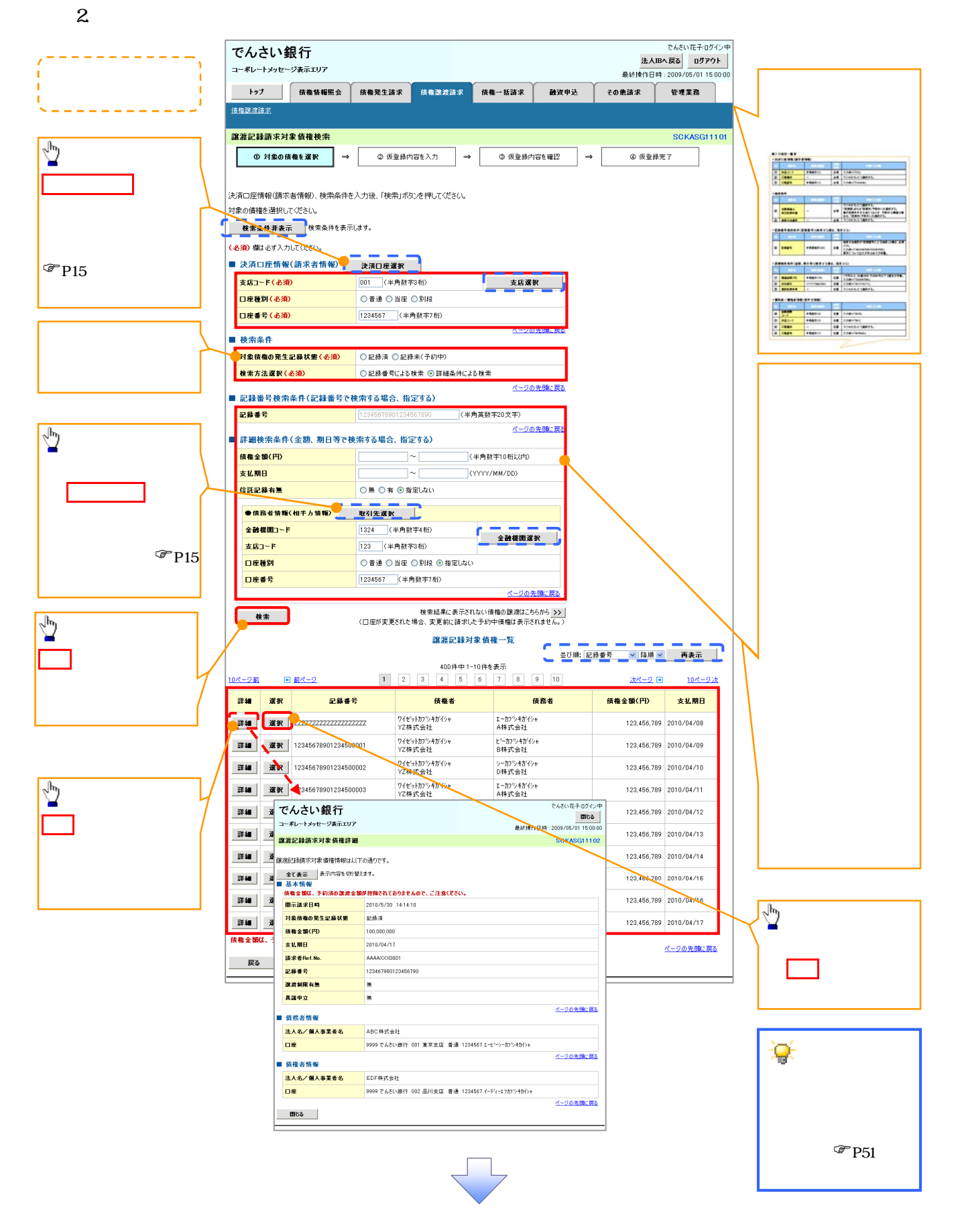

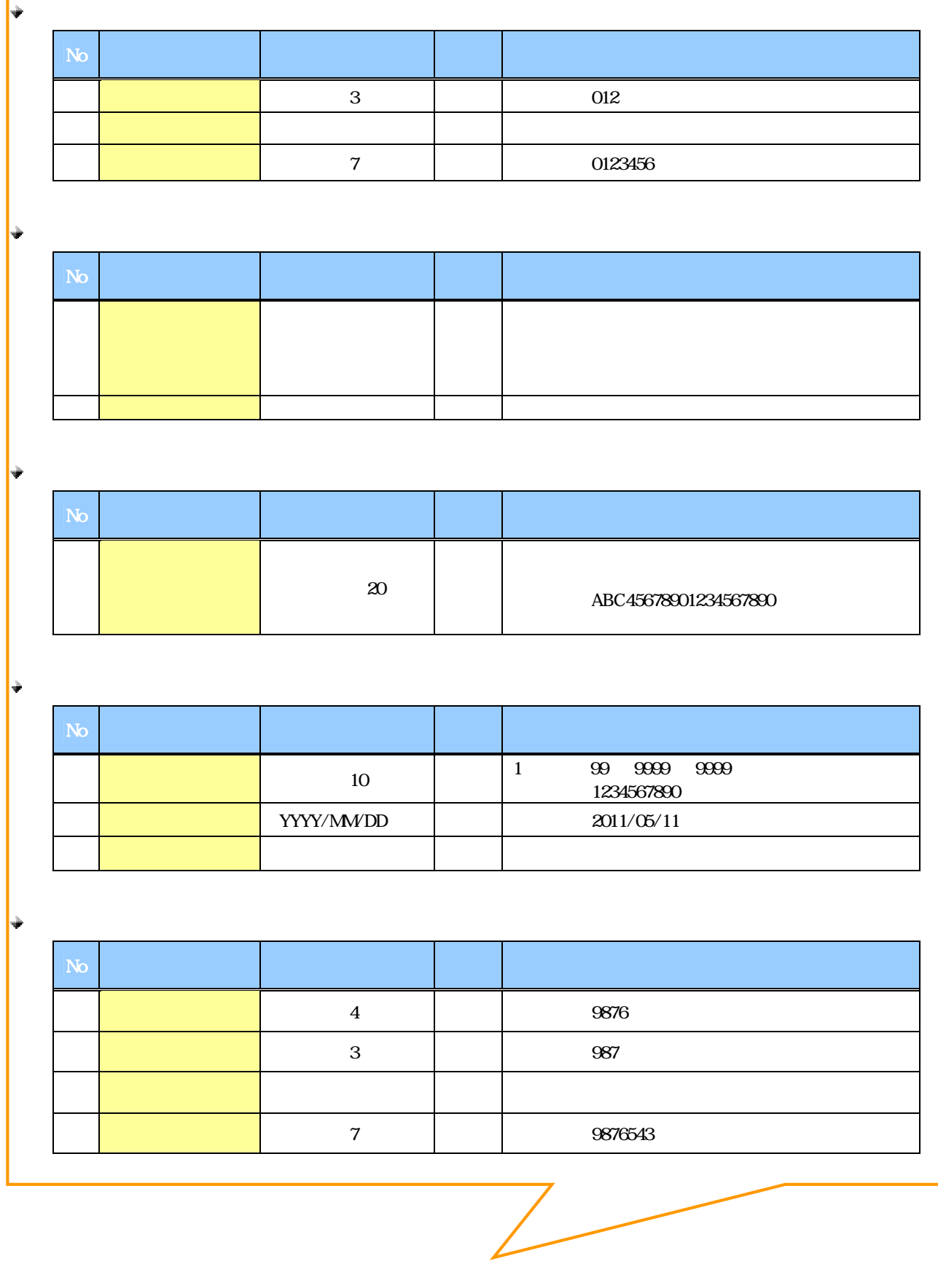

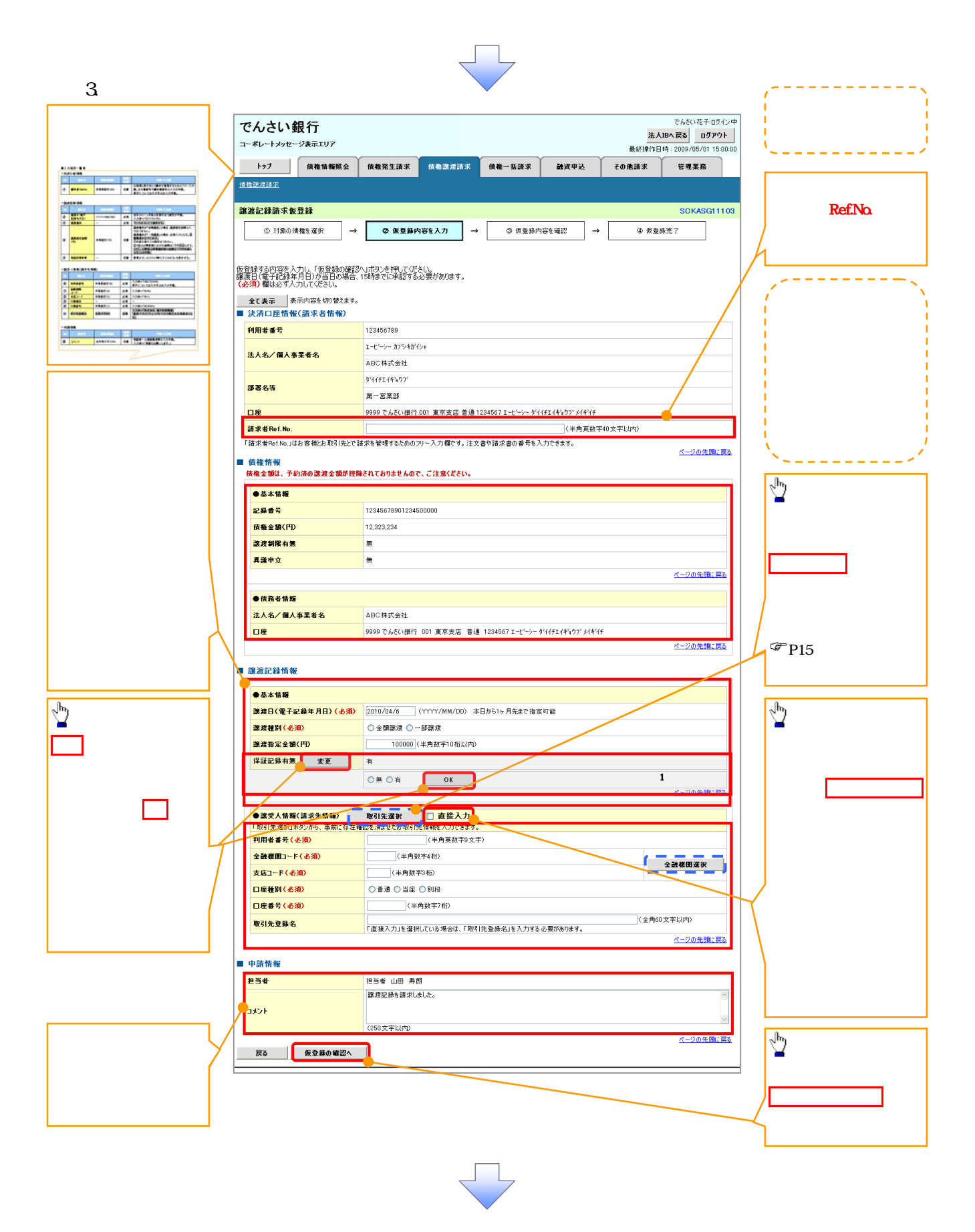

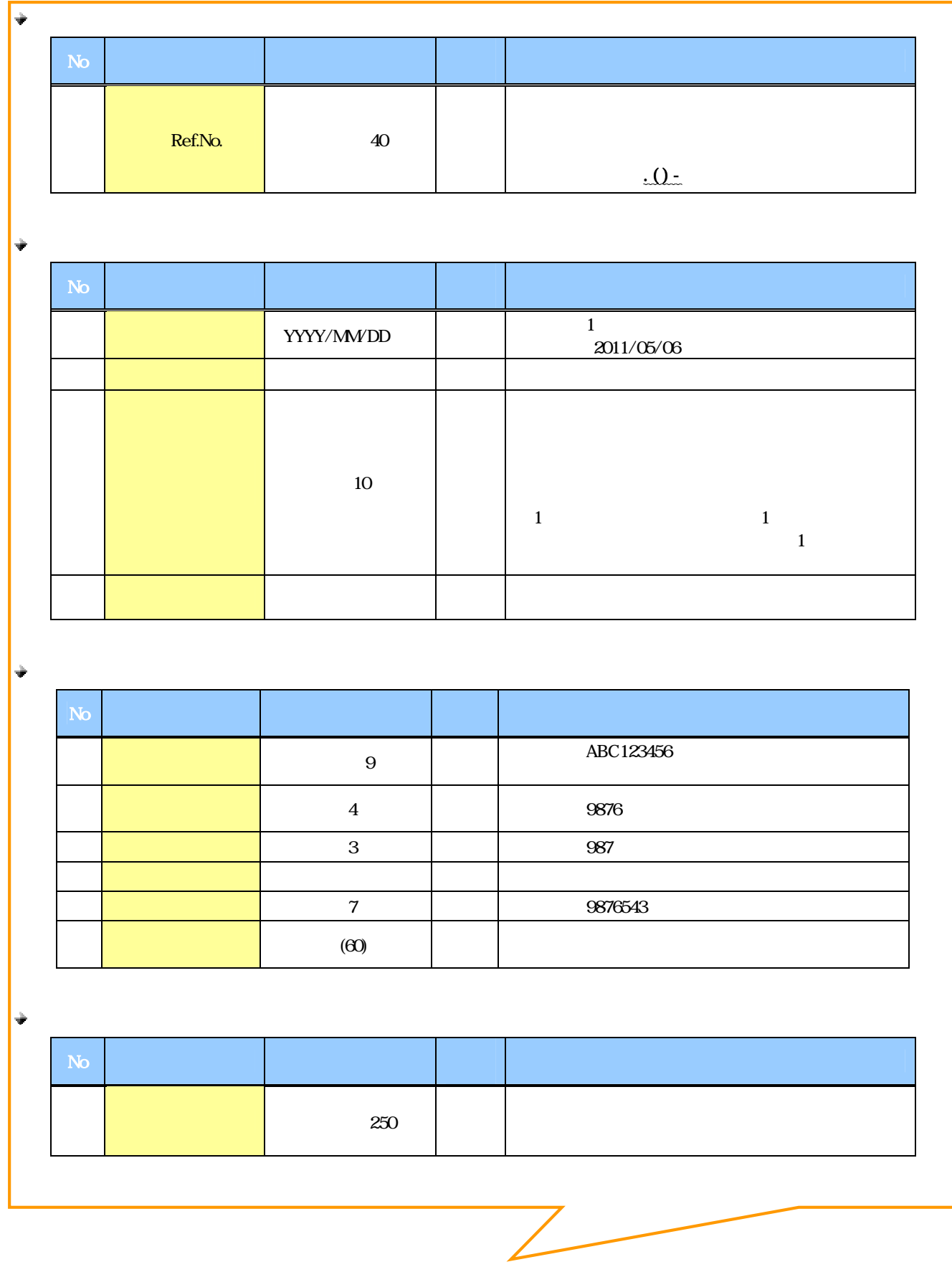

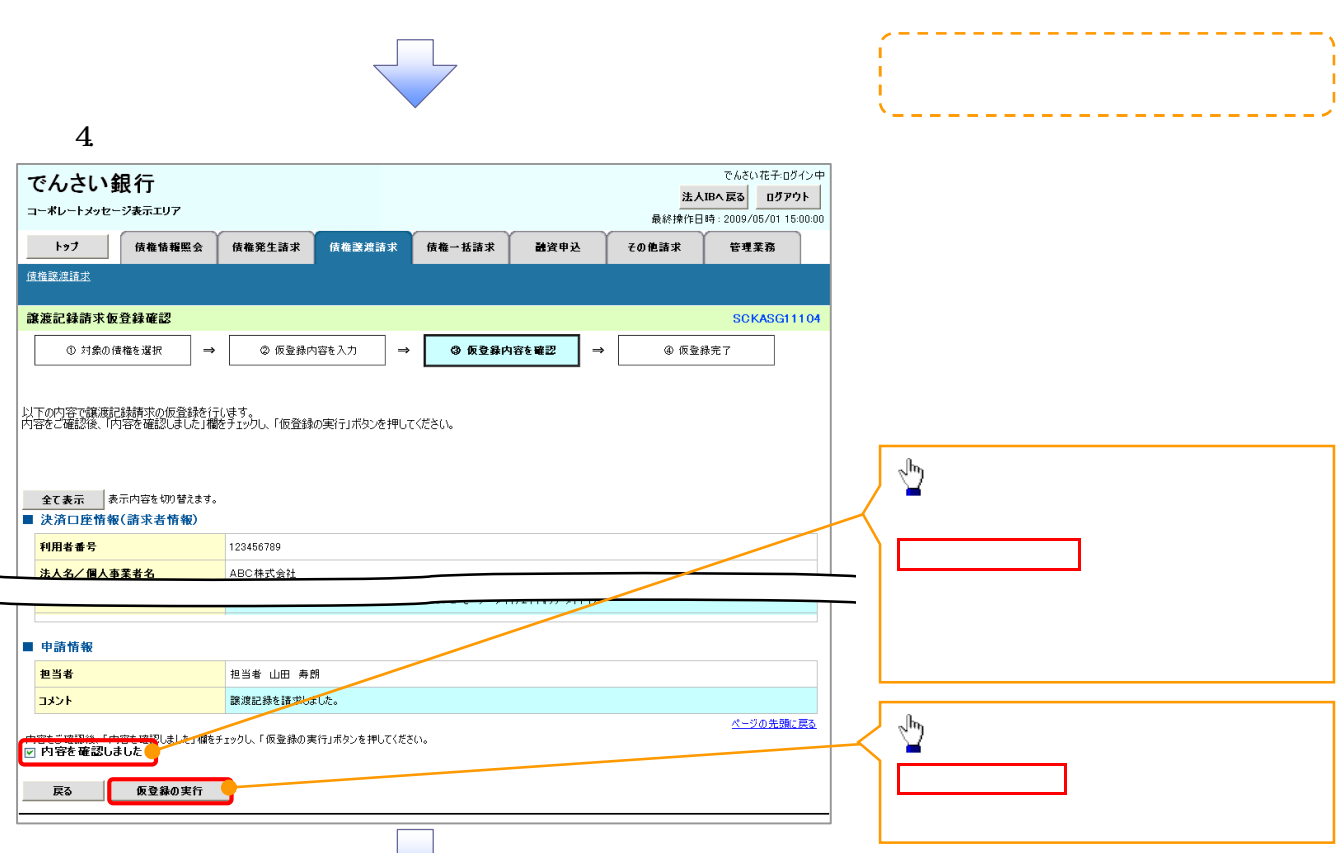

 $5.$ 

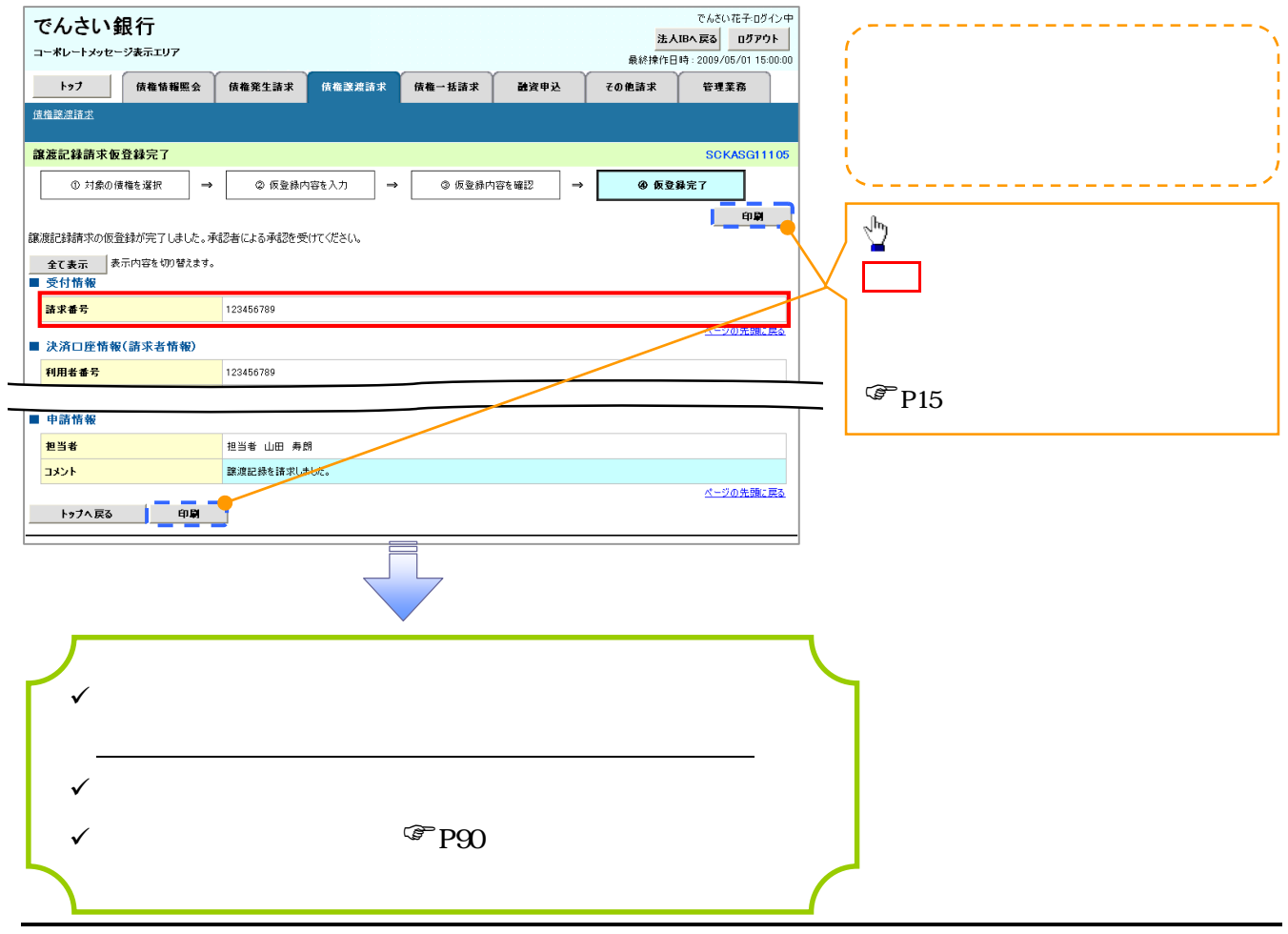

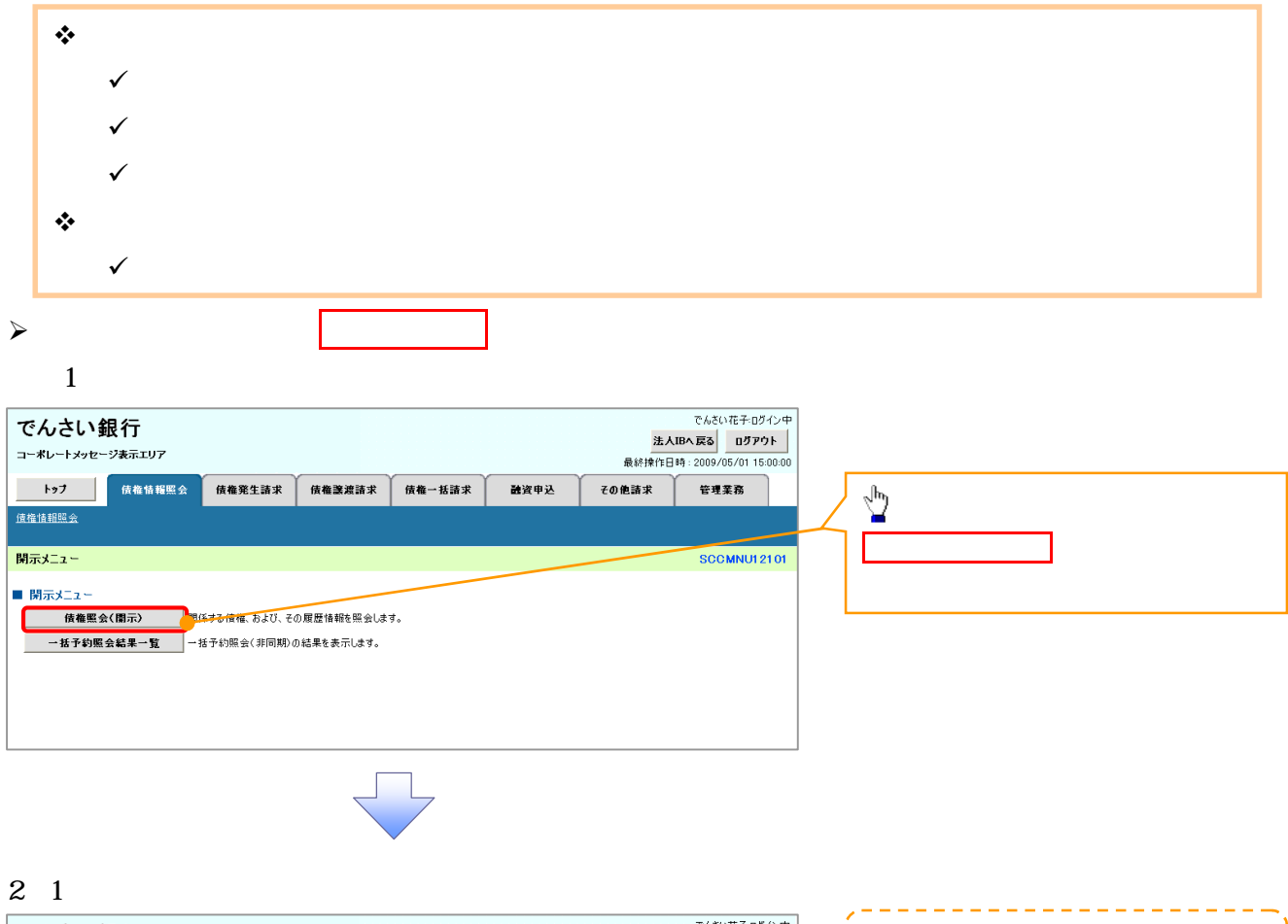

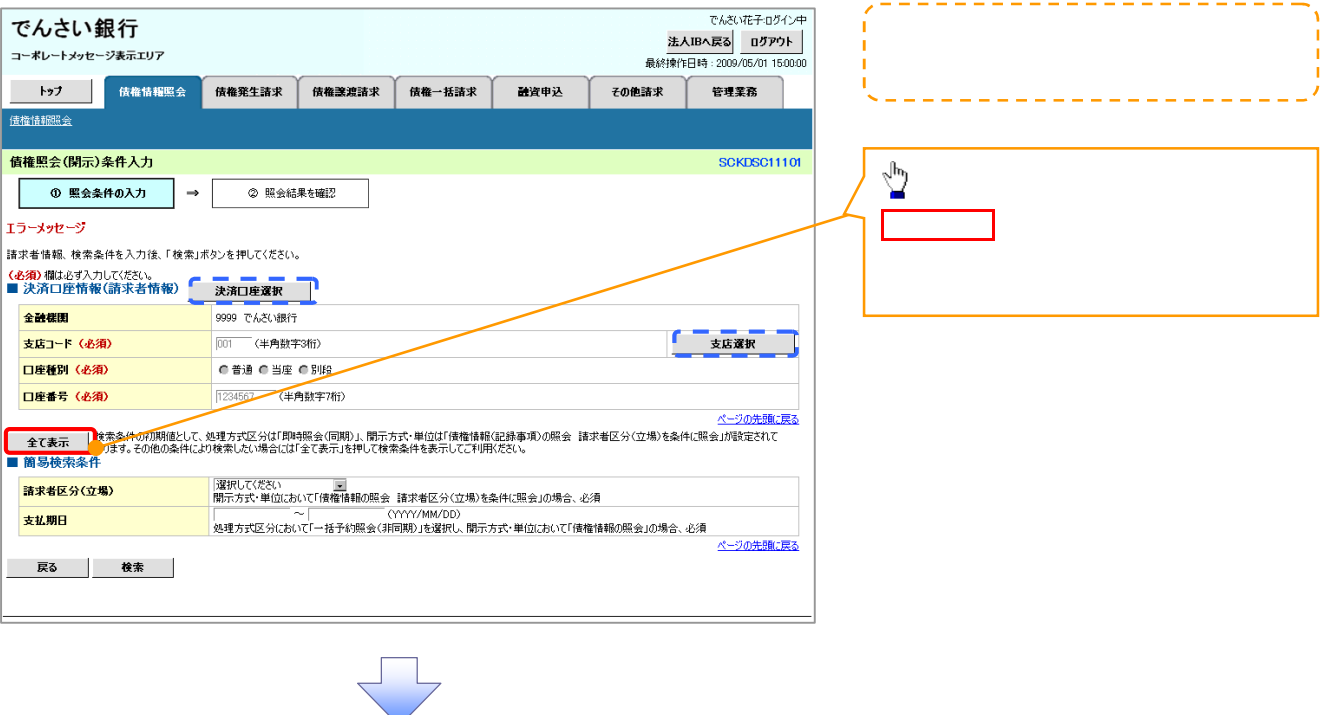

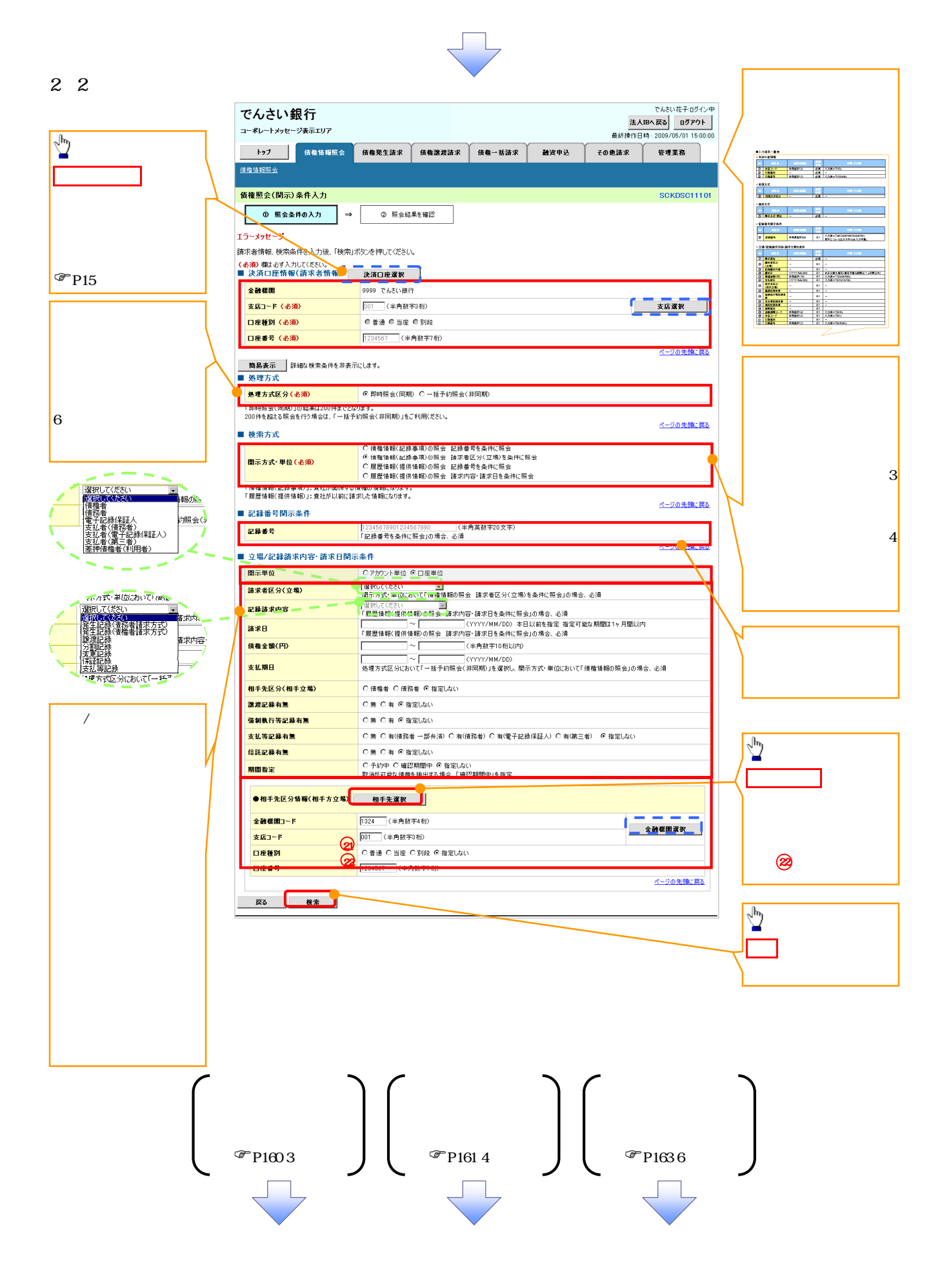

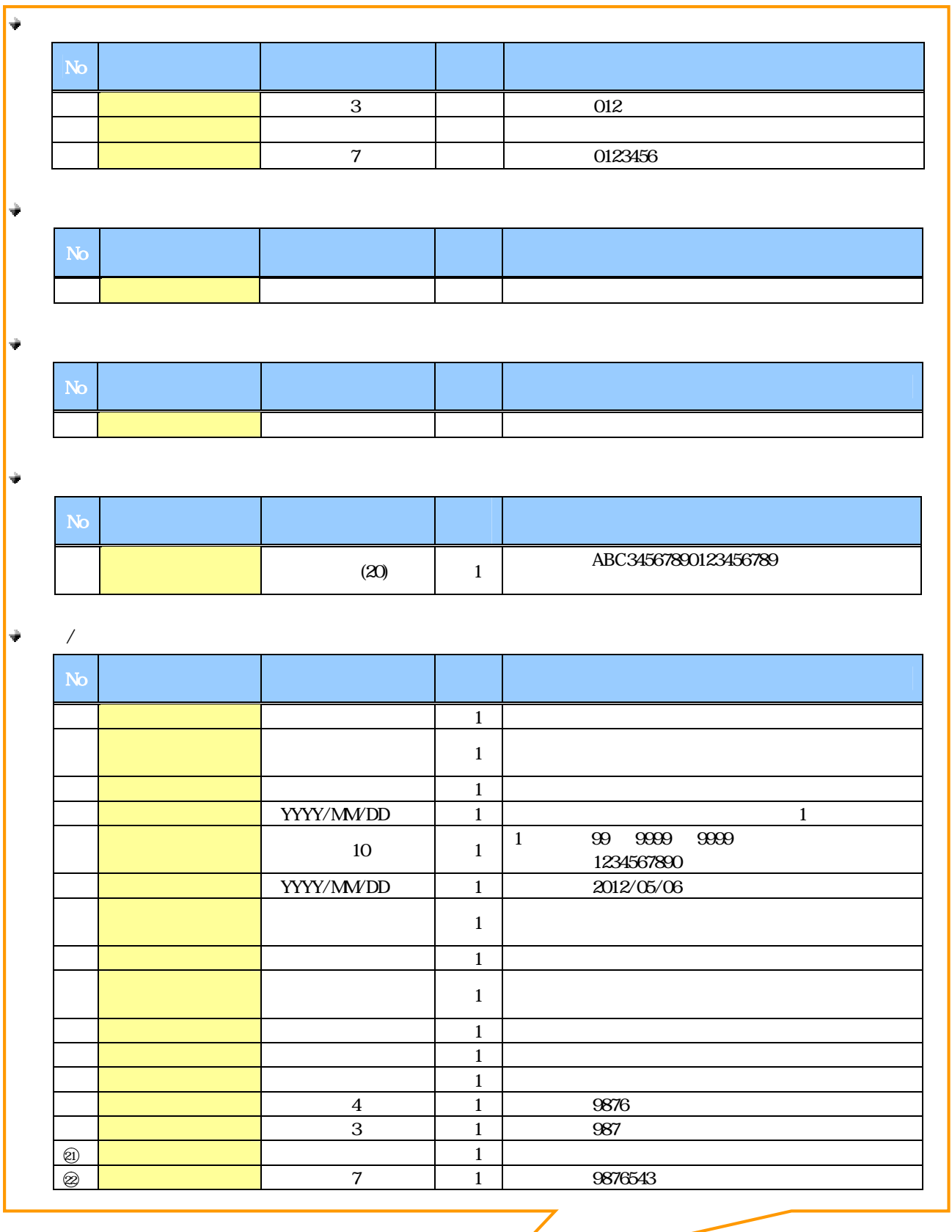

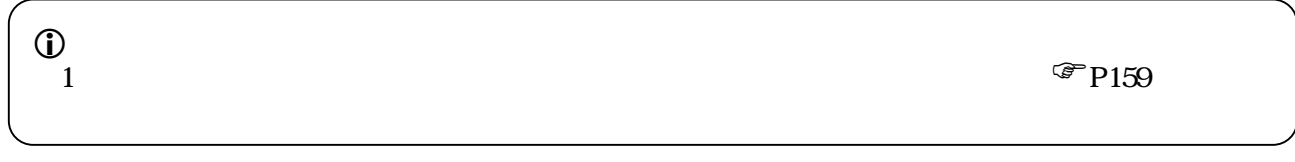

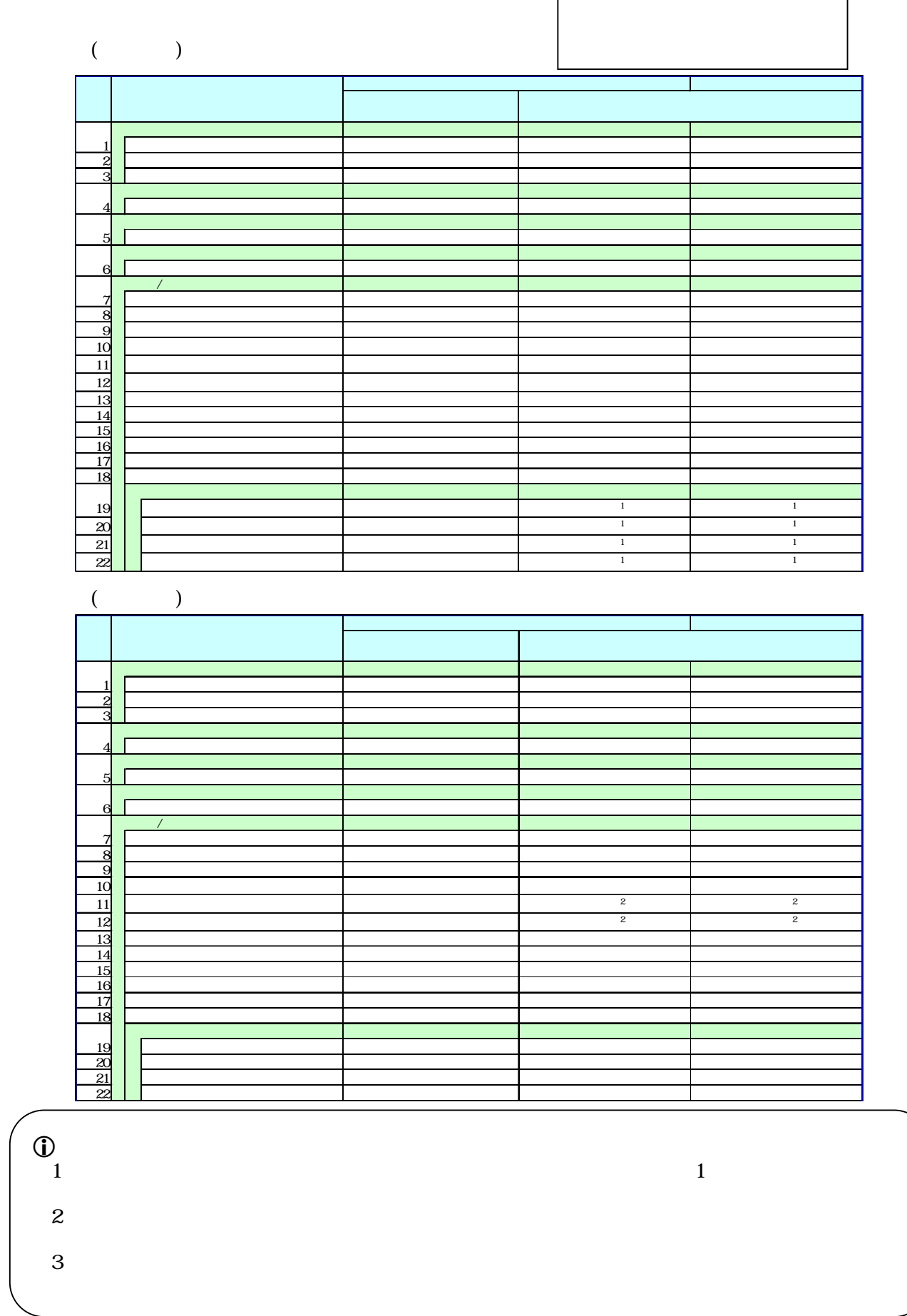

÷

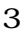

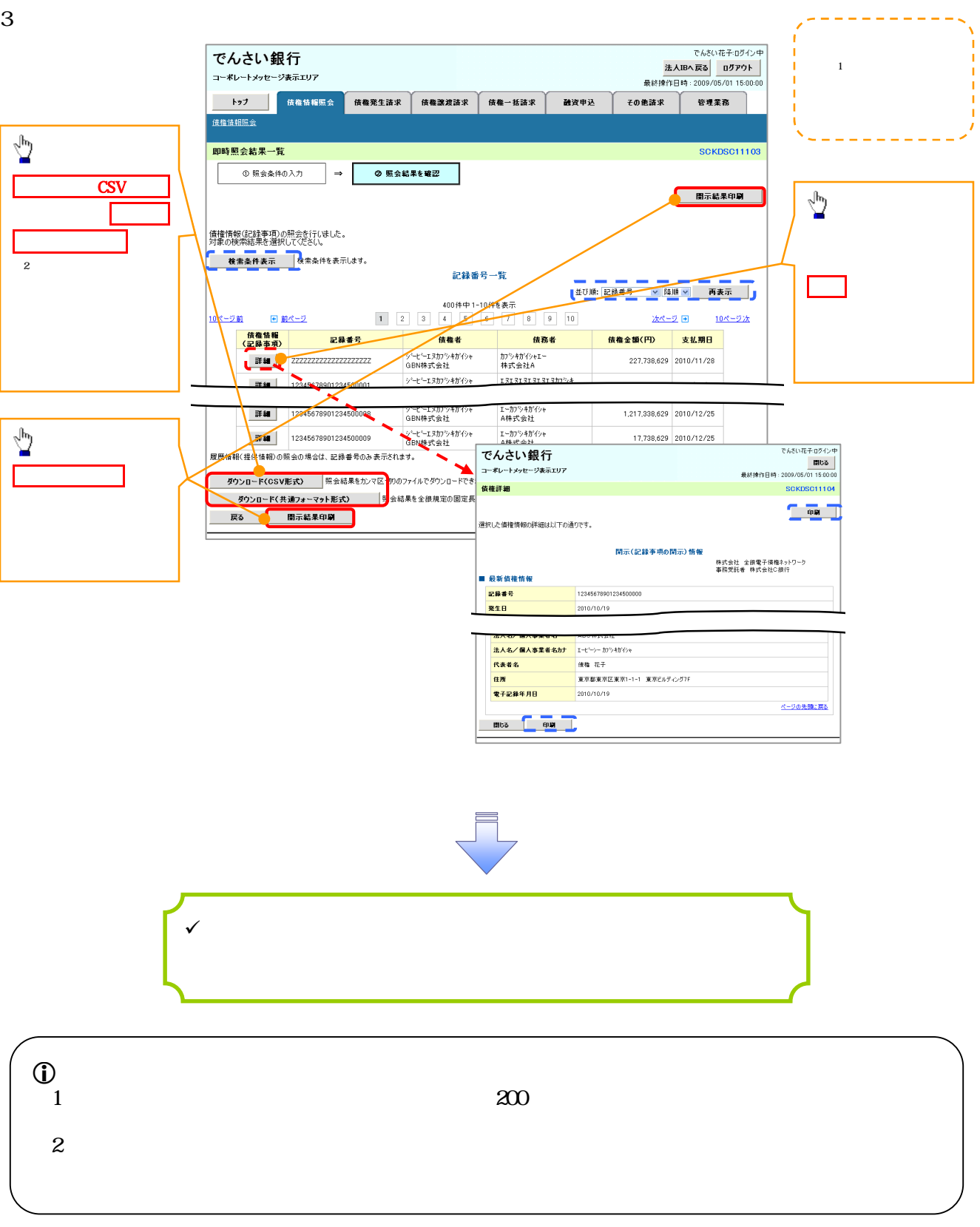

 $4\,$ 

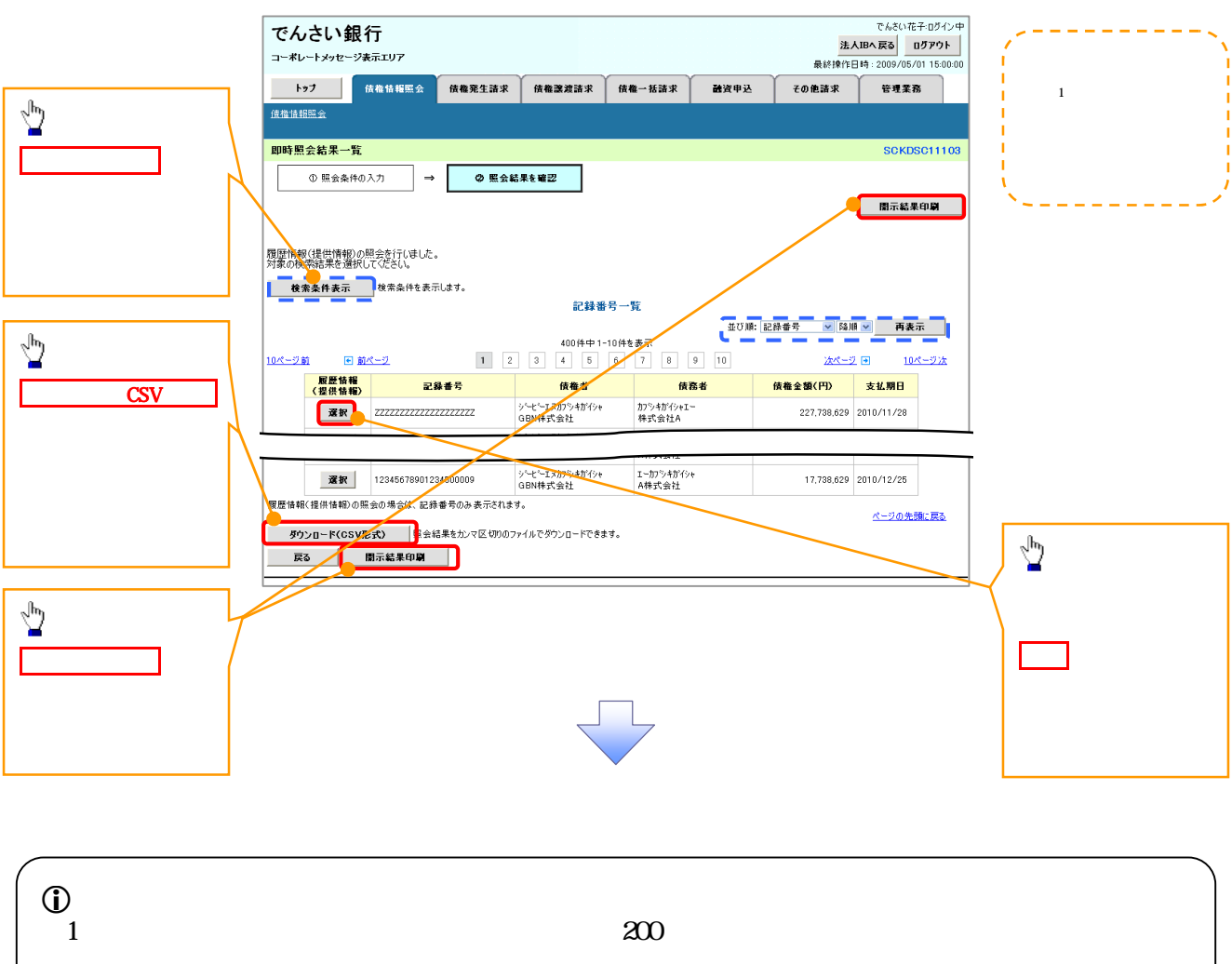

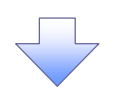

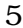

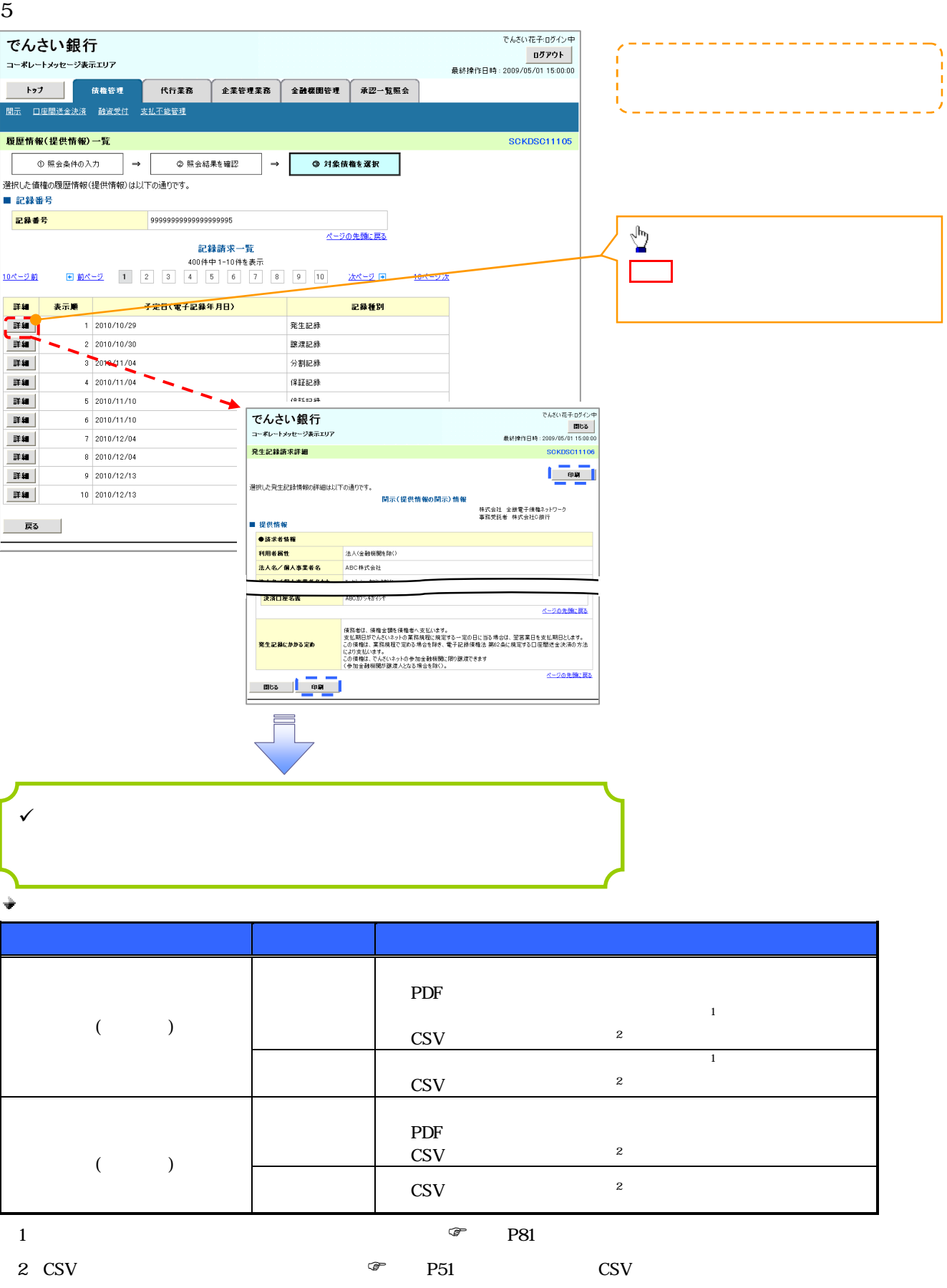

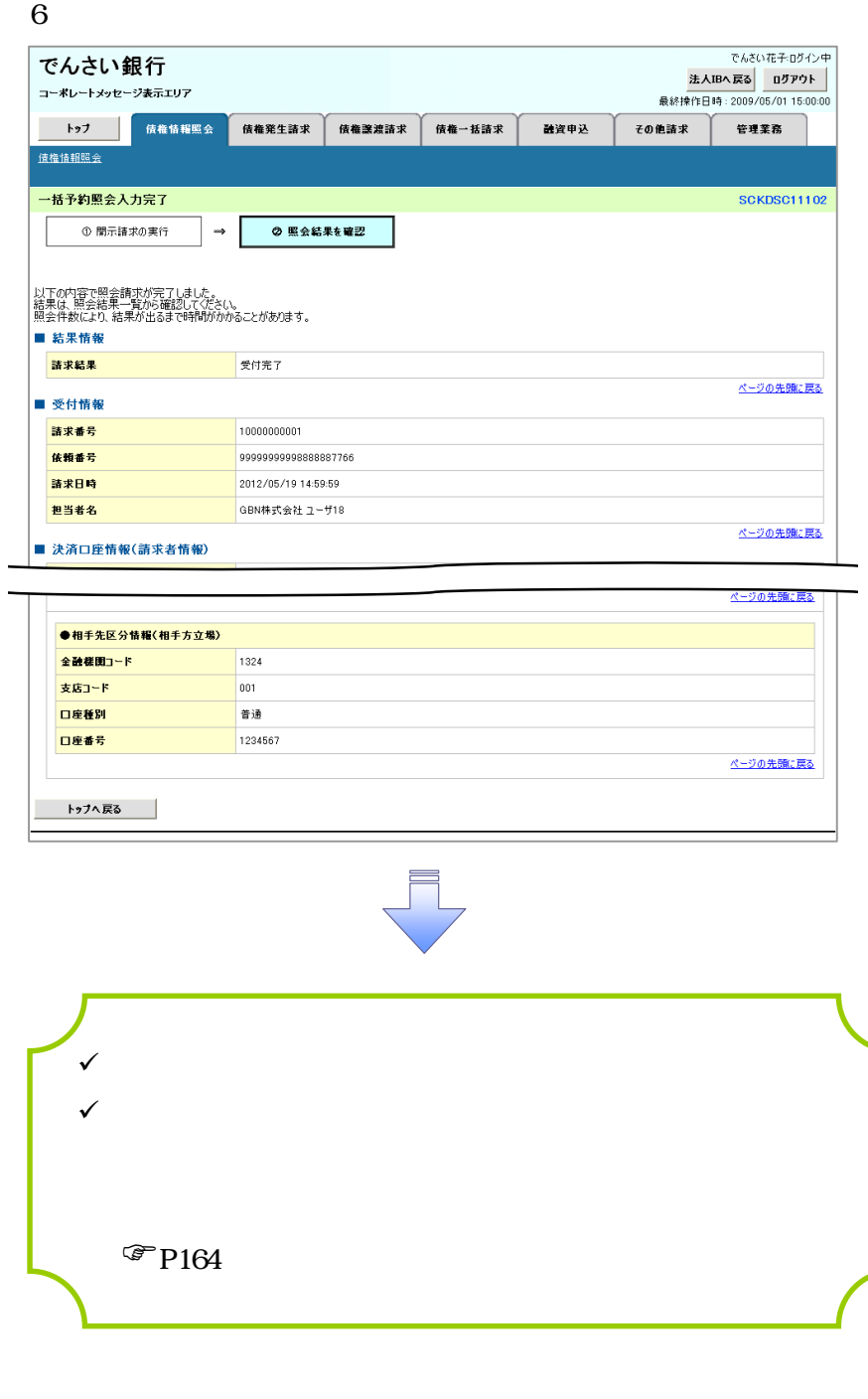

 $7\,$ 

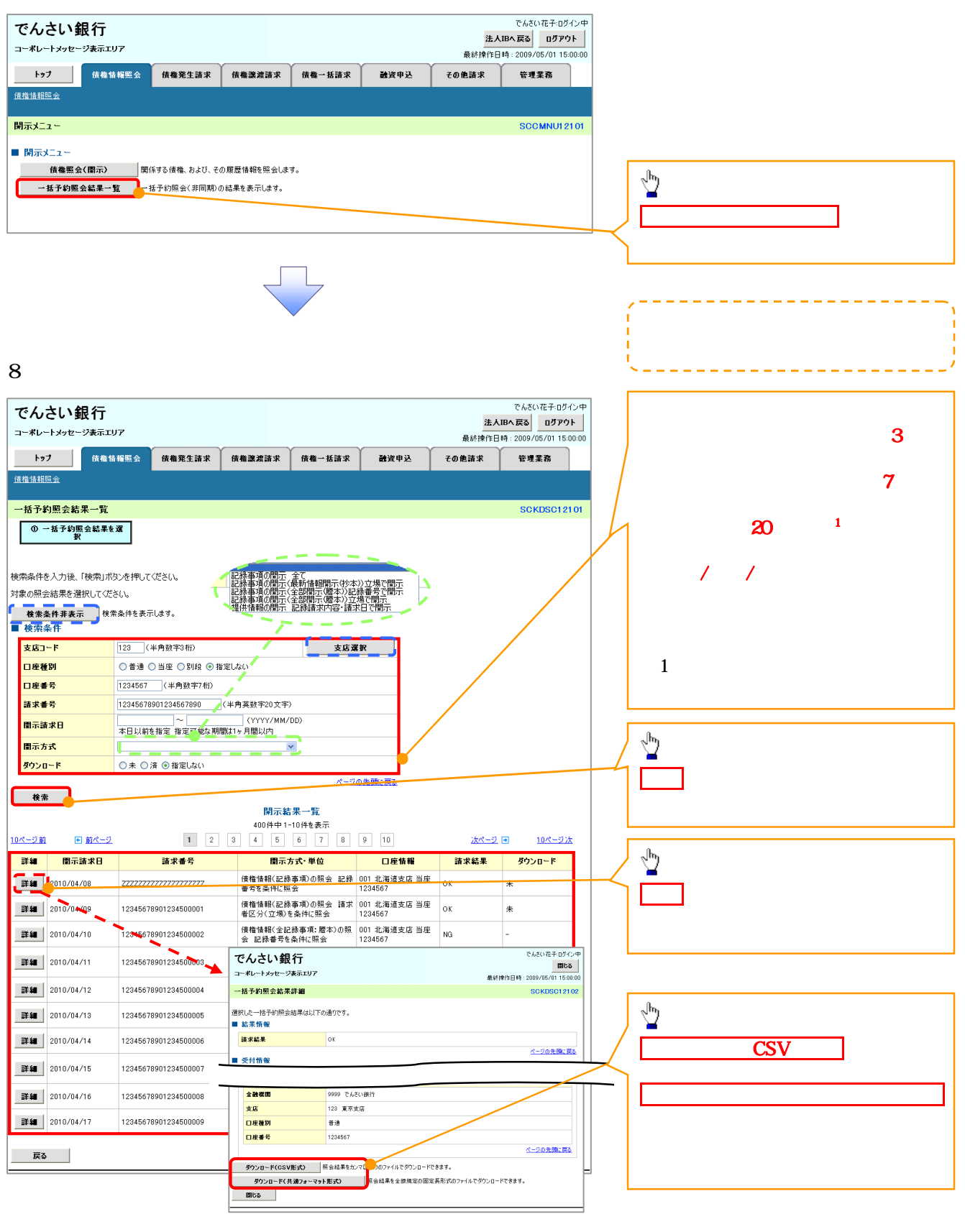

 $\frac{1}{2}$  $\overline{2}$  :

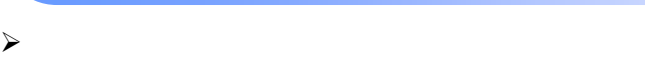

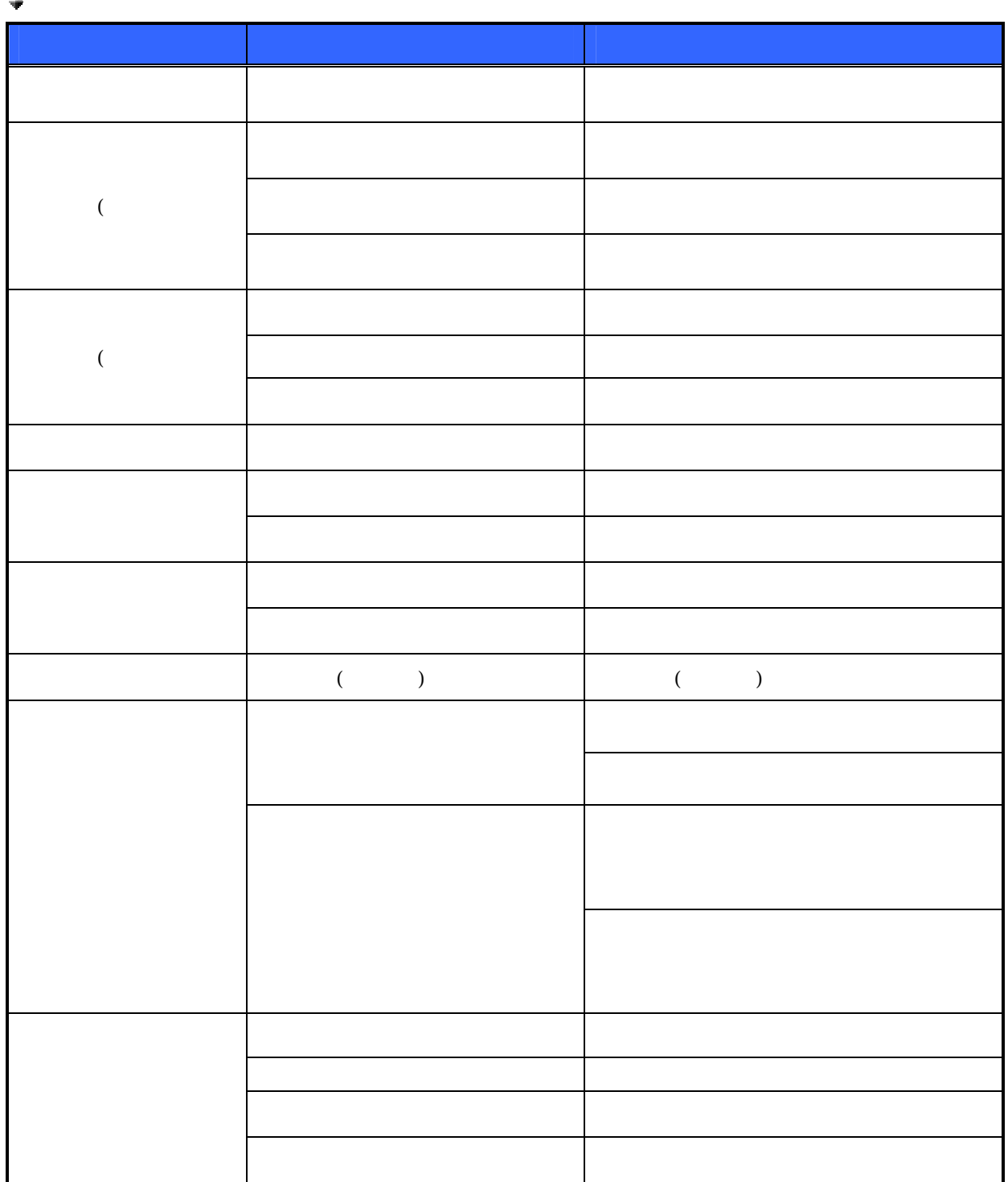

# トップ画面の承諾待ち一覧ボタンをクリックしてください。 概要  $\sqrt{ }$  $\sqrt{ }$  $\checkmark$  $\checkmark$  $\checkmark$  $\sqrt{}$

 $1.$ 

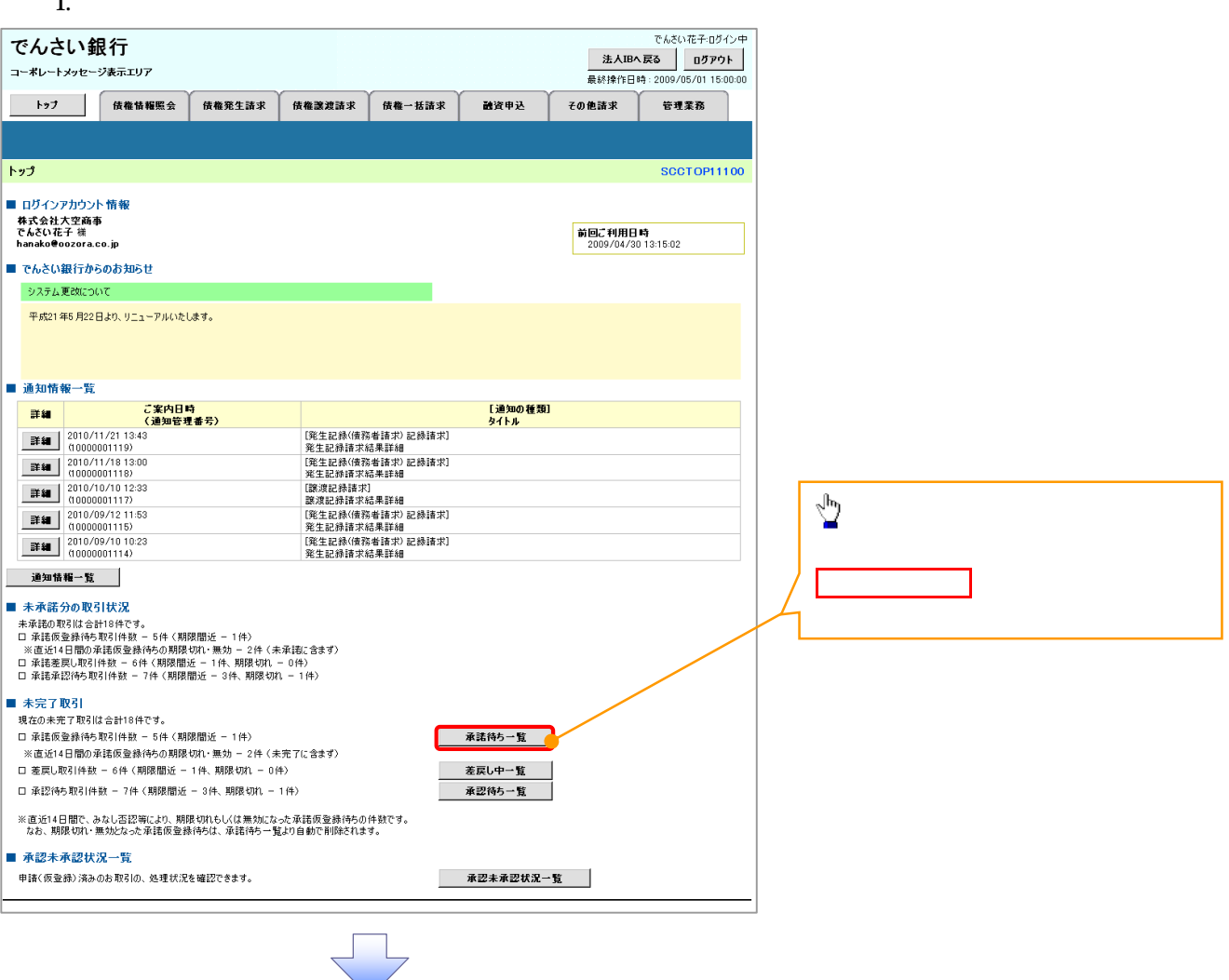

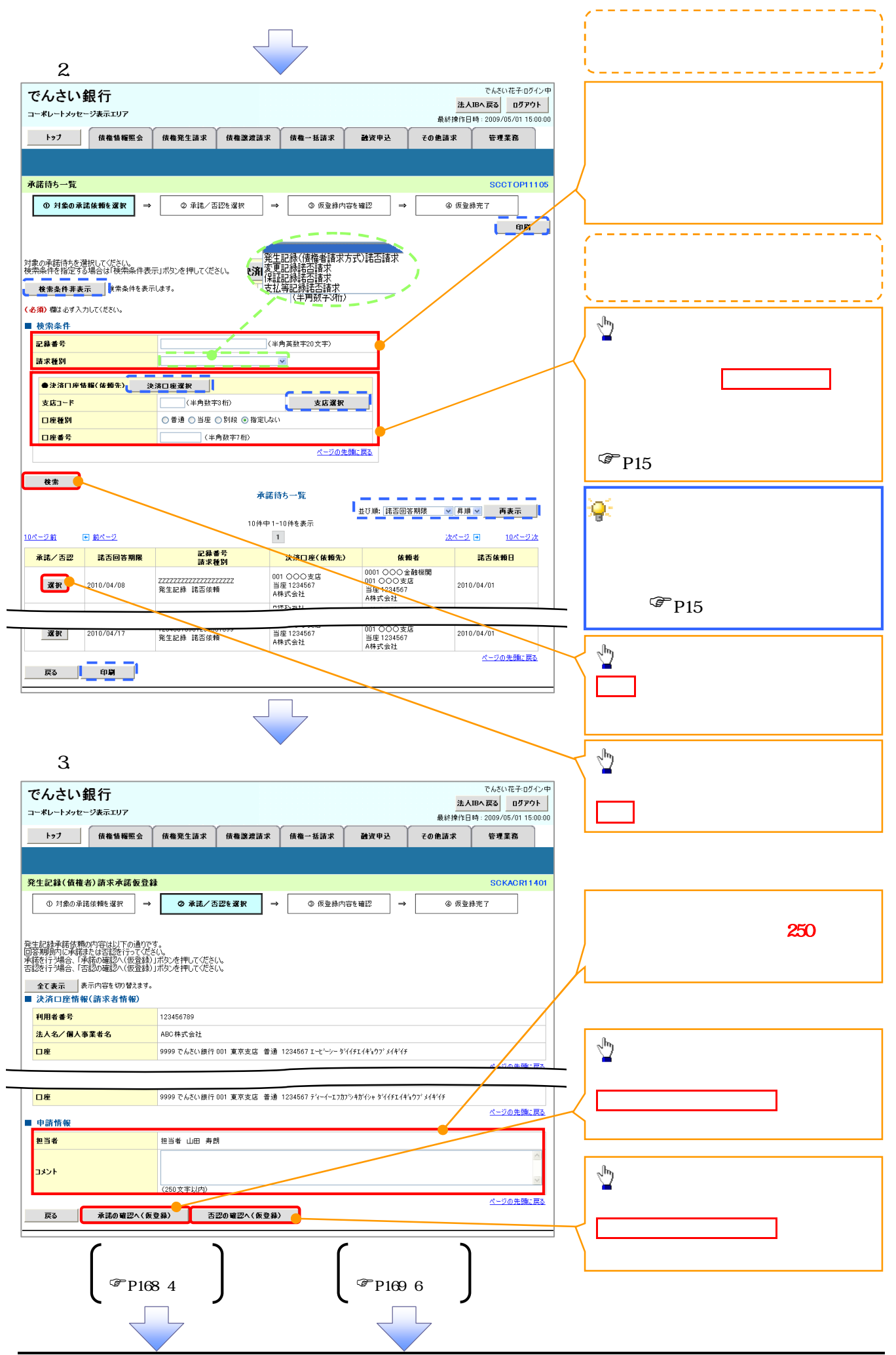

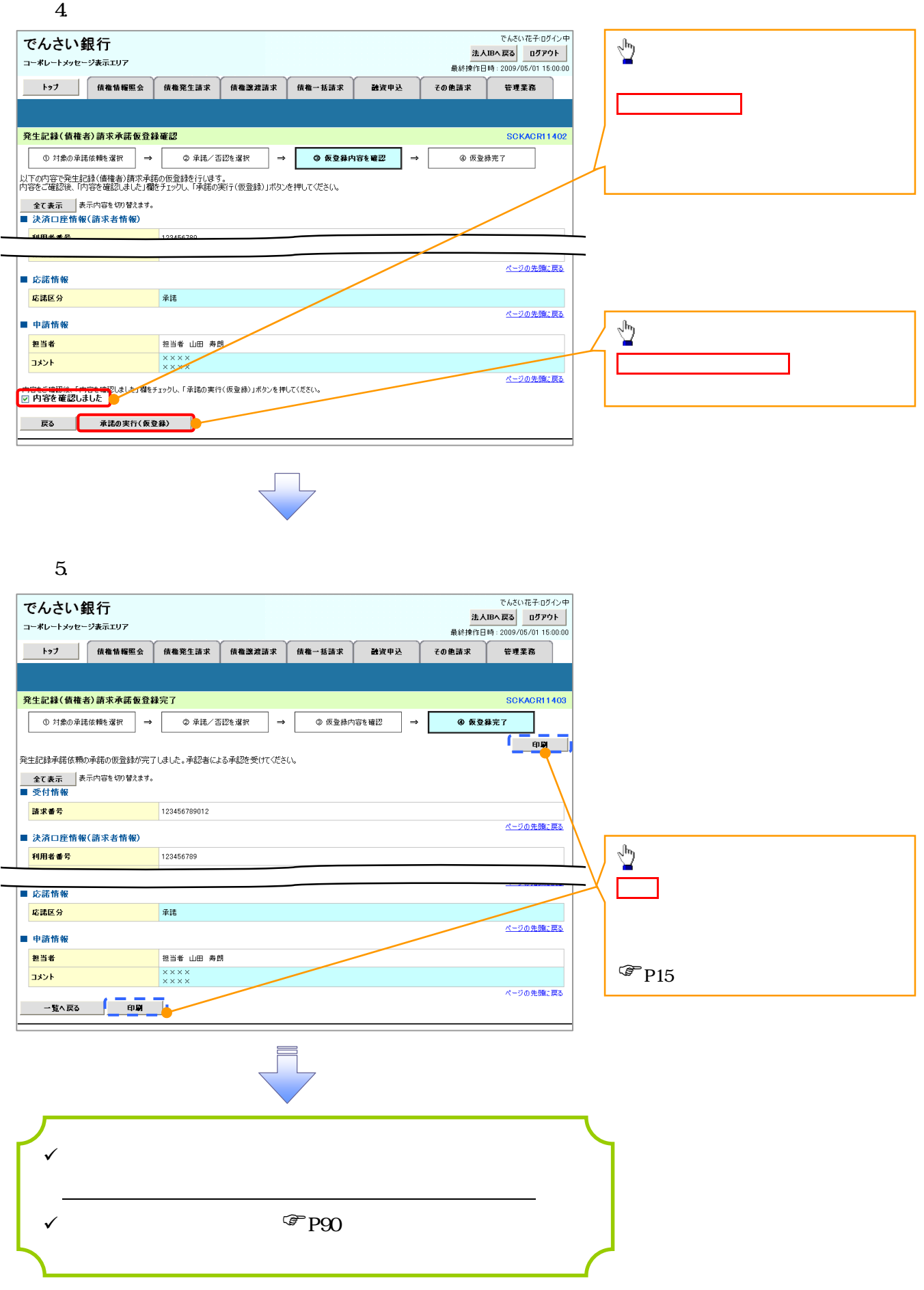

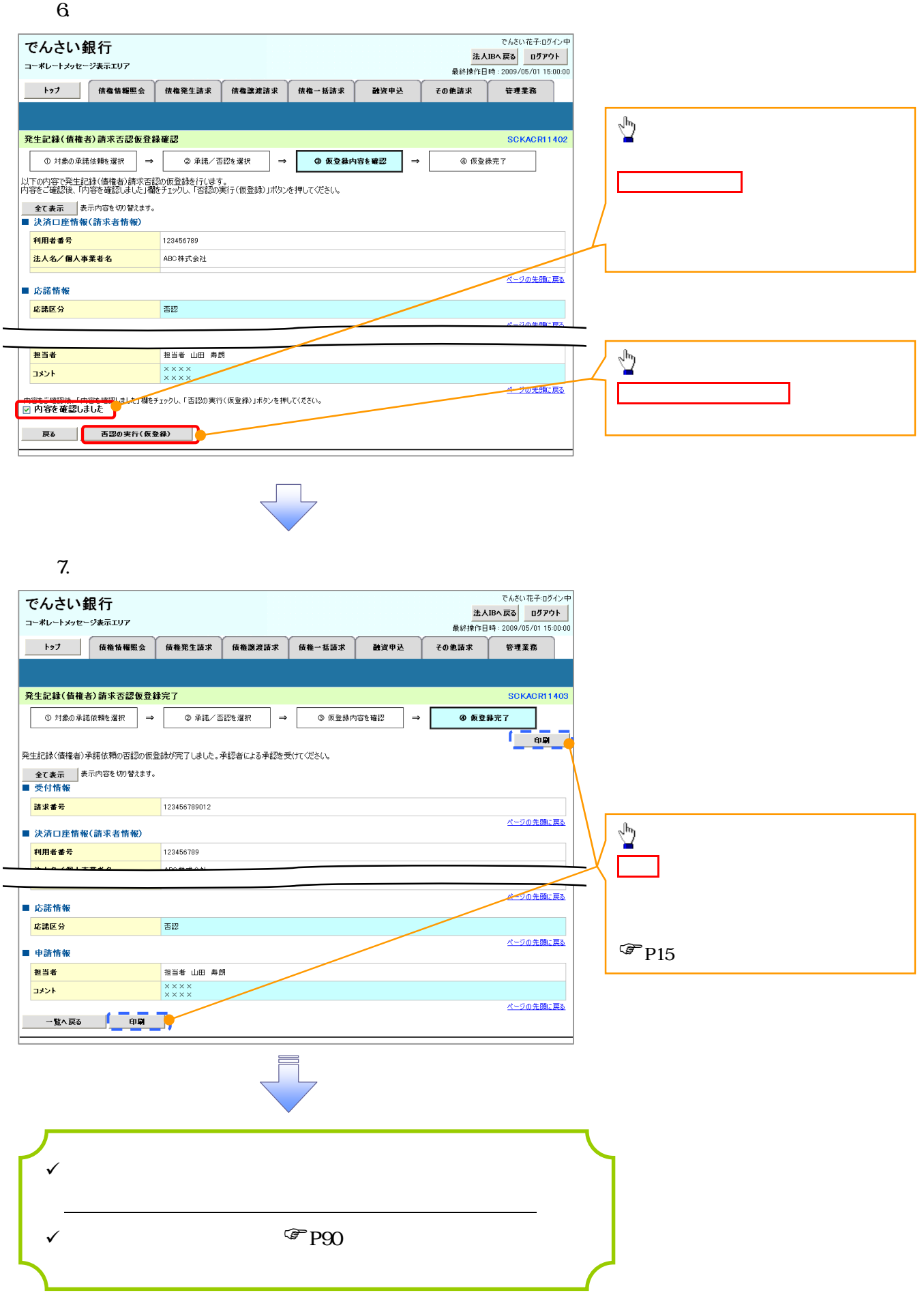